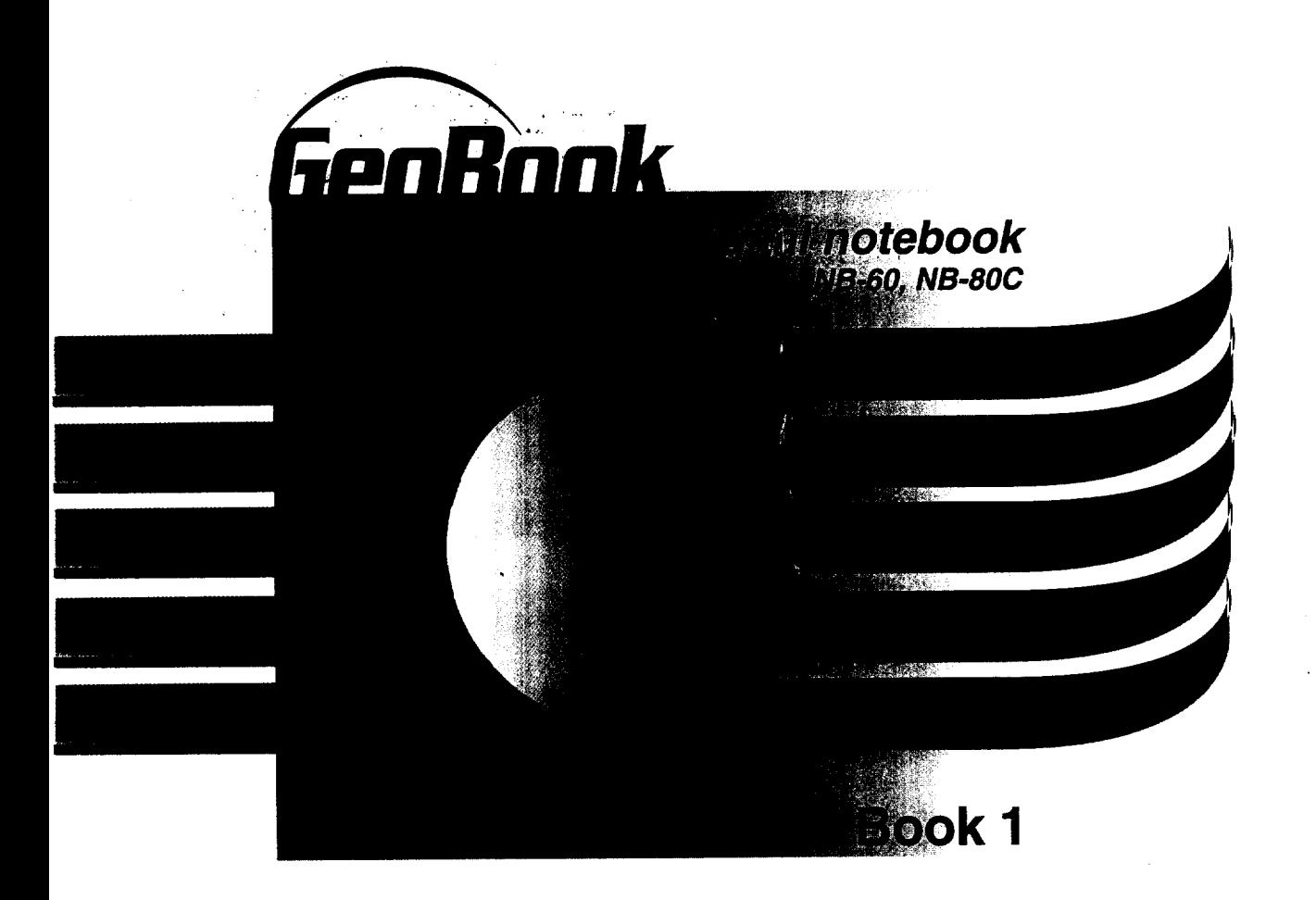

**Setup, Getting Started,** File **Manager,** Fax, Internet and **Email,** Calculator, World Clock, To Do List & Troubleshooting

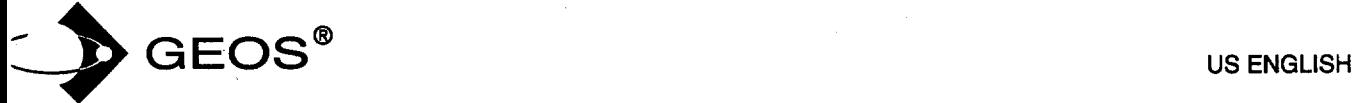

Welcome. Your new GeoBook<sup>™</sup> contains software programs that provide a variety of features. Inside this manual, Book 1, you will find information on setting up the notebook, getting started using programs, **and** using **File** Manager to organize your documents. You will also find information on these notebook programs:

- **Preferences.** Sets the *system* preferences, such as the clock. Preferences also provides options for configuring a printer, modem, optional serial mouse, and battery charging. See the chapter titled Getting *Started.*
- lnternet. The Browser **allows** you to browse the World Wide Web on the Internet. Emailer allows you\_to *send* and receive email via the World Wide Web.
- **Calculator.** Performs math **calculations. Press** the **CALC** key from the function key row to open file calculator from any program you have open. Press **CALC** again to close it.
- World Clock Keeps **track** of the time and date of any location in the world. Press the WORLD key from the function key row to open the the Wodd Clock from any program you have open. Press **WORLD** again to close it.
- **To** Do List. Tracks **and** prioritizes tasks. **Press** the **TO DO** key from .the function key row to open the To Do List from any program you have open. Press **EXIT** to close it.

To register your notebook online, connect the modem to a phone line. Then insert the diskette labelled Online Registration in the disk drive. Turn the notebook power on and click on File Manager. Click on the drive A icon; then double-click on the GeoBook Online Registration icon. Follow the cn-screen instructions to register your new GeoBook"

**For** technical assistance, you may call our customer service representatives at **800-284-1937**

*Technical Note: The first time you turn the power on to your notebook, it will take several seconds for the programs to initialize.*

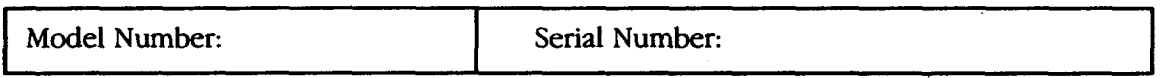

 $\mathbf{I}$ 

 $\begin{bmatrix} 252 & 0 & 0 \\ 12 & 0 & 0 \\ 0 & 0 & 0 \end{bmatrix}$ 

Geoworks® **application** software and GEOS® operating system software copyright @1990-1997 Geoworks. All **rights** reserved. United States Patent 5,327,529.

Part *of* the software in this product is @copyright STNC Enterprises 1994-1997. All rights reserved.

Hardware **and** software floating point math library copyright @1984-1991 Dimensions **Research,** Inc.

Portions of this work are derived from The Standard C Library copyright @1992 by P.J. Plaguer, published -by Prentice-Hall, and are used with permission.

**ROM-DOS operating** system software copyright @1989-1997 Datalight, **Inc.**

CardTrick Flash File System software copyright @1989-1997 Datalight, Inc.

Word for Word import export software copyright @1986-1993, Mastersoft, **Inc.** All rights reserved.

The American Heritage Dictionary licensed from **Inso** Corporation @ 1989 by **Inso** Corporation. All tights **reserved.** Reproduction or disassembly of embodied programs or database prohibited. Based upon *The A\_n Heritage l\_'ctionary,* Office *Edition.*

English Hyphenator licensed from Inso Corporation @1991 by Inso Corporation. All rights reserved. Reproduction or disassembly of embodied algorithms or database prohibited.

Electronic Thesaurus licensed **from** Inso Corporation. @1987 by **Inso** Corporation. All rights reserved. Thesaurus U.S. Pat. No. 4,724,523. Reproduction or disassembly of embodied programs or database prohibited. Based upon *Roget's II: The New Thesaurus* ©1980 by Houghton Mifflin Company.

International CorrectSpell<sup>™</sup> English spelling correction system ©1994 by Inso Corporation. All rights reserved. Reproduction or disassembly of embodied algorithms or database prohibited.

Portions of **BIOS** software provided by Phoenix ©1997 by Phoenix. All rights reserved.

Portions of software provided by Brother International. @1997 by Brother International Corporation.

The GEOS software in this device contains Nimbus Q from Digital Typeface Corp. **and** typefaces from URW, GmbH, URW Roman@, URW Sans@, and URW Mono@ are registered **trademarks** of URW GmbH.

Geoworks® and GEOS®, are registered trademarks of Geoworks, and Scrapbook™is a trademark of Geoworks in the United States of America and other countries.

Mastersoft is **a** registered trademark of Mastersoft, Inc. in **the** U.S.A.

Copyright@ 1997 by. **Brother** International Corporation. All rights reserved.

Black & white clip art images in this product are licensed from Media Graphics International and are protected by U.S. and worldwide copyright laws.

Portions **of** color clip art images in this product are provided by Express Software, **Inc.@** Copyright Express Sofxware, Inc. Portions of color clip art images in **this** product are provided by Studio Advertising Art, **Inc.@** Copyright Studio Advertising Art, **Inc.**

All other brand and product names are trademarks or registered trademarks of their respective holders.

Keep this manual in a safe place for future reference. We recommend that you write the unit's model number and serial number (from the rear panel of the keyboard/printer unit) in the blank spaces at the . top of the previous page.

#### **FCC NOTICE**

*This* equipment has been tested and found to comply with the **limits** for a Class B digital device, pursuant to Part 15 of the **FCC** Rules. *These* limits are designed to provide reasonable protection against harmful interference in a residential installation. This equipment generates, uses, and can radiate radio frequency energy and, if not installed and used in accordance with the instructions, may cause harmful interference to radio or television reception. However, there is no guarantee that interference will not occur in a particular installation. If this equipment does cause intereference, which can be determined by turning the equipment off and on, the user is encouraged to try to correct the interference by one or more of the following measures:

- **•** Reorient or relocate the receiving antenna or increase the separation between the equipment and receiver
- **•** Connect the equipment to an outlet on a circuit different from that to which the receiver is connected • Consult the dealer or an experienced radio/television technician for help (changes or modifications not expressly approved by Brother International Corporation could void the Warranty)

This product uses RJ11C/W jacks and is designed to connect to the telephone network or premises wiring using a compatible modular jack that is Part **68** compliant.

If this telephone equipment causes harm to the telephone network, the telephone company will notify *you* in advance that temporary discontinuance of service may be required. If advance notice is not practical, the telephone company will notify you as soon as possible. Also, you will be advised of your right to file a complaint with the FCC if you believe it is necessary.

*The* telephone company may make changes in its facilities, equipment, operations, or procedures that could affect the operation of the equipment. If this happens, the telephone company will provide advance notice for you to make necessary modifications to maintain uninterrupted service.

Do not connect this equipment to party-lines or coin-operated telephone lines.

The FCC Registration number on this product shows compliance with Federal Communications Commission Part 68 Rules. To ensure product compliance, use the AC adapter that comes with this product. Do not substitute adapters.

REN: 0.369B

If trouble is experienced with this equipment for repair or warranty information, please contact Brother International Corporation, 3131 Appling Road, Bartlett, TN 38133, (901) 373-8500. ff the equipment is causing harm to the telephone network, the telephone company may request that you disconnect the equipment until the problem is solved.

#### **DOC NOTICE**

This Class B digital apparatus meets all the requirements of the Canadian Interference-Causing Equipment Regulations. Le présent appareil numérique dé la classe B respecte toutes les exigences du Réglement sur le materiel brouilleur du Canada.

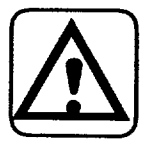

#### WARNING - **FOR** YOUR **HEALTH**

To avoid repetitive motion injuries when using this keyboard, we recommend the following steps: maintain a comfortable, straight wrist position when typing, take breaks, at least every hour, to stretch hands and arms, and report any pain or other symptoms to your physician.

# Table of Contents

 $\hat{\mathcal{L}}_{\text{max}}$ 

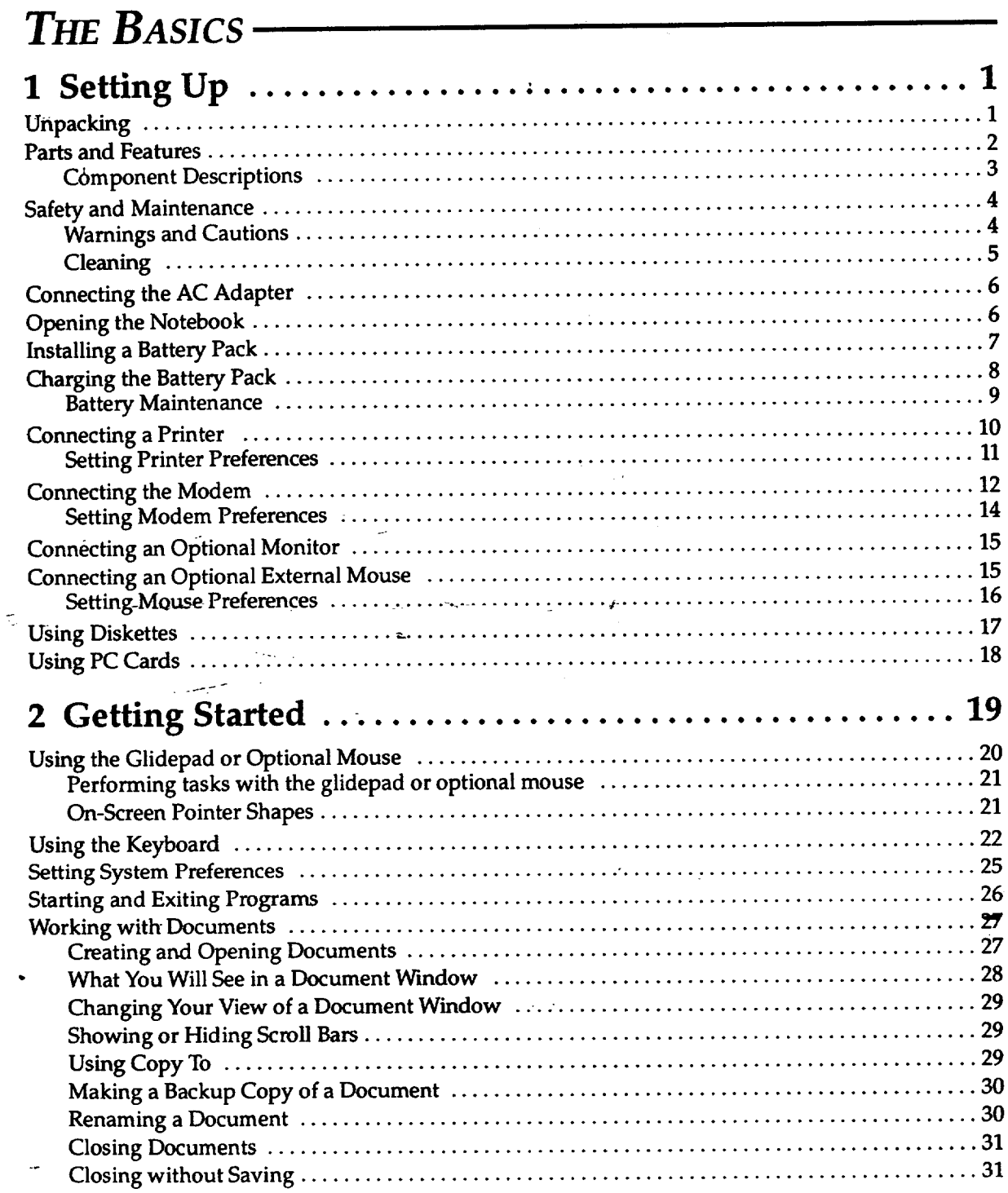

Contents i

 $\mathbf{I}$ 

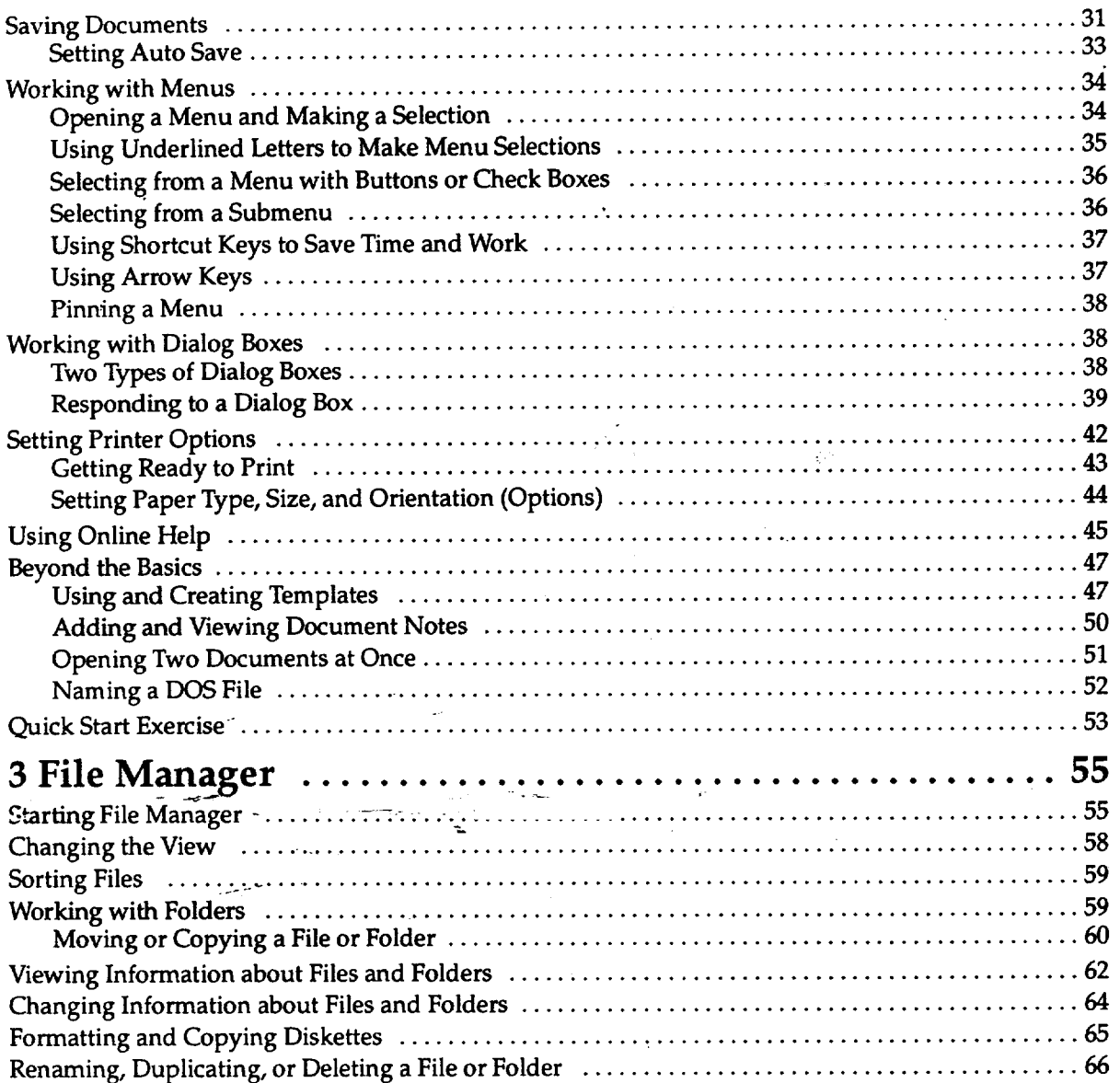

 $\label{eq:2} \frac{1}{2} \int_{-\infty}^{\infty} \frac{1}{\sqrt{2\pi}} \int_{-\infty}^{\infty} \frac{1}{\sqrt{2\pi}} \frac{1}{\sqrt{2\pi}} \frac{1}{\sqrt{2\pi}} \frac{1}{\sqrt{2\pi}} \frac{1}{\sqrt{2\pi}} \frac{1}{\sqrt{2\pi}} \frac{1}{\sqrt{2\pi}} \frac{1}{\sqrt{2\pi}} \frac{1}{\sqrt{2\pi}} \frac{1}{\sqrt{2\pi}} \frac{1}{\sqrt{2\pi}} \frac{1}{\sqrt{2\pi}} \frac{1}{\sqrt{2\pi}} \frac{1}{\sqrt{2\pi}} \frac$ 

 $\frac{1}{2}$  ,  $\frac{1}{2}$  ,  $\frac{1}{2}$ 

i<br>Listas

# MODEM APPLICATIONS-

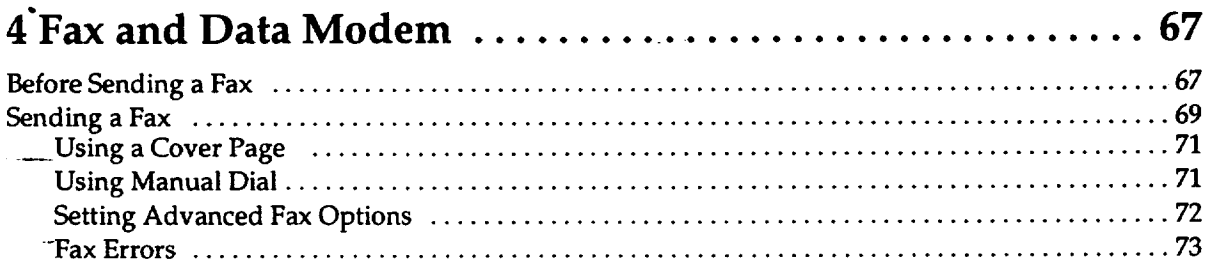

 $\hat{\mathcal{E}}$ 

 $\mathbf{I}$ 

 $\sim$   $\pm$ 

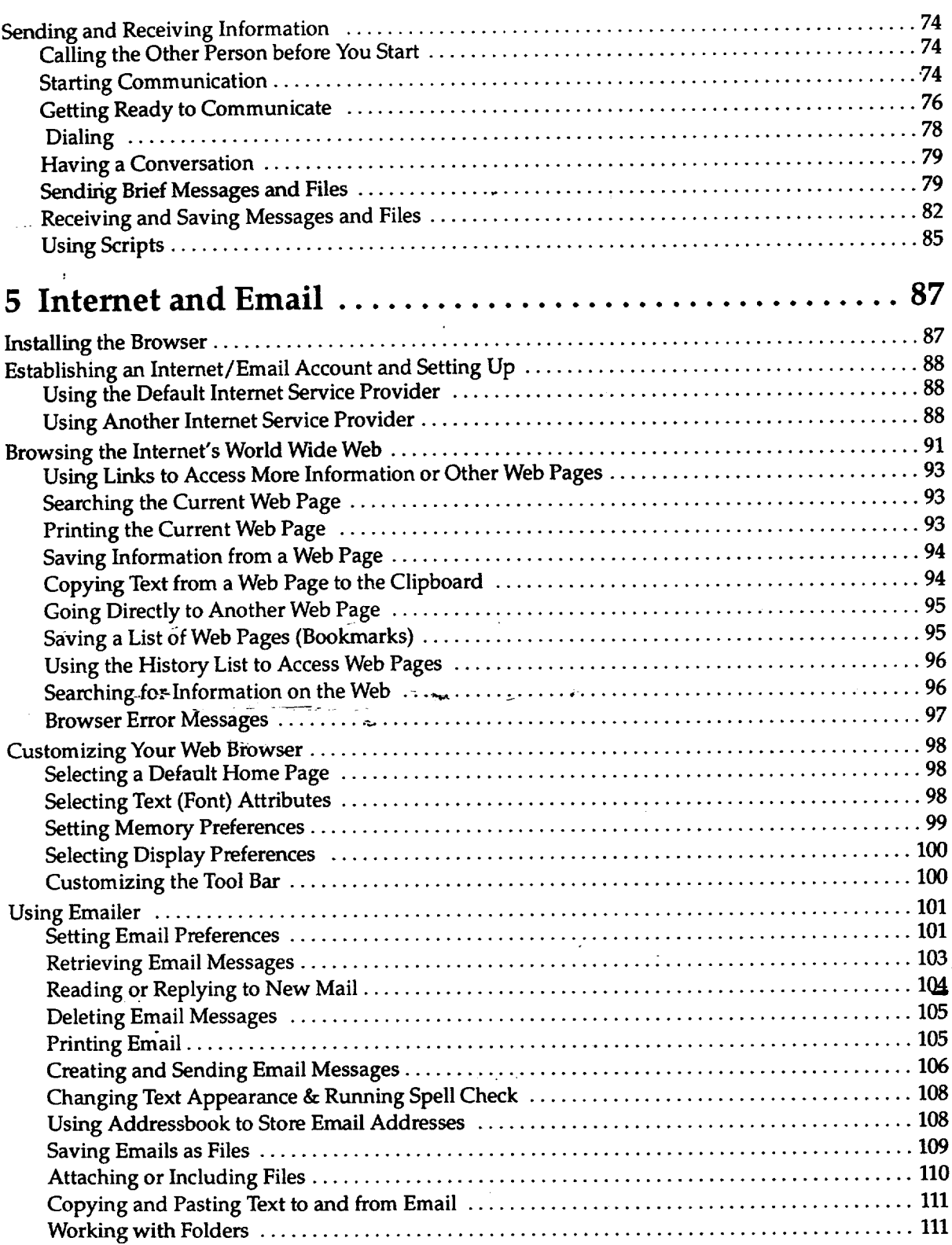

 $\ddot{\phantom{0}}$ 

 $\frac{1}{\sqrt{2}}$ 

 $\hat{\boldsymbol{\epsilon}}$ 

 $\mathcal{A}(\mathcal{A})$  and  $\mathcal{A}(\mathcal{A})$ 

**Contents iii**

 $\mathcal{L}^{(1)}$ 

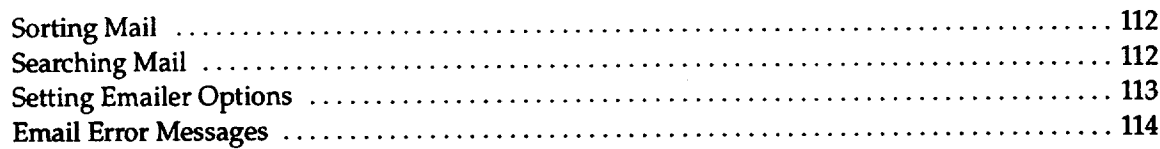

# FUNCTION KEY ACCESSORIES-

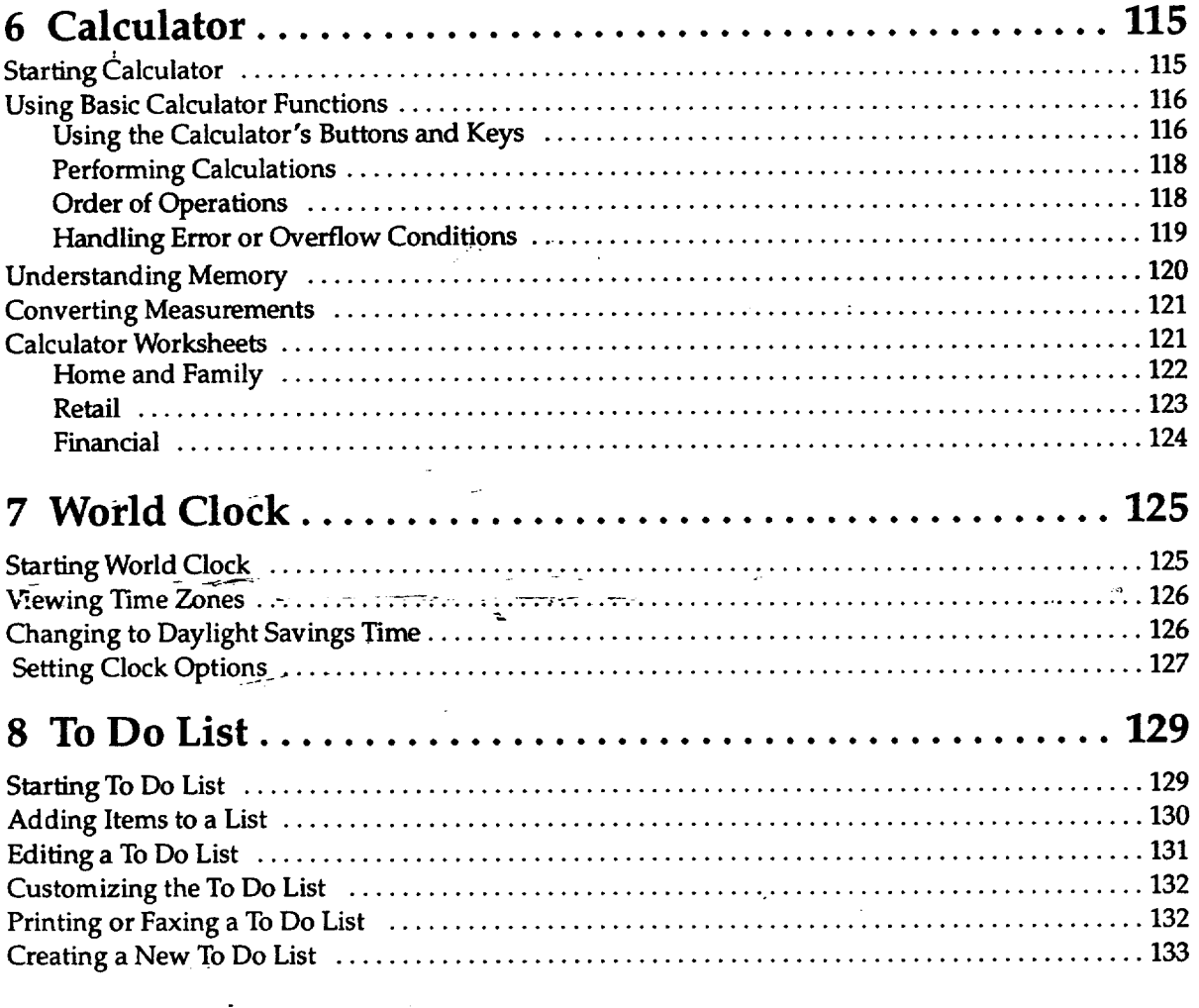

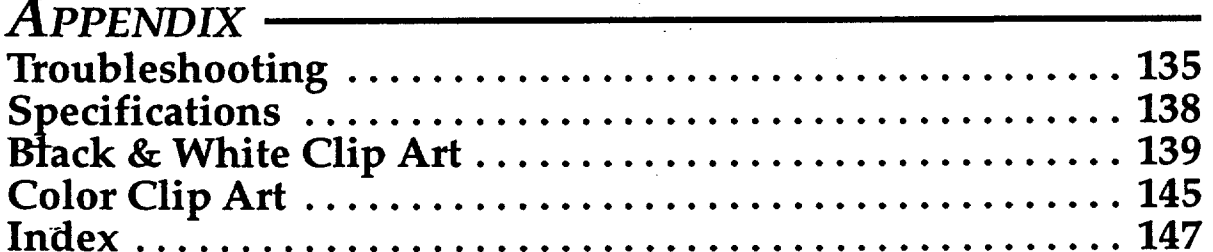

Contents iv

# **1 Setting Up**

This chapter explains how to set up your new GeoBook. It contains instructions on maintenance,' using the battery pack, connecting a printer, connecting the modem, and connecting an optional monitor and serial mouse. This chapter also contains instructions on using diskettes and optional PC cards.

### **Unpacking**

Make sure that the following **items** are included in the box:

- The GeoBook unit
- AC adapter
- One rechargeable battery pack
- **•** program diskettes
- One telephone line cord to connect the modem
- Manuals, Intemet Service Provider booklet, and other literature

See the accessory order form inside the box to purchase these optional hardware products:

- 4 or 10 MB PC card
- Battery pack
- Carrying case

The accessory order form also lists additional software products that are available for your notebook.  $\overline{\phantom{a}}$ 

法的证

na Se

 $\label{eq:2.1} \mathcal{L}_{\text{max}}(\mathcal{L}_{\text{max}}) = \mathcal{L}_{\text{max}}(\mathcal{L}_{\text{max}}) = \mathcal{L}_{\text{max}}(\mathcal{L}_{\text{max}}) = \mathcal{L}_{\text{max}}(\mathcal{L}_{\text{max}})$  $\label{eq:2.1} \frac{d\mathbf{y}}{dt} = \frac{d\mathbf{y}}{dt} + \frac{d\mathbf{y}}{dt} + \frac{d\mathbf{y}}{dt} + \frac{d\mathbf{y}}{dt} + \frac{d\mathbf{y}}{dt}$ 

 $\Delta \sim 1$ 

 $\bar{\mathcal{F}}$ 

 $\mathbf{1}$ 

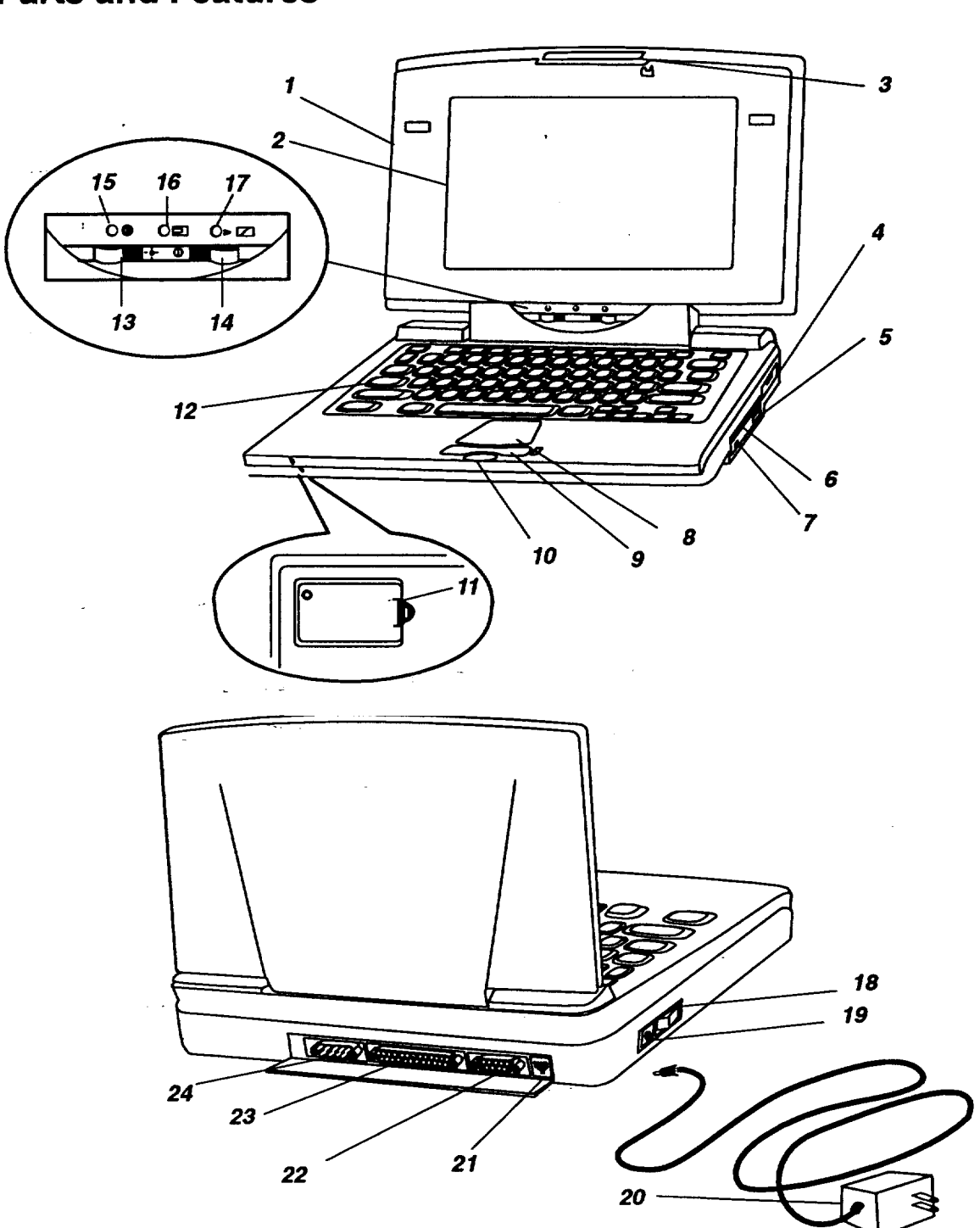

**Parts and Features**

**Setting Up 2**

# **Component Descriptions**

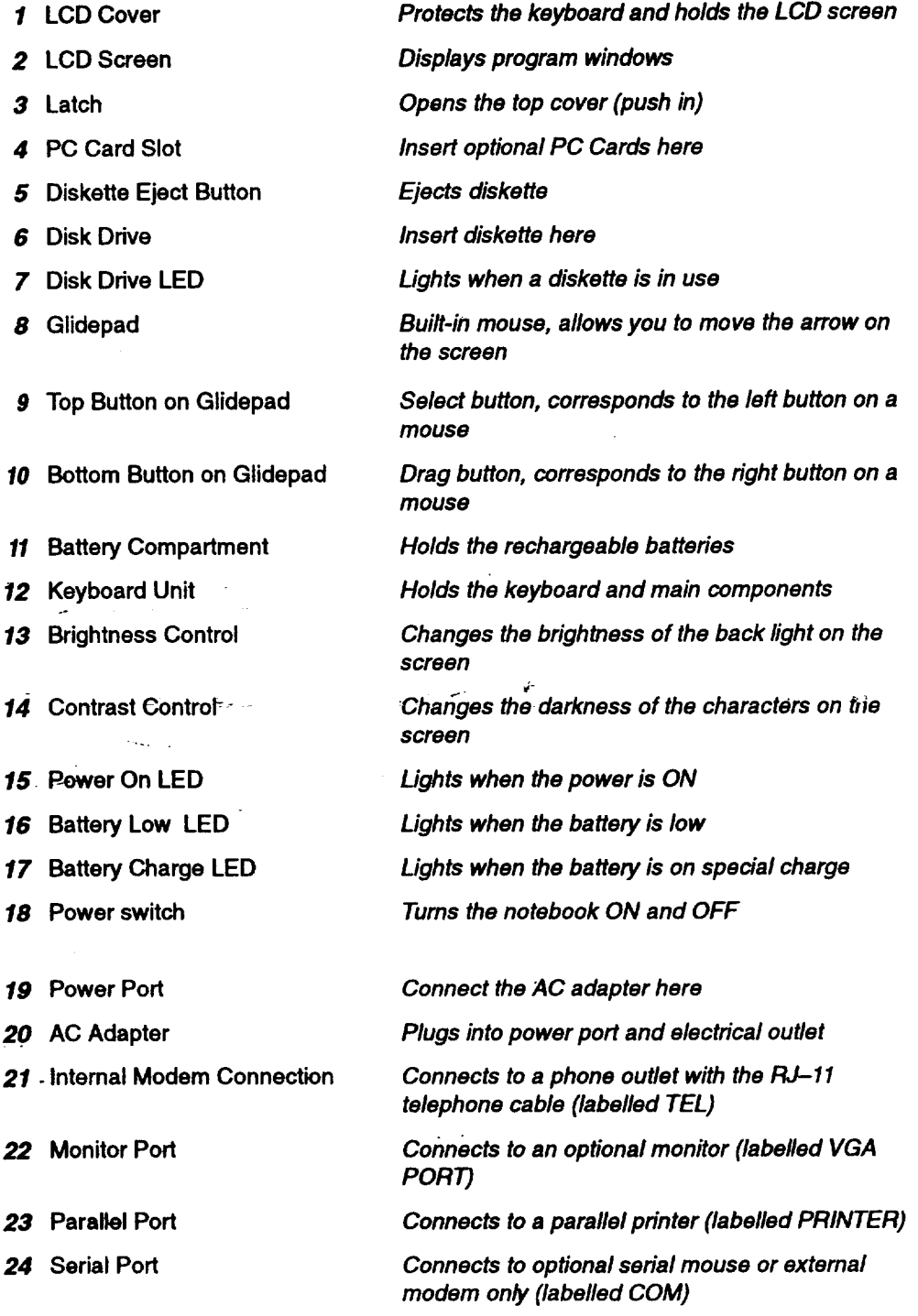

**Setting Up 3**

 $\frac{1}{4}$ 

 $\frac{1}{2}$ 

### **Safety and Maintenance**

**Read and follow these warnings and cautions. Be sure to save these instructions.**

#### **Warnings and Cautions**

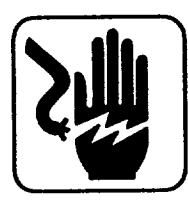

**WARNING: Warnings are to prevent risk of fire, shock, or other possible injury.**

- **• Read and understand all instructions.**
- **Follow all warnings and instructions marked on this product.**
- **• Do not use this product near water (bath tub, shower, swimming pool, etc.) or other liquids or if you are wet.**
- **• Do not use this product near a gas leak.**
- **• Do not overload wall outlets and extension cords.**
- **• Install this product in a protected location where no one can trip over any line or power cord. Protect cords from damage or abrasion.**
- Do not try to take apart or repair this equipment yourself. **Service should be performed by authorized service personnel only. WarrantY will be voided!f you take the unit apart.**
- **• check the i\_wer-rating of this product on the rating plate as well as the rating of your local power supply. Connect this machine only to a matching power supply and grounded AC outlet. Connecting this product to an incorrect voltage and frequency may interfere with its operation and damage electrical** parts, **and thereby void your** manufacturer's **warranty.**
- **In case of malfunction, immediately turn the unit OFF, disconnect the AC adapter, and consult your authorized service center.**
- **Do not pull on the power cords or connection cables. To disconnect,** be **sure to always grasp the plug itself.**
- **If you spill liquid on the notebook, immediately turn it OFF, disconnect the AC adapter, and consult your authorized service center.**
- **During thunderstorms, turn the unit OFF, disconnect the AC adapter, and unplug the AC adapter from the AC outlet.**

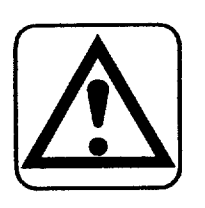

**CAUTION: Cautions will prevent you from damaging the product.**

- **• Avoid exposing the equipment to direct sunlight and other sources of heat, excessive moisture, or dust. Be especially careful not to leave the** machine **in an automobile exposed to direct sunlight. The LCD screen cannot tolerate high temperatures.**
- **Use the AC adapter supplied with this product. Do not substitute adapters.**
- **Allow for open circulation of air around the notebook.**
- **Turn the unit OFF before replacing batteries or unplugging the AC adapter.**
- **Do not allow foreign matter to enter** the **interior of the** machine **or get between the keys.**
- **To avoid electrical interference, do not place the machine close to a radio receiver or television. If it is close to a television set, the disk drive may not work properly and diskettes** may **be damaged.**
- **After turning the equipment OFF, wait at least 10 seconds before restarting. Failure to wait 10 seconds may disrupt the start-up sequence, resulting in faulty operation and possible hardware damage.**

### **Cleaning**

**With the power OFF** and **the** modem **unplugged,** clean the notebook (except the LCD screen) with a soft, slightly moist cloth. Moisten with **water;** never use detergents, abrasive cleansers, benzene, or other chemicals. Avoid spraying aerosols near the notebook, which can blow dust and dirt particles into the keyboard, glidepad, and disk drive.

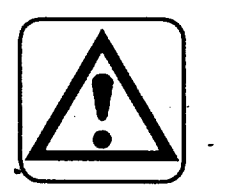

#### **CAUTION: For the LCD screen only, do not use water, Ketone,**

**aromatics, Acetone, or Ethyl Acetate.** For the **LCD,** you may wipe lightly using a soft cloth and one of the following solvents: pure isopropyl alcohol (rubbing alcohol) or pure Ethyl alcohol. Never use alcohol that contains water.

# **Connecting the AC Adapter**

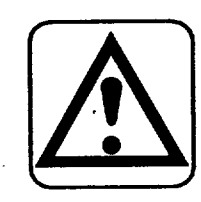

#### **CAUTION:**

#### **Turn** the unit OFF before:

- **• disconnecting it from.the AC adapter;**
- **• installing or removing a rechargeable battery; or**
- **connecting or removing any peripheral device, such as the printer, external** modem, **or external** mouse.

 $\label{eq:2.1} \mathcal{L}_{\mathcal{A}}(\mathcal{A})=\mathcal{L}_{\mathcal{A}}(\mathcal{A})=\mathcal{L}_{\mathcal{A}}(\mathcal{A})=\mathcal{L}_{\mathcal{A}}(\mathcal{A})=\mathcal{L}_{\mathcal{A}}(\mathcal{A})=\mathcal{L}_{\mathcal{A}}(\mathcal{A})=\mathcal{L}_{\mathcal{A}}(\mathcal{A})=\mathcal{L}_{\mathcal{A}}(\mathcal{A})$ 

**The first time you power on your notebook, you may have to wait several seconds for** the **system to ini#alize.**

**Also, be sure to turn** the **power ON to the notebook before turning the power ON to any peripheral device. Always turn the** power **OFF** to **peripherals before turning the power OFF to the notebook.**

#### 1. Plug the AC adapter into a wall AC outlet. 2. Plug the AC adapter cord into the power port on the unit.

3. **If** you do not have a **rechargeable** battery or do not wish to use it, you can use the power switch to tum the unit ON. **If** you want to use **the** rechargeable battery, see page 7.

# **Opening the\_Notebook**

Hold the notebook with one hand. With your other hand on the top cover, squeeze the latch between your thumb and forefinger; then lift up.

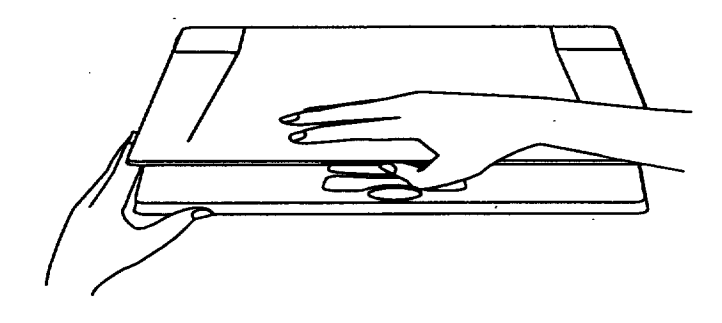

# **Installing a Battery Pack**

Your notebook comes with a rechargeable battery pack, allowing you to use the notebook away from an AC outlet. You can also order an additional battery pack for longer mobile use (see the accessory order form that came in the box).

Before using the battery, you must charge it. See page 8.

#### **CAUTION:**

**Observe the following guidelines when using batteries:**

- **Do not try to disassemble or burn the battery. It may burst.**
- **If you are going to use the notebook for an extended period with the AC adapter only, remove the nickel-cadmium battery and store it in a cool, dry place. Be careful to prevent the battery terminals from contacting metallic pisces. Recharge at least once every 3 or 6 months, even if the battery has not been used.**
- **Never recharge the battery using a recharger other than the built-in recharger of your notebook or that supplied by the manufacturer.**

**IMPORTANT: If the battery is installed and the AC adapter is connscted, never disconnect the adapter** from **the machine or from** the **AC outlet before turning the notebook off. Doing so can damage memory.** If you want to use the machine with battery power only, first **turn** It **OFF, disconnect the AC adapter, and then turn the notebook ON.**

#### *°ll\_ To* **install or remove rechargeable batteries:**

1. With the power OFF and the **LCD** cover closed, turn the notebook upside down; then open the battery compartment by sliding the **latch** toward the compartment cover and **lifting** up.

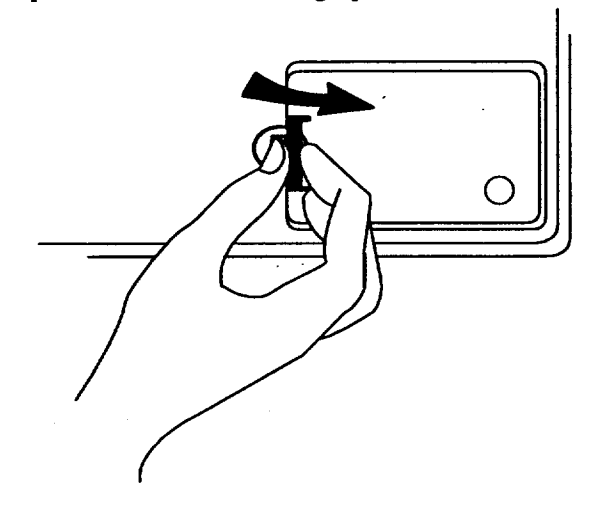

**Setting Up 7**

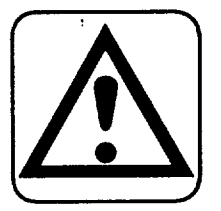

**When using one battery, you can install it in eider the left or r\_ght position,**

2. Insert the battery with the logo upside down, as shown, and press gently until the latch at the top clicks; then close the cover.

*OR*

Remove the battery by pushing up on the latch as shown.

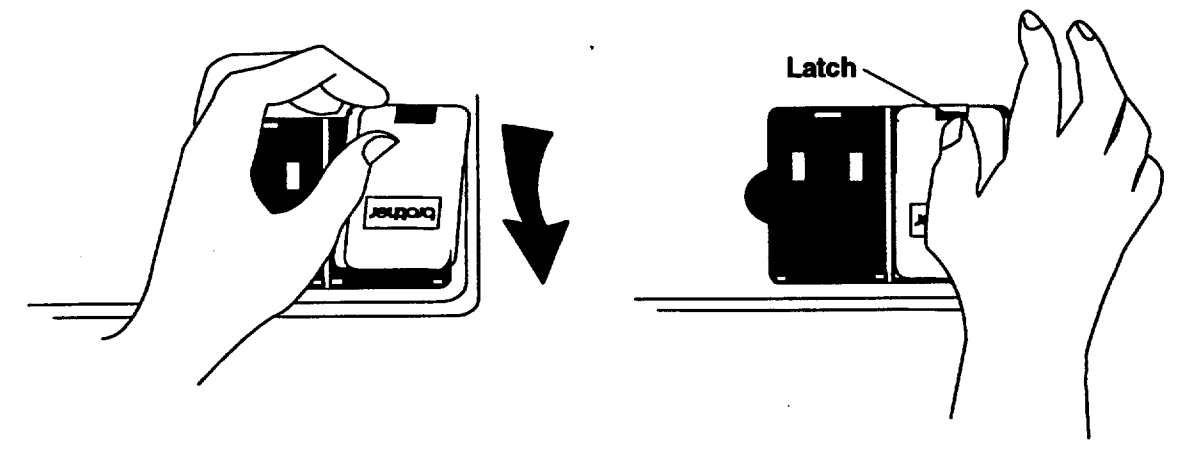

# **Charging the Battery Pack**

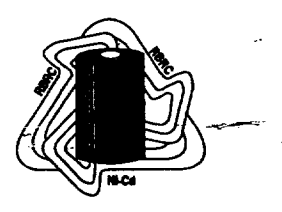

**A new battery must be charged before use.**

Under **various state and local laws, it** may **be illegal to** dspose **of** this battery into the **municipal waste stream. Check with your local solid w\_ste officials for recycling options or** proper disposal.

You will have to charge the battery pack before use, **and** you have two options: normal and special. Normal charging takes 15 hours, and during this time, you can use the notebook. The *special* charge feature takes 6 hours, but you cannot use the notebook during special charge.

To help conserve battery power, Lights Out from Preferences acts as a battery saver when the AC adapter is not connected and battery power alone is used. Lights Out becomes active after a period of non-use, which you can set (see pages 9 and 25). With battery power alone, Lights Out suspends the screen and background functions. With the AC adapter connected, Lights Out brings up a screen saver of your choice.

As the battery pack ages, it holds less and less charge and will eventually need to be replaced. **Be** sure **to** dispose of used batteries properly.

#### • **To charge normally:**

Leave the notebook turned OFF and plugged into the AC outlet using the AC adapter for **15** hours initially. *The battery charges.*

OR

Plug the AC adapter into the wall outlet and turn the notebook power ON. The *battery charges in 15 hours.*

7"0**stop charging the battery after selecting Start Charge, tum the notebook OFF.**

 $\frac{1}{2}$  ,  $\frac{1}{2}$  ,  $\frac{1}{2}$  ,  $\frac{1}{2}$ 

**If you disconnect** the **AC adapter during** the **special charge cycle, an error message appears. To restart** the **process, turn** the **notebook OFF, connect** the **AC adapter, and repeat steps I** through **,I.**

**If you close** the **cover while using special charge, the LCD will become warm and may appear bluny. Once** the **LCD cools, the blurriness** will diminish.

#### **I\_ To use special charge:**

- 1. With the AC adapter connected, turn the notebook ON.
- 2. Click on Preferences on the Main Menu. The *Preferences menu appears*
- 3. Click on Battery. *A dialog box opens.*
- **4.** Select Start Charge. *The screen goes blank, and the notebook begins to charge the battery. The batiery charge LED lights. When finished, a message appears telling you the time that* the *charge was completed.*

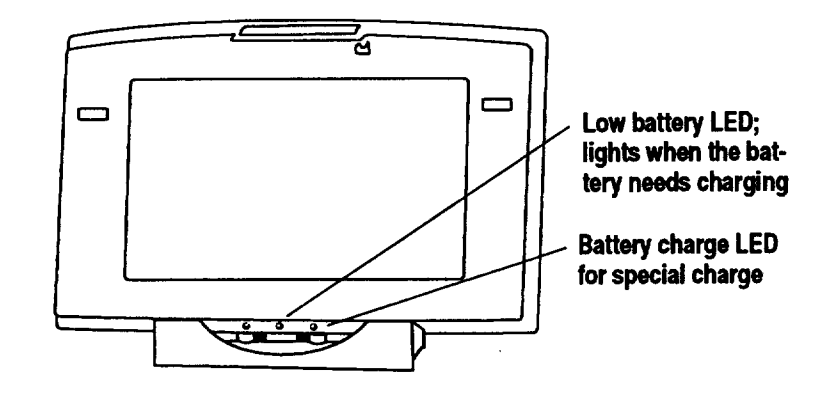

#### **),To set Lights Out to conserve the battery:**

- 1. Click on Preferences on the Main Menu. The *Preferences menu appears.*
- 2. Select Lights Out. *A dialog box opens.*
- 3. Beside Screen Saving, select On and click on the arrow keys beside Time .... to select the time for Lights Out to take effect. **It** does not matter which screen saver you select. *The system* enters *Lights* Out *after the keyboard and glidepad have not been used for the specified time.*
- 4. Click on OK.
- 5. To restore the screen after Lights Out **takes** effect, use the keyboard (preferably, press **SHIFT** to avoid opening a program or entering a character if you use another key).

#### **Battery Maintenance**

Over **time,** most rechargeable batteries are subject to memory effect, which results in shortened battery life per charge. To avoid this, recharge batteries on special charge only after the Low Battery LED lights.

**When** the **AC adapter is connected, screeo\_-** \_- **saver displays moving patterns (depenofng on which one you select). -\_- With battery power alone, screen saver suspends** the **system.**

## **Connecting a Printer**

To print, you will need to connect a parallel printer to your notebook. After connecting *your* printer, *you* will be ready to set printer preferences, including default page type, size, **layout,** and margins.

To set printer preferences, select your printer from a list **of** printer names. **If** your printer is not on **the** list, it may be able to emulate another printer **that** is on the **list.** Refer to your printer manual to set emulation mode.

#### • **To connect a printer:**

- 1. Be sure the power **is** OFF.
- 2. Open the cover on the back of the notebook by placing your finger in the slot at **the** top and gendy pulling.
- 3. **Insert** the 25 pin connector end of the parallel cable into the parallel connector on the notebook and secure the screws.
- 4. Connect the other end of the parallel cable to the printer and secure the screws.
- 5. Turn the notebook power ON; then turn the printer power ON.
- 6. Set the printer preferences (see **the** instructions that follow).

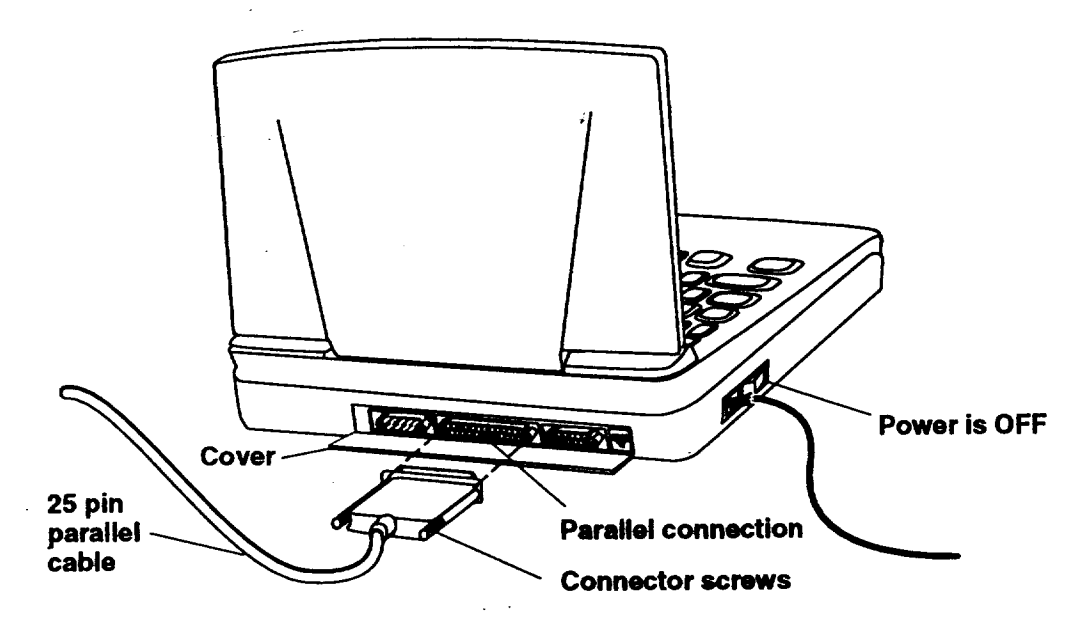

#### **Setting Printer Preferences**

When you connect a printer or change printers, you must set **the** printer preferences, where **you** also set default paper type, size, layout, and margins for your printer.

#### **l\_ To set or change printer preferences:**

- 1. Turn the power on to the notebook, then to the printer and click on Preferences on the Main Menu. *The Preferences menu appears.*
- 2. Click on Printer. *The Printer dialog box opens:*

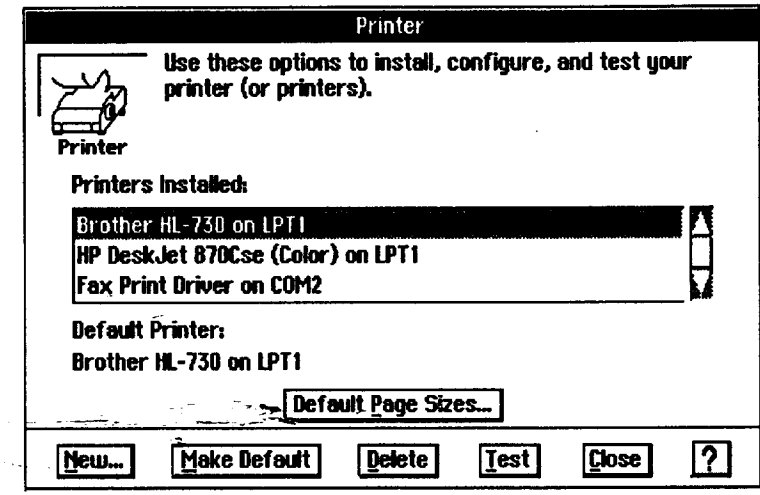

3. Click **on** New. *Another dialog box opens.*

- 4. Select your printer from the list. If necessary, click on the scroll bar to scroll down the list. Or type the **first** letter of the printer to scroll down.
- 5. Click on OK. *The Printer dialog box reappears with the new printer listed in the Printers Installed window.*
- 6. To select a default printer, click on the printer name from the list, such as  $$ the **Fax** Print Driver. Then click on Make Default. The notebook will then default to that printer every time you print.
- 7. Click on Close or click on Default Page Sizes to set up your default page sizes (see the instructions **that** follow).

**ffyour screenis not color,you can stillprint color whenyou connect a colorprinter. To add coloror toneto a document, set area attributes** using the **Graphics menu in - Word Processingand Spreadsheet and using** the **Attributesmenu or Attributes tool bar in - Drawing. For more** information, see these **chapters in Book2\_'\_ Word Processing, Spreadsheet, and Drawing.**

**To remove a printer from the Printers Installed window, click the printer name to select it; then . click** on **Delete.**

#### • **To set default page sizes:**

**The default page sizes work for** \_e **majority of printers; however, some printers cannot** print the default **margins shown here. Check your printer manual and enter the margins** \_at **it can** print.

**1.** From **the** Printer dialog box, click on Default Page Sizes. *A dialog box opens:*

the seed and conservatively.

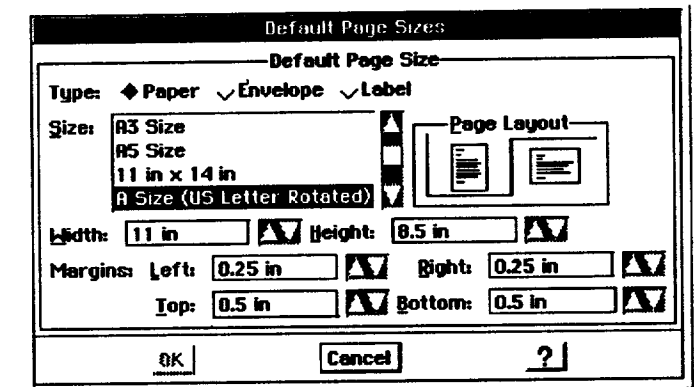

- **.** Set the paper type, size, layout, and margins the way you want them. For example, if your printer will print a minimum margin of 0.25 inch, use that value as the default margins here. You can set different size margins in Word Processing without returning to this dialog box and making changes.
- 3. Click **on** OK.

 $\mathcal{L}_{\text{max}}$ 

Now you are ready to print the documents that you create. See page 42 in Getting Started for instructions.

# **Connecting the Modem**

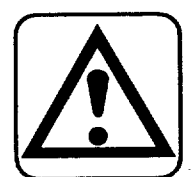

#### **CAUTION:**

**Do not connect your notebook to a digital PBX system or you may damage the internal modem.**

Your notebook contains a 33,600/14,400 bps internal data/fax modem. Use the modem for sending faxes, browsing the World Wide Web, or sending emails.

#### • **To connect the modem:**

- 1. Be sure the power is OFF.
- 2. Open the back cover by placing your finger in the slot at the top and gently pulling.
- 3. Plug the telephone line cable into the modem connection on the back of the unit. Plug the other end of the telephone line cable into the telephone outlet.
- 4. Turn the power to the notebook ON; then set the modem preferences (see the instructions that follow).

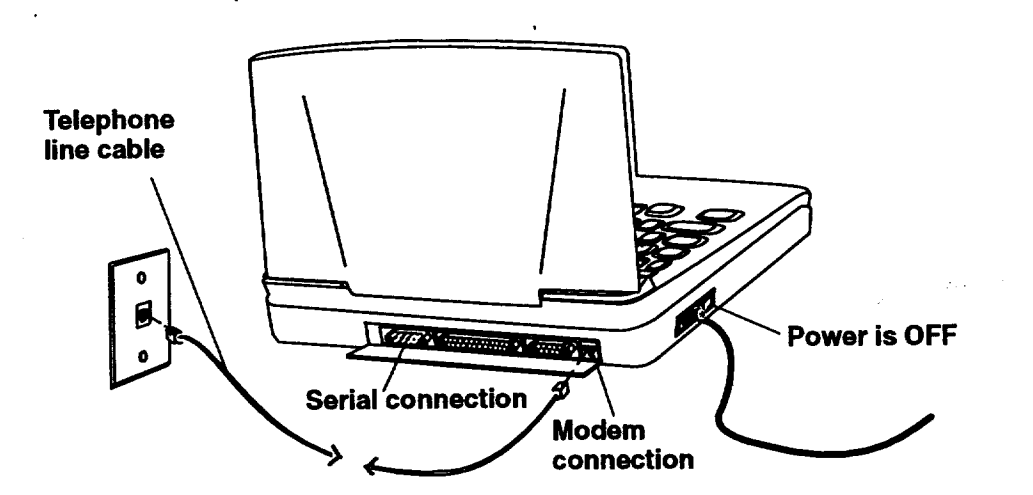

**An external modem and telephone can share the same telephone outleL Plug the telephone into** the **modem connector labelled Phone.**

#### **l\_ To connect an external modem:**

- **1.** Be sure the power is OFF.
- 2. Open the back cover by placing your finger in the slot at the top and gently pulling.
- 3. Connect the-serial cable into the serial port of the unit and secure the connector screws. Connect the 9 pin end of the serial cable into the
	- modem and secure the connector screws.

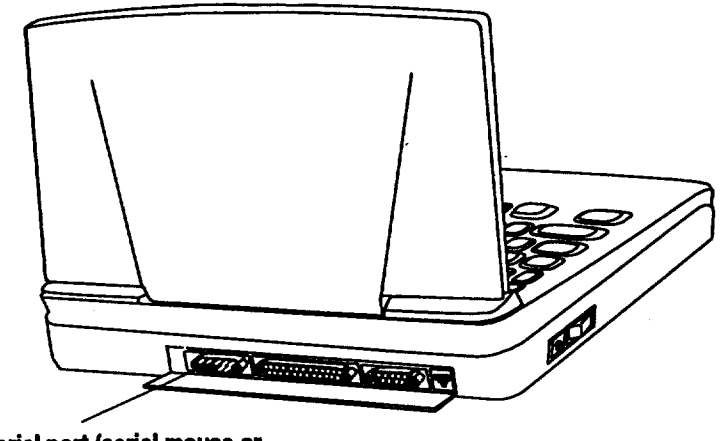

**Serial port (serial mouse or** external modem only)

- 4. Plug the telephone line cable into the modem connector labelled Line.
- *5.* Plug the other end of the telephone line cable into the telephone **Outlet.**
- 6. Connect the AC adapter to the modem and plug it into the oudet.
- 7. Turn the power ON to the notebook; then turn the power ON to the modem **and** set the modem preferences (instructions follow).

# **Setting Modem Preferences**

**Optional external modems have** separate power **switches.Turn the notebookon first,** then the **modem.**

**if you have connected an optional external** modem, **select External here.**

After connecting the modem, set modem preferences before using.

#### **)\_ To set or change modem preferences:**

- 1. Tum the power on to the notebook, then the modem and click on Preferences on the Main Menu. *The Preferences menu appears.*
- 2. Click on Modem. *A dialog box opens.*
- 3. Select **Internal** and set Can Fax to *Yes.*
- 4. Select the dialing type of your telephone: Tone or Pulse.
- 5. Beside the words Can **Fax,** be sure that Yes is selected.
- 6. Click on OK. If you did not need to make any changes, select Cancel to return to Preferences.
- 7. Press EXIT to return to the Main Menu. To set Speed and **Format** Options, see the instructions that follow.

#### $\blacktriangleright$  To set speed and format options:

**For faxing, browsing the inteme\_ and sending email, most of the options in Speed and Format are already set for you. The Baud Rate is the only setting you may need to change. The other settings apply when using** the **modem to communicate with another computer (see the Fax and Data Modem** chapter).

**"** 1. From the Modem dialog box, click on Speed and **Format** Options. *A\_dialog box opens-*

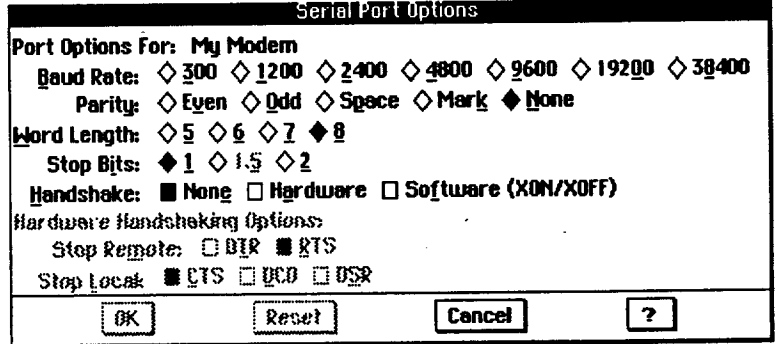

. Fill in the dialog box:

- **• Baud** Rate. Click on the box beside 38400. If *you* decide to use a 14,400 bps external modem, select 19200.
- **• Parity,** Word **Length, Stop Bits, and Handshake are already set for you.**
- 3. Click on OK. The *Serial Port* Options *dialog box closes.*
- 4. Click on OK to dose **the** Modem dialog box. If you did not need to make changes, click on Cancel.
- 5. Select Exit from the File menu.

# **Connecting an Optional Monitor**

• **Your** notebook contains an LCD display. **You** can also connect an optional color monitor to your notebook, but connect only a VGA (Video Graphics Array) color monitor with a  $640 \times 480$  resolution.

#### ,To **connect an optional monitor:.**

- 1. Be sure the power is OFF.
- 2. Open the back cover by placing your finger in the slot at the top **and** gently pulling.
- 3. Connect the monitor cable from the monitor to the monitor connection as shown; then turn the power on to the notebook, then the monitor. *The Main Menu appears on the monitor.*

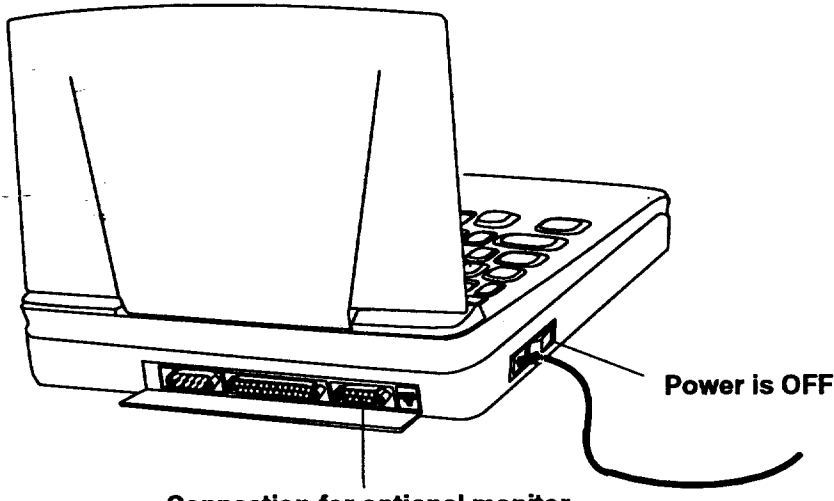

**Connection for optional .monitor**

# "Connecting **an Optional External Mouse**

Your notebook comes with a glidepad, which is basically an internal mouse. Use it to move the on-screen pointer and select from menus or move text and graphics. See page 20 for more information on using the glidepad.

**You** can also connect an optional *serial* mouse to your **notebook,** but connect only a Microsoft compatible serial mouse.

**When you connect a monitor and then turn the power on, everything appears on the monitor screen, not on** the **LCD.**

**When you connect a**  $color$  *monitor, the screen* **appears in color,even if**

**your LCD does not.**

**Note: There is only**  $one$  serial port. You **can connect a modem or a mouse, but not both.**

L \_ **-7** \_.

#### **)\_To connect an optional serial mouse:**

1. Be sure the power is OFF.

 $\label{eq:2.1} \begin{split} \left\langle \rho_{\mu\nu} \right\rangle &\approx -\alpha \left\langle \rho_{\mu\nu} \right\rangle \cos\phi \approx -\beta \rho^2 \kappa \left\langle \rho_{\mu\nu} \right\rangle \left\langle \rho_{\mu\nu} \right\rangle + \beta^2 \,, \\ \left\langle \rho_{\mu\nu} \right\rangle &\approx -\beta \left\langle \rho_{\mu\nu} \right\rangle \end{split}$ 

2. Open the back cover by placing your finger in the slot at the top and gently pulling.

 $\label{eq:2.1} \mathcal{L}_{\mathcal{A}}(\mathcal{A}) = \mathcal{L}_{\mathcal{A}}(\mathcal{A}) = \mathcal{L}_{\mathcal{A}}(\mathcal{A}) \mathcal{L}_{\mathcal{A}}(\mathcal{A})$ 

 $\label{eq:2.1} \left\langle \left\langle \hat{a}_{\mu} \right\rangle \right\rangle_{\rm{M}} = \left\langle \left\langle \hat{a}_{\mu} \right\rangle \right\rangle_{\rm{M}} = \left\langle \hat{a}_{\mu} \right\rangle_{\rm{M}} = \left\langle \hat{a}_{\mu} \right\rangle_{\rm{M}} = \left\langle \hat{a}_{\mu} \right\rangle_{\rm{M}}$ 

3. Connect the mouse cable to the serial port of the unit and secure the connector screws.

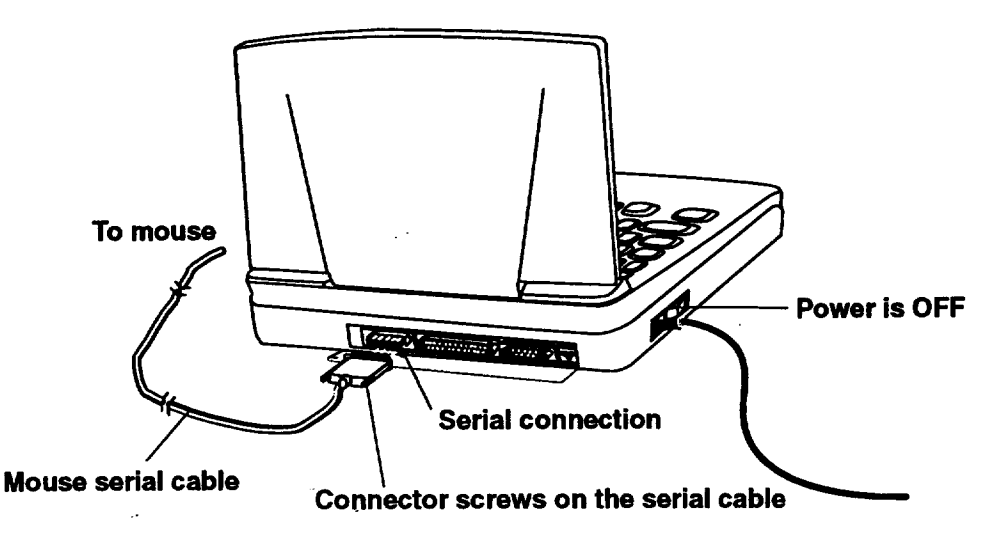

4. Turn the power ON; then set the preferences for the external mouse (see the instructions that follow)..

## **Setting Mouse Preferences**

**Before** using an optional mouse, set mouse preferences, including double-click time and acceleration speed.

#### \_ **To set or change mouse preferences:**

- **1.** Click on Preferences on the Main Menu. *The Preferences menu appears.*
- 2. Click on Mouse. *A dialog box opens.. °*

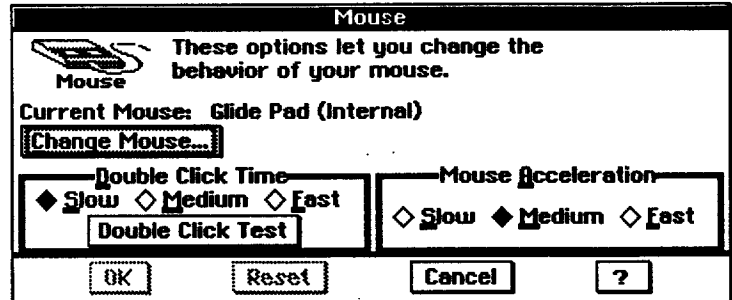

3. Click on Change Mouse. *A dialog box appears.*

**To use the glidepad again, you must change** the **preferences from mouse back to glidepad.**

- **Double-click and Acceleration can only be adjusted for an external mouse, not the glidepad.**
- 4. Select Microsoft-compatible serial and click on OK. *A dialog box appears allowing you to test the mouse.* Follow **the** on-screen instructions.
- 5. Adjust the double-click time and acceleration of **the** mouse.
- 6. Click on OK to return to Preferences.
- 7. Press EXIT to return to the Main Menu.

# **Using Diskettes**

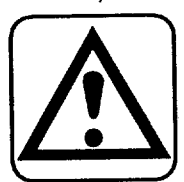

**CAUTION:Never insert or remove a diskette while the LED is on.**

**Keep diskettes away from magnetic fields. The diskette can be damaged.**

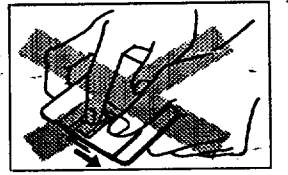

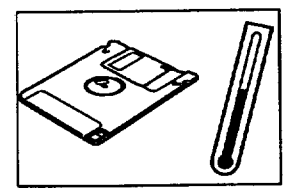

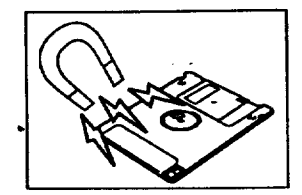

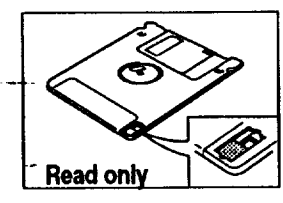

*Diskettes* (floppy disks) are used for storing the documents that you create. They can also contain application programs and files such as clip art for copying and pasting into your documents.

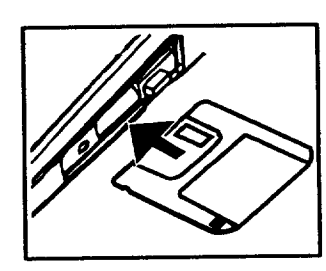

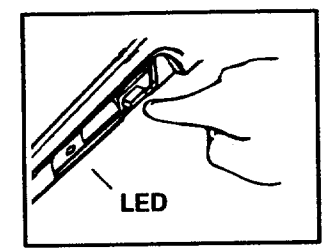

**To insert a diskette**

**Toremovea diskette**

Handle diskettes with care:

- $U$ se 1.44 $\overline{M}$ D double side/high density or 720 KB double side. density-diskettes that are already IBM-formatted. These diskettes are ready for use and hold more information than double density diskettes. (If you use unformatted diskettes, see the chapter called File Manager for disk formatting.)
	- Never open the *shutter* of the diskette or touch the *surface* of the material inside of the diskette.
	- Never expose the diskette to extremely *\_high* or low temperatures or magnetic fields such as can be found near a television or on top of your monitor.
	- The diskettes have a switch **that** protects their contents **from** accidental erasure. In the READ ONLY position (moving the switch leaves a hole in the diskette cover **that** you can see through), a diskette can be read but not altered in any way, **In the WRITE** position, the diskette can be used for saving or changing documents.

**Setting Up 17**

# **Using PC Cards**

Your notebook has **a slot** for *PC Cards,* which are like diskettes **but** contain more **storage** space than diskettes.

ang ini sebagai ka

We **recommend that you use the enclosed order form to purchase the** 4 **Mbyte or** 10 **Mbyte PC cardg. These PC cards are compatible with your notebook.**

**Your notebook does not support SRAM cards or FAX modem PC cards.**

#### **To use a PC Card:**

- 1. Turn the power OFF.
- 2. Open the cover of the PC card slot by placing your finger in the slot at the top and gently pulling.
- 3. Insert a card in the slot. *The card is installed when the eject button on the side of the slot pops* **ouL**

#### OR

With the power OFF, remove a card from the slot by pushing the eject button on the side of the PC card slot.

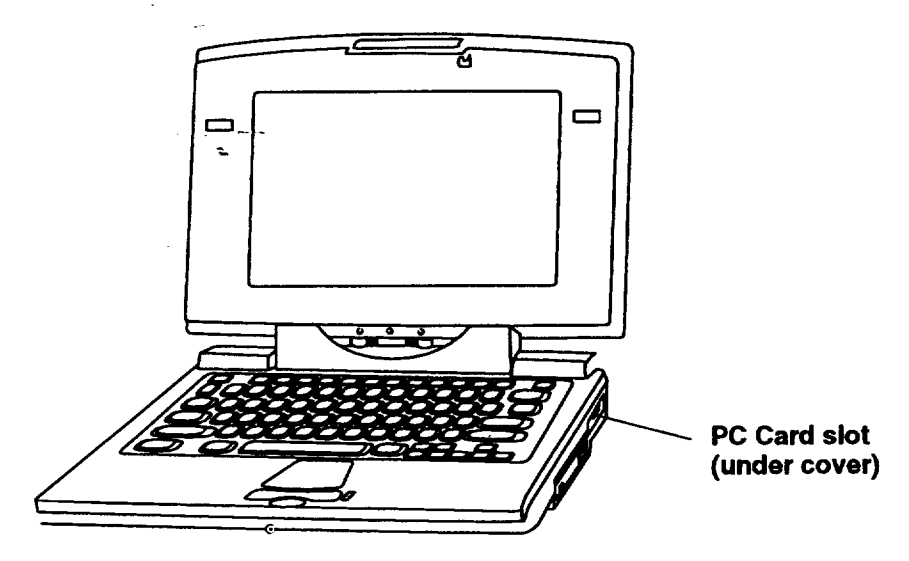

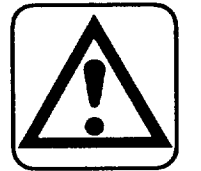

**CAUTION: Never insert or remove a PC card with the power ON. Be sure the** power **is OFF.**

**Be sure to insert** the PC card right**side up, with the red triangle on the top of the** ....  **card. Inserting the card upside-down will damage it and the PC Card slot.**

# 2 **Getting Started**

This chapter helps you get started by explaining the following common functions that all programs share:

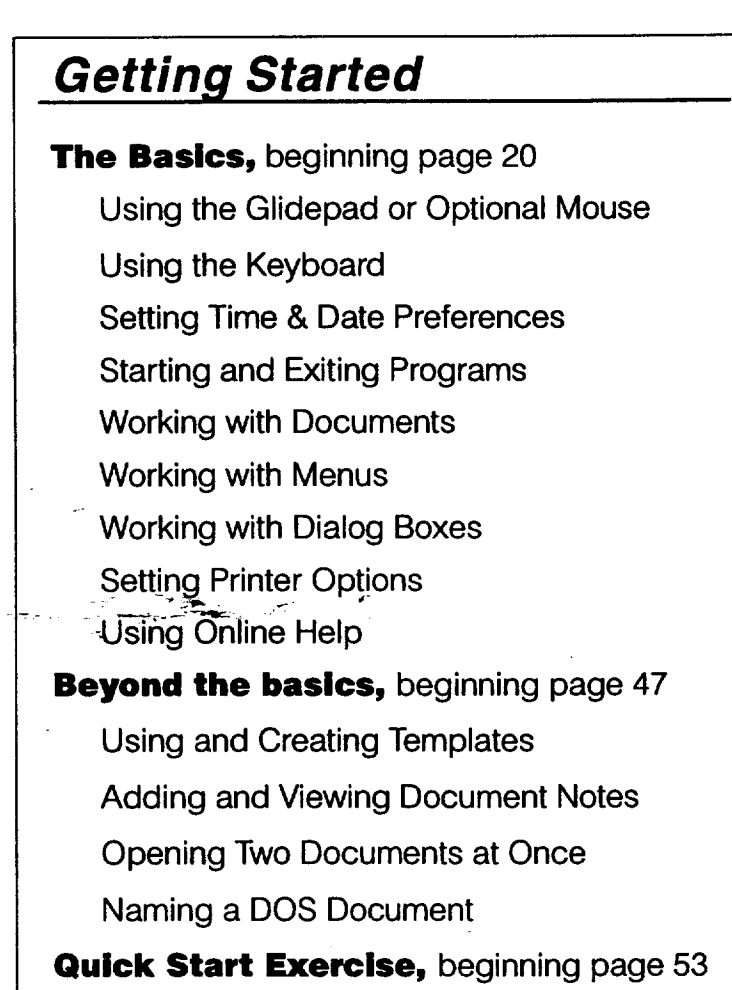

**Getting Started 19**

# **Using the Glidepad or Optional Mouse**

**Using** the glidepad or an **optional** mouse, you can perform a variety of tasks, such as selecting from on-screen menus, opening a program, *selecting* text or graphics, or dragging text or graphics to new locations.

If you want, you can connect an optional serial mouse. Once connected, you must set **the** preferences for using a mouse. See page 16 for instructions.

The glidepad functions just like a mouse, but is conveniently built into the notebook.

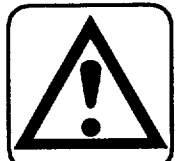

#### $\blacktriangleright$  To use the glidepad:

**Slide** your finger or the top of your fingernail along the glidepad surface. You may also use the blunt end of a pen, but do not use anything sharp that would scratch the surface. *The on-screen pointer moves.*

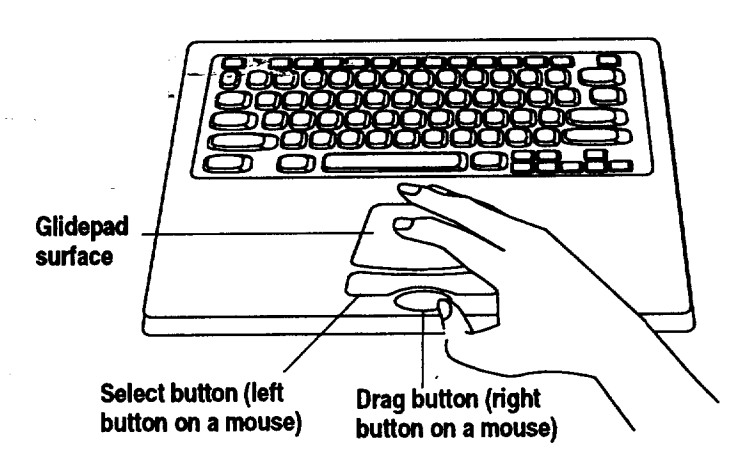

**CAUTION: Use a light touch on the glideped. Excessive force can damage it.**

**Do not use a sharp object or** ink **pen on the--\_ glidepad. Sharp objects and chemicals in ink pens can damage the surface.**

**To clean the glidepad, use a soft, slightly moist cloth. Moisten with water; never use detergents or solvents.**

## **Performing tasks with the glidepad or optional mouse**

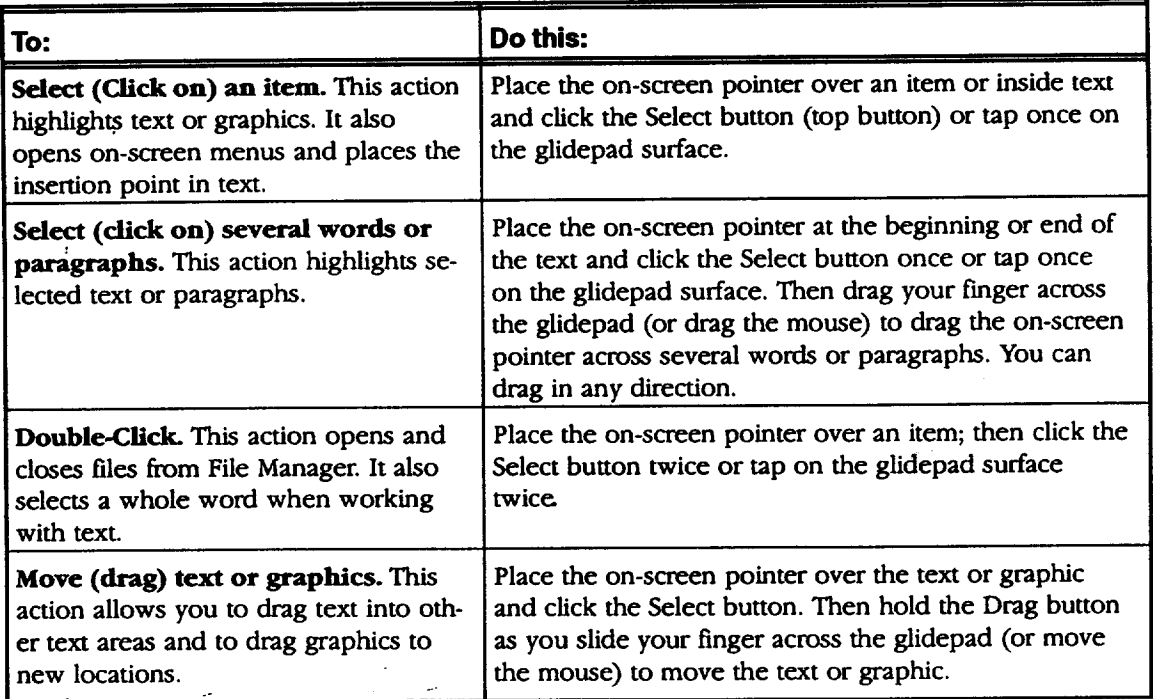

### **On-Screen Pointer Shapes**

Depending **On** the **"task you are** performing, the **on-screen** pointer will change shape, and **each** shape has a different meaning, as follows:

- The arrow is the standard on-screen pointer.
- The copy pointer shows that you are copying text.
- vu The drag pointer shows that you are moving text or graphics.
	- $\mathfrak{X}^{\mathfrak{i}}$ The I-beam pointer indicates that you can type or edit text. You can also use it to select text and to select where the text you type
		- appears.
- 

The help pointer appears in system online help. It indicates that **you** can jump to the section of help text shown by the pointer. See Using Help on page 45.

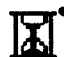

The hourglass pointer appears when the system is busy. Wait until it disappears before taking further action.

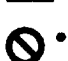

The do-not pointer indicates that the pointer **is not** in an area **of** the screen where you can take any action.

ud<sup>a</sup>

# **Using the Keyboard**

You can also use the keyboard to perform tasks. Use *Function keys* from the top row to perform a task such as exiting a program. Use **Control keys** in combination with another key to quickly perform menu tasks. Use *Navigation* **keys to** move the on-screen pointer around in the **document.** Use the *Character keys* for general typing.

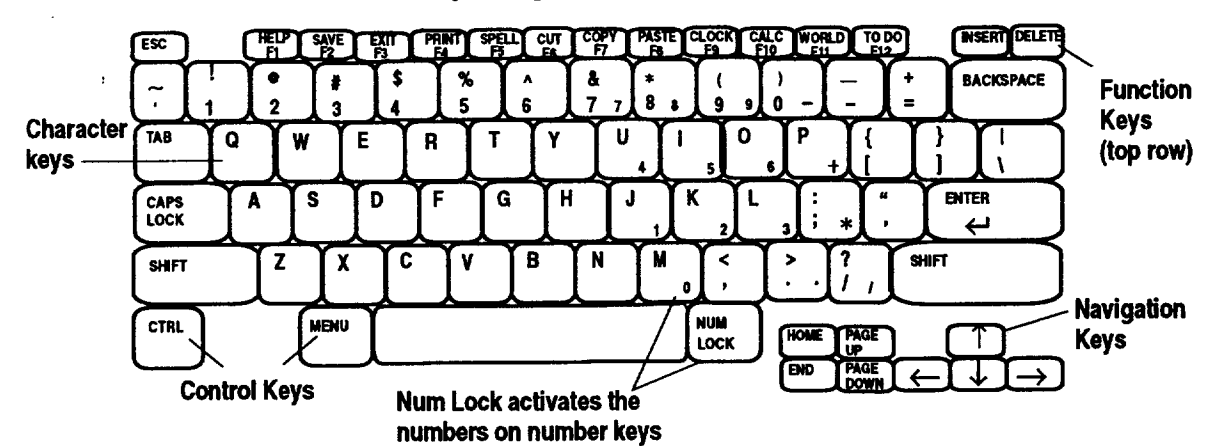

**Youcan also activate menus and menu options** using **underlined letters** or **shortcut keys. See \_pages 35 and 37.**

NAVIGATION KEYS: Use these keys to quickly move around in your documents.

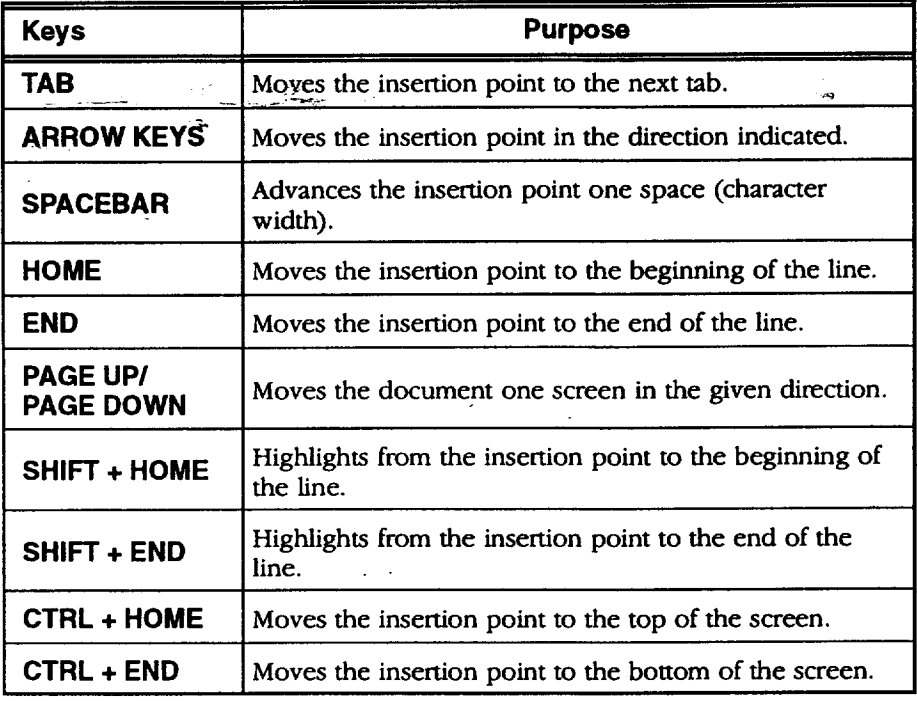

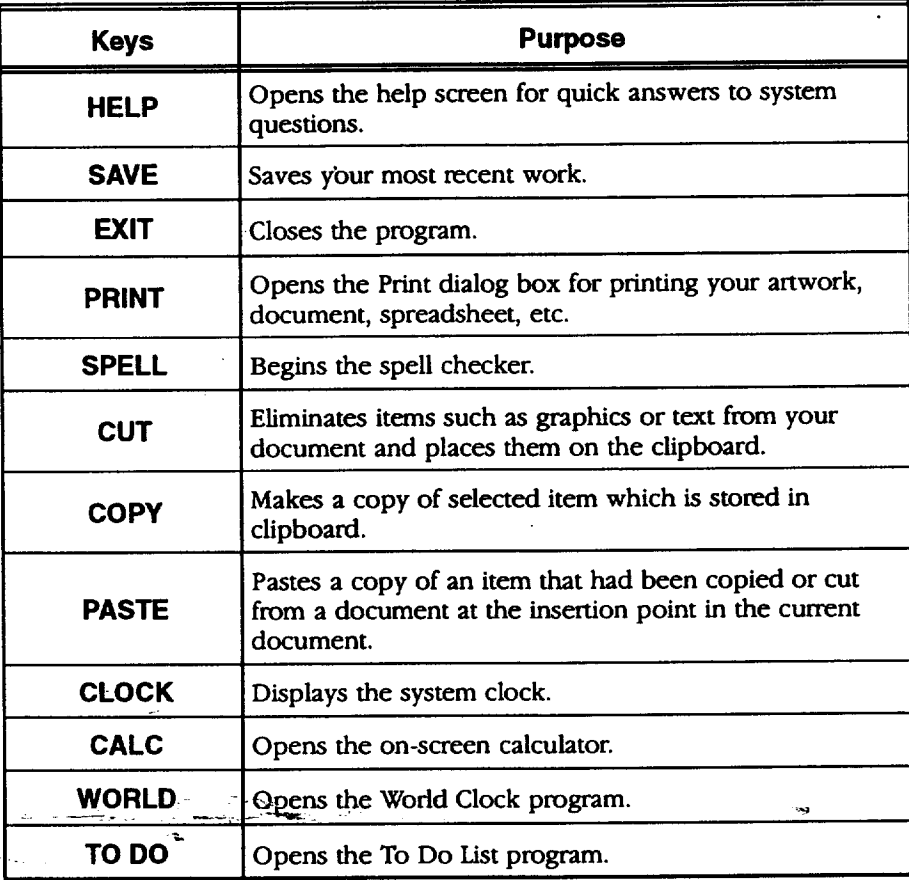

FUNCTION KEYS: Use these as shortcu

 $\sim$ 

 $\ddot{\phantom{0}}$ 

 $\frac{1}{2}$ 

 $\Delta \sim 10^{11}$ 

**Getting Started 23**

 $\hat{\mathcal{A}}$ 

÷,

 $\bar{\mathcal{A}}$ 

#### **On-screen keyboard**

To create characters and symbols that **are** not on the standard keyboard, use the **On-screen Keyboard**. This keyboard allows you to select character and symbol layouts for different fonts and insert them into the document.

The On-screen Keyboard will stay open until you close it, even if you switch to another program. **It** disappears temporarily when the insertion point is not present and reappears when you are entering text.

#### • **To display the On-screen Keyboard:**

Click on the **SYM** button at the lower **right** comer of the window. *The Symbol Keyboard appears in tbe font you are using.* Click on a symbol with the glidepad, and the character appears in your document.

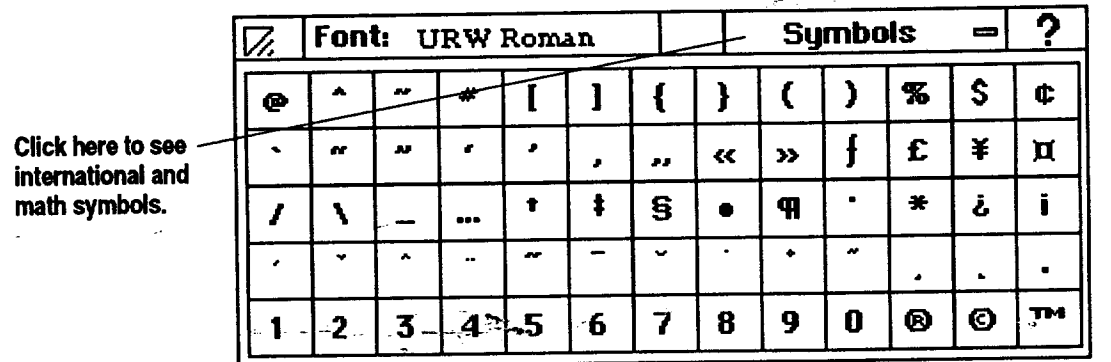

#### • **To move the On-screen Keyboard:**

Click on the empty button top of the Symbols box and drag the keyboard.

#### • **To close the On-screen Keyboard:**

Click on the box in the top **left** comer.

# $\label{eq:2.1} \frac{1}{\sqrt{2\pi}}\int_{\mathbb{R}^{2}}\left|\frac{d\mu}{d\mu}\right|^2\left|\frac{d\mu}{d\mu}\right|^2\left|\frac{d\mu}{d\mu}\right|^2\left|\frac{d\mu}{d\mu}\right|^2\left|\frac{d\mu}{d\mu}\right|^2\left|\frac{d\mu}{d\mu}\right|^2\left|\frac{d\mu}{d\mu}\right|^2\left|\frac{d\mu}{d\mu}\right|^2\left|\frac{d\mu}{d\mu}\right|^2\left|\frac{d\mu}{d\mu}\right|^2\left|\frac{d\mu}{d\mu}\right|^2\left|\frac{d\mu}{d\$

# **Setting System Preferences**

**To display the system c!ockon your screen press CLOCK from the** function key row. To **remorseit, press CLOCK**

**Disable screen saver before printing to print**

**again.**

**faster.**

Setting preferences works the same for all system preferences. Your *notebook* allows you to set the following system preferences:

- Date & *Tmae* allows, you to set the current date and **time.**
- Lights Out lets you select a screen *saver,* which acts as a battery saver when the AC adapter is not connected and battery power alone is used (see page 9). When **the** system is not in use for a specified period of time, the screen saver you selected appears. **You** specify the period of time. To exit the screen saver (Lights Out), use the keyboard (preferably, press **SHIFT** to avoid opening a program with another key).
- Look & Feel sets options that control the background design, color, and the text that appears at the top of the Main Menu. Look & **Feel** also sets the automatic save function (see Setting Auto Save Preferences on page 33).
- **Sound** turns the sound **on** or off for errors.

You can also set preferences for peripheral functions. **Instructions** for these functions are found as follows:

- **Battery** sets battery charging preferences (see page 8).
- **Modem** installs and configures the modem (see page 14).
- Mouse installs and configures an optional serial mouse (see page 16).
	- **Printer** installs and configures a printer (see page **11).**
	- **Fax** sets up the Fax function (see the Fax and Data Modem chapter in this book).

#### \_ **To set or change system preferences:**

- 1. Click on Preferences on the Main Menu. *The Preferences menu appears.*
- 2. Click on the icon for the feature you want to set. *A dialog box for that feature opens.*
- 3. Set the options in the dialog box and click on OK. If you want to go back to the original settings, click on Reset.
- 4. At the top of **the** Preferences menu screen, click on File. *A submenu appears.*
- 5. Click on Exit to return to the Main Menu.

**Once you set or change settings and apply them, they remain in effect until changed.**

# **Starting and Exiting Programs**

You can start a program two ways: by opening it from the Main Menu or by opening a document from File Manager.

 $\frac{1}{2}$  .  $\frac{1}{2}$ 

#### • **To start a program from its icon on the Main Menu:**

Click on the program you want to start in the Main Menu. The program opens.

#### • **To start a program by opening a document:**

1. **Insert** a diskette containing the document, open File Manager, and click on the drive A icon. *The contents of tbe diskette appear.*

OR

Open File Manager and click on the F drive icon. The contents of drive F *appear.*

2. Double-click on the icon of the document you want to open. *The program opens with the selected document ready for use.*

#### • **To exit a program while M a document:**

- 1. Select File from the menu bar. *The File submenu appears.*
- 2. Select Exit.

*OR*

Press **EXIT** fr6"m the function key row. *If you made any changes, a*  $m$ essage appears asking you to save the document.

**You can also open a program by pressing** \_e **letter that is underlined in its icon. For example, press W to open Word Processing.**

## **Working with Documents**

A *documem,* also called a **file,** is a holding place for **information.** For example, you can create a document in the Planner program for tracking your appointments.

### **Cre'ating and Opening Documents**

Once you have created documents and saved them, you can open them, change them, and save them again.

#### **I\_ To create a new document:**

1. Click on Word Processing, Spreadsheet, or Drawing from the Main Menu. *The New/Open dialog box appears:*

#### *OR*

If you have a document open, *select* Close from the **File** menu. (If you have unsaved changes in the current document, you are asked if you want to save or discard **them.)** *The New/Open dialog box appears:*

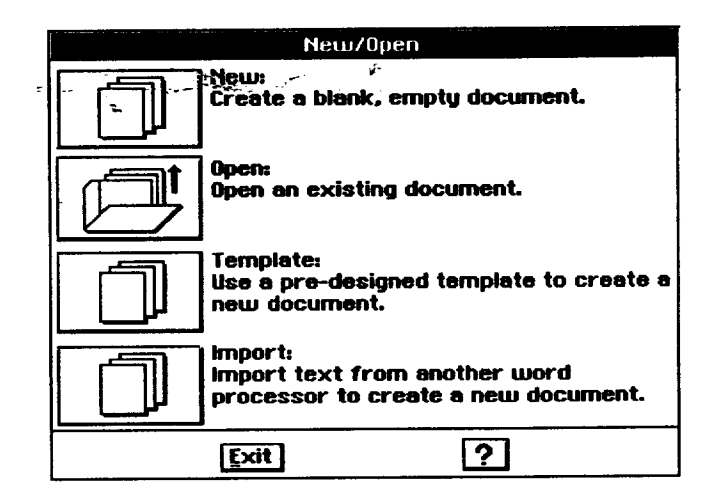

2. Click on New. *A new document appears.*

**The new document is named Untitled. Give it a name when you save** it. **See Saving Documents, page-31, in this** " chapter.

**For information on\_.- templates, see page 47.**

**Import allows you to open a document created in another program. For more information, see** the **Word Processing, Spreadsheet, . Drawing**, and **Addressbook chapters in Book 2.**

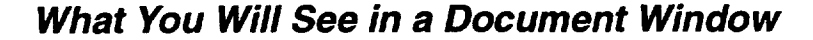

Word Processing, Spreadsheet, **and** Drawing all use variations of the **document** window shown below:

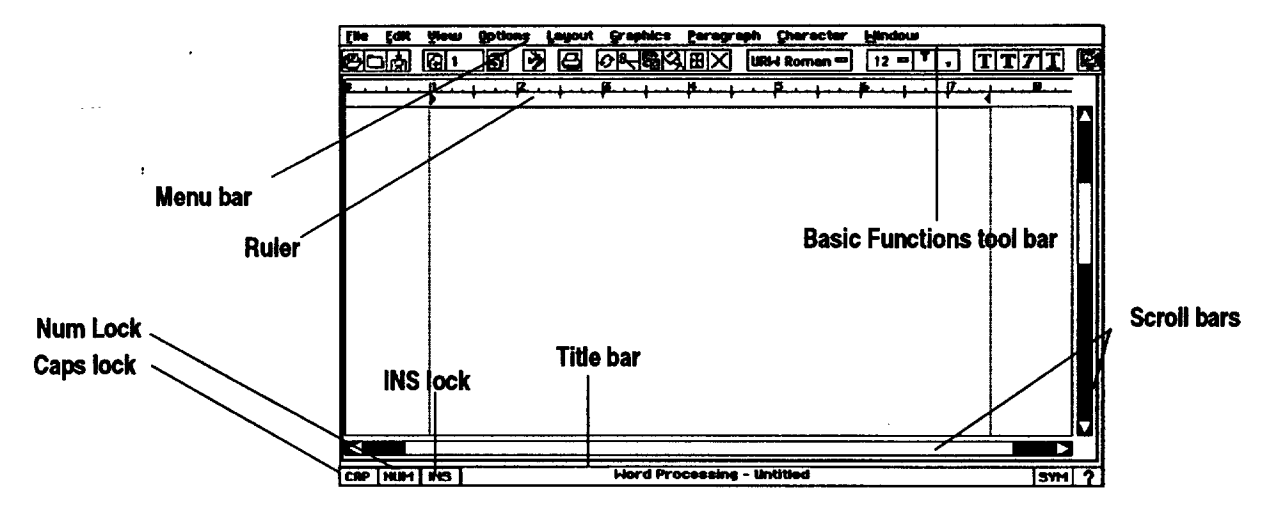

- $\bullet$ The **menu bar lists** the **menu items** available for that program. You can make menu selections with the **glidepad or with** the keyboard (Press **MENU +** the underlined **letter** of the **menu item** name).
- **\*** The ruler helps you to **align** items on the page, **judge** distances, and set tabs and indentations. You can also use a vertical ruler on the left side of the document window. These rulers are especially helpful in setting the page format. The document window in Drawing opens with both horizontal and vertical rulers.
- The title bar shows the program you are in and the name of the open document.
- The **Basic Functions tool bar** appears in the Word Processing and Spreadsheet windows. It has a series of buttons for common operations, such as save, print, copy, etc. Word Processing and Spreadsheet also have an Advanced **Functions** tool bar. Select tool bars from the Show Tools submenu of the Options menu.
- **Scroll bars** help you to **move** a document around in **the** window.
- NUM **locks** the keyboard keys that have numbers on them so that the numbers appear on-screen when typed. For example, with Num Lock on, pressing the k key will **result** in a 2 on the screen. Turn this on and off by clicking once on NUM.
- CAP locks the keyboard so that all characters typed are capitals. Turn this on **and** off by clicking once on CAP **or** pressing **CAPS** lOCK.
**•** INS locks insert mode, so that **all** new characters typed push existing ones to the right. Turn this on **and off** by clicking **once on** INS or pressing **INSERT.**

# **Changing Your View of a Document Window**

When you open a document, **it** appears actual size, the size of the printed document. *To* change your *view* of a document in a window, use the View menu. For example, to see more of your document at once, zoom out. *This* procedure works in Word **Processing,** Spreadsheet, and Drawing.

#### • **To Zoom In or Zoom Out on a document:**

- 1. To enlarge the size of **a** page, select Zoom In from the View menu.
- 2. To reduce the size of **a** page, select Zoom Out from the View menu.
- 3. To return to normal size, select Normal Size from the View menu. (Normal size is 100% **of** the view.)

#### • **To scale a document to fit the window:**

Select Scale to Fit from the View menu. *The view percentage changes, shrinking the document so that an entire page fits in the window at once, if it can.* \_

#### • **To change the document viewing percentage:**

- 1. Select View at  $\%$  from the View menu. The View % *dialog box appears.*
- 2. Type a number (depending on the program, you have different minimum and maximum values), or use the arrow buttons to change the value in the View (%) box. Click **on** Apply. *The percentage you specify is applied to the document.*
- 3. Click on Close.

#### **Showing or Hiding Scroll Bars**

• **To show or hide the horizontal or vertical scroll bars:**

Hiding **the scroll bars can give you more space to work in.**

Select or deselect Show Scroll Bar from the View menu.

# **Using Copy To**

Copy To creates a copy of the current version of a document. The copy is saved to drive A or F (depending on which one you select), and you are left editing the original. **It** is important that the copy have a different name from the original.

**Getting Started 29**

Copy **To** is in contrast to Save As, which saves all **of** your changes to the document with a new name and closes the original document without saving any changes to it.

 $1.9\%$  . In ,

#### • **To copy a document using Copy To:**

- 1. Select Other from the File menu. *The Other submenu appears.*
- 2. Select Copy To. The *Copy To dialog box appears.*
- 3. Select the drive (A for diskette, F for internal storage) and the folder where you would **like** to put the copy.
- 4. Type the name you want to use for the copy. (You can use **BACKSPACE** or **DELETE** to edit the name.) The *new name appears in the text entry box.*
- 5. Click on Copy To. *The document with the new name is saved and closed, and the document with the original name remains in the document* window.

#### **Making a Backup Copy of a Document**

You can also protect your work by making a backup copy of a document. **If** needed, you can revert to this backup copy.

#### $\blacktriangleright$  To back up a document:

- 1. With the document open, select **Backup** from **the** File menu. *A submenu appear\_s.\_*.-
- 2. Select Backup. Your document is saved as a backup copy.

#### $\blacktriangleright$  To revert to the backup copy:

- 1. With the document open, select **Backup** from **the** File menu. *A submenu appears.*
- 2. Select Restore from Backup. *You are prompted to confirm this; select Yes and the backup document appears in the* window.

#### **Renaming a Document**

You may want to rename a document so it more closely identifies the document's contents or purpose. You may also want to **rename** a document if you want to use its original name for another document. To rename a document, first save it and give it a name.

#### • **To rename a document:**

- 1. Open a document and select Other from the File menu. *The Other submenu appears.*
- 2. Select Rename. *The Rename dialog box* appears with *the document's current name in the New Name text* entry box.

#### **Getting Started 30**

**You can also use File Manager to rename a documenL See** page **66.**

- 3. Type the new document name. (You can use **BACKSPACE** or **DELETE** to edit the name.) *The new name appears in the New Name text entry box.*
- 4. Click on Rename. *The dialog box closes, and the new name appears in the title bar of the document.*

#### **Closing Documents**

Closing a document, removes it from the screen. However, the program remains open. **You** may want to close a document but not its program so that you can create or edit another document in that program.

#### **l\_ To close a document:**

Select Close from the File menu. **If there** are unsaved changes in the document, you are asked if you want to save the changes. *If no changes were made, the document closes. If there are no more open documents, then the New/Open dialog box appears.*

# **Closing without Saving**

**Discard Changes will remove the most recent changes even ff Auto Save has saved the 'document (see page 33).**

**If Discard Changes is dimmed, you have--- made no changes since** the **last time you saved.**

You may want to close a document without saving any changes you made to it.

#### **)\_To discard changes:**

- 1. Select Other from the File menu. The Other submenu appears.
- 2. Select Disdard Changes. *A dialog box* appears *asking you if you are sure you want to discard all the changes* you *have made to the document since* you *last saved it.*
- 3. Click on Yes, and **the** last saved version appears in the window. *A/1 changes since then* are erased *permanently.*

# **Saving Documents**

**After you have saved a document,** the **"Save option on the submenu changes to gray. If you make more changes to your** document, the Save **option again appears in black.**

Save your documents periodically as you work on them. **It** is also good practice to save a document before you print it, before you make a significant change to it, and as soon as you have finished any work you would not want to redo.

When the file that you are working in becomes too **large,** a message appears asking you to save your document or informing you that **the** system memory is filling up. To avoid losing any of your work, immediately save the File you are working on and open a new file.

**For** example, ff you are working in a file named **Aug.** report and the **Memory Full** dialog box appears, save the **document** at the end of **the** page or erase to the end of the previous page. Save the document as Aug. report and open **a** new document that you save as Aug. report2.

When you create a new document, it is **temporarily** called Untitled. To save it, give it a name. The name can be up to 32 characters long and may contain both uppercase and lowercase letters. Each space or character you type counts as one character. Note: **If** you plan on using a file with a DOS program, you must use a name that DOS can recognize (see page 52).

#### **l\_ To save a new document:**

- 1. Select Save As from the File **menu.** *The Save As dialog box appears with a New Name text entry box.*
- 2. Select the drive (A or **F)** where *you* would like to place the document. **You** may also want to select a folder to save the document in.
- 3. Type a document name in the New Name text **entry** box. **If** you do not name the document, it will automatically be named Untitled.
- **4.** Click on Save. *When you return to the open document, its name appears in the title bar.*

#### **l\_ To save changes to a document that already has a name:**

Select Save from the File menu. *Any changes you bave made are saved,* and *you are returned to the open document*. (If Save is dimmed, there are no \_ changes tosave.)\_

*--.* . *OR*

Press **SAVE** from the function key row.

#### **l\_ To save a new document onto another diskette:**

- 1. Select Save As from the File menu. The *Save* As *dialog box appears* with *a New Name text* entry *box.*
- 2. Insert the diskette where you would like to save the file.
- 3. Click on Drive; then select A.
- 4. Type a document name in the New Name text entry box.
- 5. Click on Save.

#### **)\_ To save a copy using a different name:**

- 1. Select Save As from the File menu. The *Save* As *dialog box appears with the current name of the document in the* New *Name text entry* box.
- 2. Select the drive (A or F) where you would like to place **the** document. **You** may also want to select a folder to save **the** document in.

**For more information on** selecting drives,

**see** the **chapter called File Manager.**

**Do not includecolons (:), backsfashes (I), asterisks**  $(*)$ , and question marks **(?) in the names of documents.**

**If you save to drive F,** the **default folder is called Document. Anything saved is saved in** Document **unless you select a different folder by double-clicking on the** Tolder **in** the **Save As dialog box. But drive F is limited, so save most tiles on diskette.**

- 3. Type the new name, which replaces the current name of the document. *The new name appears in the text entry box.*
- 4. Click on Save. The origina/document *is closed and remains as you last saved it. Any recent, unsaved changes are saved to the new version only, which appears in the window ready for* editing. *If you continue editing the version* on *the screen, you* are editing *the new document.*

#### **Setting Auto Save**

You can set options to control the automatic save feature, which saves documents after a period of time has passed. **You** set the period of time. **You** can also disable auto save.

If auto save is active and **occurs** when you are alternating diskettes (such as a diskette copy), you are asked to insert the document diskette (where your document is saved) to do an automatic save. After saving, again insert the diskette you were using before you received the message. To get your work back, open the document you were working on. **If** there are unsaved changes in the document, and auto save protected them, a dialog box appears letting you know the document has unsaved changes. Respond to the dialog box and then select Save from the **File** menu to make the changes permanent.

**To discard changes" made to a document, select Other from the File menu. Then\_select Discard Changes. This method will remove the most recent changes\_ \_ even if Auto Save has saved** the **document.**

If you make changes to a document that has been previously saved and then close it without saving, a message appears giving you three options: Save Changes, Discard Changes, and Cancel. **If** you select Discard Changes, the file will-close without-saving-the most recent changes. However, if Auto Gave saved the file before you selected Discard Changes, those changes are not discarded.

#### **l\_ To set or change Auto Save Preferences:**

- 1. Click on Preferences on the Main Menu. *The Preferences* menu *appears.*
- 2. Click on Look & **Feel.** *A dialog box opens.*
- 3. Select On or Off and the time for the auto save feature.
- 4. Click on OK.
- 5. Select Exit from the File menu. *The Main Menu returns.*

# **Working with Menus**

A **program** m\_nu, like a restaurant menu, contains a list of items. When **you** select from a menu, the program begins that function or activates that feature.

When you open a menu, it appears on your screen and you select from it. Menu items that are not currently available appear dimmed; if you select a dimmed menu item, nothing happens. **For** example, in Addressbook, Copy Record is dimmed until you first view an existing record.

# **Opening a Menu and Making a Selection**

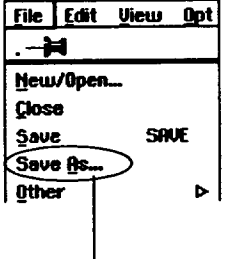

This menu item has an ellipsis (...), **meaning that a dialog** box appears -when**selected.**

Every program has its own set of menus. You do not see the menu itself until you click on the menu name.

#### **l\_ To select from a menu by clicking:**

- 1. Click on a menu **on** the menu bar. *The menu opens.*
- 2. **If** the item you want is not on this menu, click on the name of another menu. *The first menu closes and the second appears.* Continue clicking menu names until you see the item you want.

*OR*

If you select a menu item followed by an ellipsis ( ... ), a dialog box appears so you can provide more information about your selection. +++

- 3. Click on the item you Wantl *As long as you select an available item, the function starts and the menu closes.*
	- *OR*

Close the menu without selecting an item by clicking anywhere outside the menu.

#### **I\_ To select from a menu by dragging:**

- 1. Place the insertion point over the name of a menu on the menu bar.
- 2. Hold down **the** Select button on the glidepad *The menu appears.* Continue to hold down the button as you drag the insertion point **left** or right across the menu bar. *The menu for each menu name appears.*
- 3. When the menu appears with the item you want, pause, but do not **release** the **Select button.**
- **4.** Drag the insertion point down the list of menu items in the open menu. As *you drag through the items, each item in turn is selected.*

**Getting Started 34**

*.* When the item you want is *selected,* release the Select button. *The function starts, and the menu closes (as long as you selected an undimmed item).*

OR

**If** you select a menu item followed by an ellipsis ( ... ), a dialog box appears so you can provide information about your selection. OR

Close the menu without selecting an item by dragging the insertion point outside the menu and releasing the Select button.

# **Using Underlined Letters to Make Menu Selections**

#### **Underlined letter**

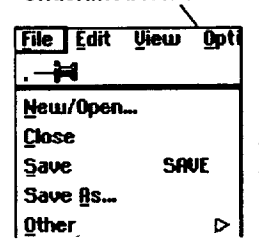

The name of each menu and menu item has an underlined letter, which is typically the first letter unless several items on a menu share the same first letter. Use the underlined letter to select from a menu. Of course, you can use the glidepad, function keys, or arrow keys as well.

#### **l\_ To select from a menu using underlined letters:**

- 1. Hold down **MENU** and press the underlined key in the menu name you want. For **example,** if you want to open the File menu, hold down **MENU** and press **F.** The **File** menu opens.
- 2. Once the menu is open, press the underlined letter of the item you want. For-example, to select Save As from the File menu, press A.
- **-** OR

Close the menu without making a selection by pressing **ESC.**

# **Selecting from a Menu with Buttons or Check Boxes**

*Radio buttons* appear before a **menu** item. These buttons come in groups, and only one button in the group can be selected at any given time.

# \_eml\_ **t.eu\_t arm** adde to Fit . ... 7. Horizontel Scroll Be Show yertical Scroll Bar NWm **to** \_ **Check box**

**Radio buttons**

*Check boxes* can come in any number, and any number can be selected at a given time.

**For** more information about check boxes and radio buttons see Working with Dialog Boxes on page 39 in this chapter.

#### **)\_To select from a group of radio buttons:**

Click on the one that is not Idled **or** darkened. *The radio button of the selected item darkens, and the button of the previously selected item appears* empty.

#### **l\_ To select or deselect a check box:**

Click **on** the menu **item.** *lf the item was de.selected, the check box is now filled. If the item was selected, the check box* is empty.

# **Selecting from a Submenu**

**Some subrnenus themselves have** submenus; these **submenus can also have submenus, and so on. Select from a subrnenu** the **same way you do from other menus.**

*Submenus* appear when you select a menu item that has a right arrow next to it.

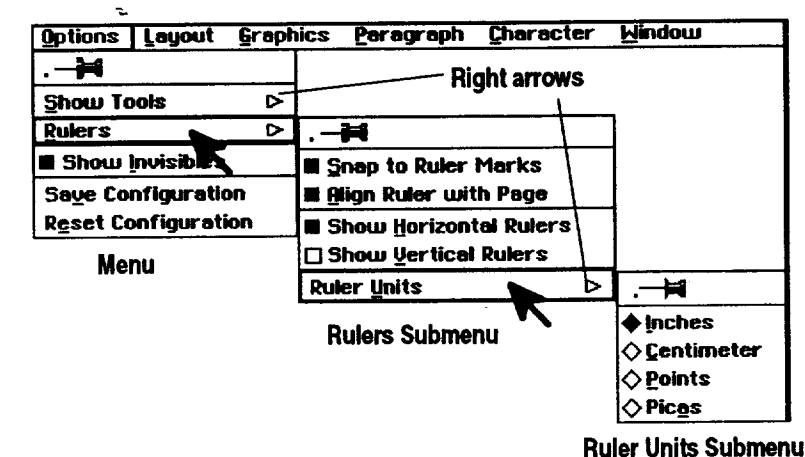

#### **To select from a submenu:**

- **1.** Open a menu from the menu bar as you normally would.
- 2. Select a menu item that has a **right** arrow. *The submenu opens.*
- 3. Select the item you want from the submenu. *The submenu closes.*

#### *OR*

Close **the** submenu without selecting an item by clicking **anywhere** outside the menu.

# **Using Shortcut Keys to Save Time and Work**

To undo the last **item you typed, press CTRL <sup>+</sup> z.** \

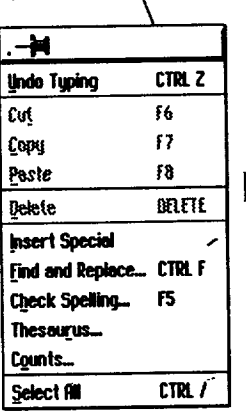

*Shortcut keys* are keystrokes you can use to select **menus** and menu items. **If** you are familiar with using a keyboard, shortcut keys can speed up your work.

You can use two types of shortcut keys: the *function* keys across the top of the keyboard or *control* key combinations (they control the effect of the key used with them) using **CTRL, SHIFT,** or **MENU.**

#### • **To select a menu item using a** shortcut **key:**

- 1. Open the menu **to** *see* if the item you want has a shortcut key. Close the menu.
- 2. Press the shortcut key, such as **CUT,** or press the key combination by holding down **CTRL** and pressing the character key. *Your selection appears.*

# **Using Arrow Keys**

*Arrow keys* may be easier and quicker for you to use at times, **rather** than the shortcut keys or the glidepad to select menu items.

#### • **To select from a menu using the arrow keys:**

- 1. Press and release **MENU.** *The name of the first menu on the* menu *bar is selected.*
- 2. If this menu is not the one you want, press  $\leftarrow$  or  $\rightarrow$  to move across the menu bar, highlighting each name as you move across.
- 3. Press  $\downarrow$ , **SPACEBAR**, or **ENTER** to display the menu for the highlighted name. If the item you want is not on the menu, press  $\leftarrow$  and  $\rightarrow$  to move through the other menus.
- 4. When the menu you want is shown, use  $\uparrow$  and  $\downarrow$  to select your menu item.
- 5. **If** *your* item has a submenu (indicated by a **right** arrow next to the menu item), you can open it by pressing  $\rightarrow$ . When the submenu is open, press  $\uparrow$ and  $\downarrow$  to select the item. If you want to close the submenu without making a selection, press  $\leftarrow$ .

**.** When the item you want is selected, press **SPACEBAR** or **ENTER.** OR

Close the **menu without making** a **selection by** pressing **ESC.**

#### **Pinning a Menu**

**Click on the pin to pin the Options menu.**

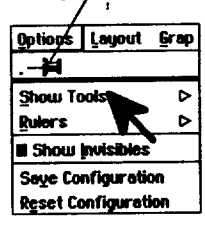

**When pinned, this button closes** the

**menu.**

If you want to keep a menu open, or if a drop-down menu covers something you need to see on the screen, you may want to pin it. A *pinned menu* stays open and can be moved out of the way. It remains open until you close it. Only menus with pushpins can be pinned.

#### • **To pin a menu:**

- **1.** Open a menu as you **normally** would.
- 2. Click on the pushpin at the top of the menu. *The menu stays open, and the pin changes to a Window Control button.*
- 3. To move the menu, click on the menu name and drag **the** pinned menu to the desired location.
- 4. To close the-pinned menu, click on the Window Control button to the **left** of the menu name.

# **Working with Dialog Boxes**

When a program needs more information from you or needs to alert you to something, a dialog box appears. There are two types of dialog boxes: one that requires a response before you can continue and one that stays open after you have responded to it.

# **Two Types.of Dialog Boxes**

.@ **Do-Not pointer** The first type of dialog box requires a response from you before you can continue. If you move the glidepad pointer outside this type of dialog box, the pointer changes to a do-not pointer. One example of this type of dialog box is the New/Open dialog box. **You** cannot do anything else in the program until you respond to this type of dialog box.

The second type of dialog box stays open until you close it or exit the program. An example of this type of dialog box is the Page Size or the Page Setup dialog boxes that you may open from the **File** menu.

#### **Getting Started 38**

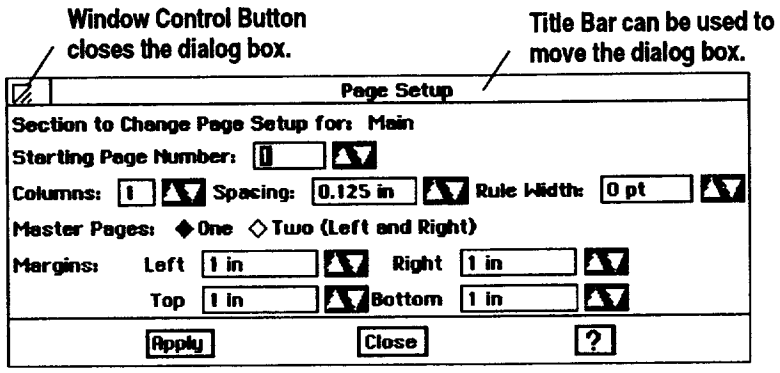

# **Responding to a Dialog Box**

To respond to a dialog box, select from the available options and type text in text entry boxes where applicable. When you have finished, click on one of the buttons at the bottom of the dialog box to apply what you have chosen and continue. Every dialog box has buttons that initiate actions when you click on them. If a button label is followed by an ellipsis (...), clicking on it leads to another dialog box.

There are **various** ways for you to enter information and make selections in dialog boxes. Some of these include:

- **\*** Radio buttons. Use radio buttons to select one item from a group.
	- Text entry boxes. Use text entry boxes to type in the appropriate text.
	- **• Value** *selectors.* Use **value** selectors to change a value.
	- **Check** boxes. Use check boxes to turn items on or off.
	- **•** lists. Use lists to select one or more items.

#### **I\_ To select a radio button:**

Click on one radio button in a group. Or, use the arrow keys to select an item and press **ENTER** or **SPACEBAR.** *The radio button datums to show it bas been selected. (lf you make a mistake, click on the correct radio button.)*

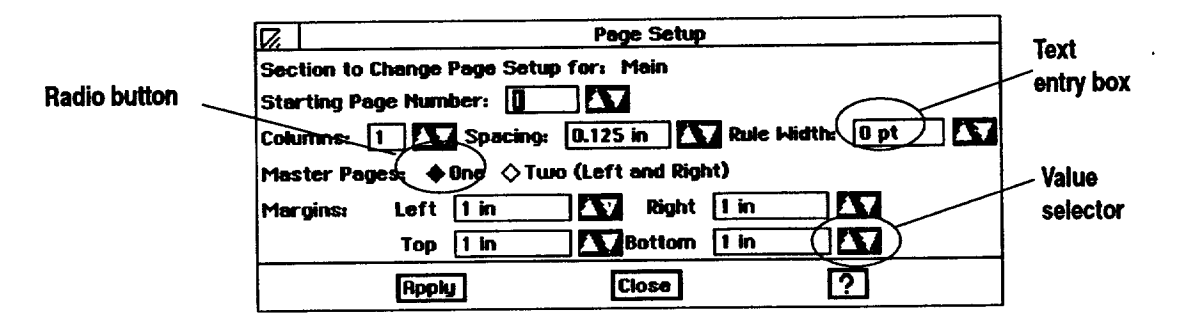

#### • **To enter text in a text entry box:.**

1. If the *insertion point* (a blinking vertical line) is not blinking in the text entry box or if the name in the box is not highlighted, move the glidepad pointer to the text entry box and click. *The insertion point appears in the box.*

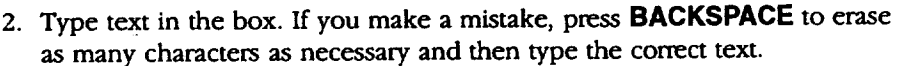

**II I**

#### • **To change a value in a value selector:**

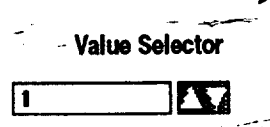

Value Selector <sup>-</sup> Click on the up arrow to move to the next item or increase the value. (Click on the down arrow to move to the previous item or decrease the value.)

*OR*

r

If the insertion point is blinking in the value selector, type the appropriate value in the box. **If** the insertion point is not in the box, move the pointer to it and click. Then, type the appropriate value. (If you make a mistake, press **BACKSPACE** to erase the number, and then type the correct value.)

#### • **To select an item from a scrolling list:-**

Click on the item you want to select. The selected item is highlighted. If the list contains more items than can fit in the window, click on the scroll arrow to show more of the list, then make your selection.

#### • **To open or close a folder from a scrolling list:**

Double-click on the folder. **If** it is closed, it will open and the names of the files or folders within it will appear below its name. If it is open, it will close.

#### **!\_ To select or deselect a check box:**

**Drop-Down List** Click on an empty check box. *The check box darkens, indicating that the item* 

# <>9 **I\_ To select an item from a drop-down list:**

*is selected. Click on the check box again to turn it off.*

- Otz 1. Click **on** the drop-down list button. *The listdrops down so thatyou can* 0 **t4** *make a different selection.*
- $\begin{bmatrix} 2 & 0 \\ 2 & 4 \end{bmatrix}$  2. Select the item you want from the list. *The item is selected, and the*<br>  $\begin{bmatrix} 256 \\ 0.36 \end{bmatrix}$  2. Select the item you want from the list. *The item is selected, and the*  $drop-down$  *list closes*.

#### $\infty$  **I**  $\triangleright$  **To** start an action by clicking buttons:

- *•* **Apply.** *Applies the current settings but leaves the dialog box open* so *you* can *continue to adjust the setffngs.*
- **Close.** *Closes the dialog box.* **(The** *current settings are applied* only *if you have previously used the Apply button.)*
- **Reset.** *Resets the box to its original settings, undoing any changes you have made.*
- **•** OK. *Applies the current settings and closes the dialog box.*
- **Cancel.** *Closes the dialog* box *without applying your changes.*
- Stop. *Ends the task in progress at the next possible stoppingplace.*
- **Yes.** *Ans\_\_s\_pthe\_question in the dialog box. The dialog box closes.*
- No. *Answers no to the question in the dialog box. The dialog box cIQ.\$e\$.*

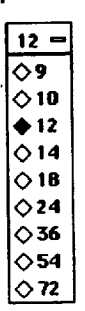

ł

#### **l\_ To use the keyboard to respond to a dialog box:**

- 1. To move from one group of options to another, press **TAB.** To move backward, hold down **SHIFT** and press TAB. (Inside a group, use the arrow keys on the keyboard to move from item to item.)
- 2. To select or deselect a check box, move the selection cursor with  $\uparrow$  or  $\downarrow$  to the item and press **SPACEBAR.**

 $\pi^{(2)}$   $\gamma^{\star}_{\rm g}$ 

- 3. *When* you finish setting items, select one of the buttons at the bottom of the dialog box.
- **4.** One button has a thick border around it. If this is the button you want to select, press **SPACEBAR.**

OR

Either press **TAB** or **SHIFT + TAB** until the button you want to select is surrounded by a thick border. Then press **SPACEBAR.**

#### **To close a dialog box:**

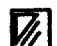

Click on the button in the upper left corner.

# **Setting Printer Options**

This section explains common printing options that the programs share. However, each program has some unique printing options, which you will find in the chapter on the program, like Word Processing or Spreadshee. Also, some printing options depend on the printer you are using.

If you are printing color- $$ **and your screen does not display color, you may want to experiment with the colors you select by printing sample pages.**

Note: You can connect a color printer to print color in your documents, even if your screen does not show color. Add color or tone to text and drawings by selecting Area Attributes, Line Attributes, or Attributes from the Graphics menu in either Word Processing or Spreadsheet. In Drawing, you can add color or tone by selecting from the Attributes menu or by using the Attribute tool bar. For information on adding color or tone, see these chapters in Book 2: Word Processing, Spreadsheet, and Drawing.

**Disable screen saver before printing to print faster.**

Before you print, *you* must set physical paper options, such as size and margins, for the printer you currently have installed.

 $\varphi\in\mathcal{A}$ 

# **Getting Ready to Print**

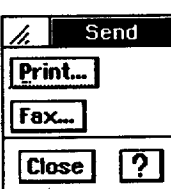

Start the printing process **from** within a program by pressing **PRINT** from the function key row or **by** selecting Send from the **File** menu. **This opens** the menu **on** the **left:**

Select **Print** from the Send menu. *The Pn'nt dialog box opens:*

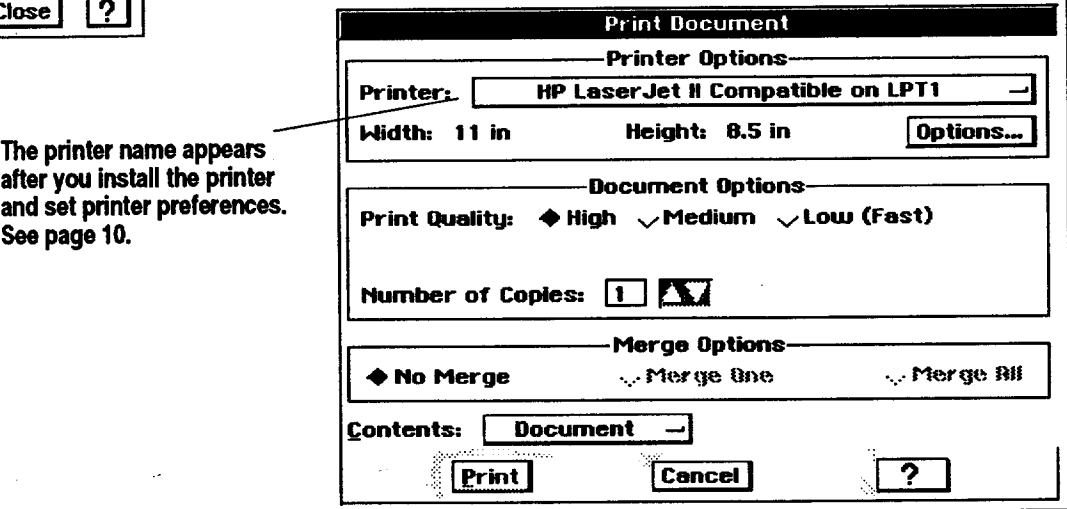

**Some programshave an** additional Options section at the bottom; **for example, Word Processing contains Merge Options for merging names and addresses.See** the **chapteron Word Processing(Book 2)** for information on **merging.**

Fill in the dialog box-as follows:

- **• Printer.** Click on the printer button to select from installed printers.
- Width and **Height.** Click on the Options button to select **the width** and height **of** the paper in your printer. See the **instructions** under Setting **Paper Type,** Size, and Orientation **below.**
- **Print** Quality. Click on the print quality you want to **use.** High quality produces the most professional **looking** documents, but it uses more ink. Low quality uses less ink but prints faster. Select high quality to print final documents.
- Number **of Copies.** To print more than one copy, change the number of copies by clicking on the arrows **or** typing a number in the Number of Copies box.
- **Contents.** Click here to select a portion of the document **or** the entire document to print. Options available depend on the program you have open. **For** example, in Addressbook you have the option of selecting the current card only.

# **Setting Paper Type, Size, and Orientation (Options)**

**For example, to print a Word Processing document in landscape**  $i$ *orientation, first set up* **the page in Word Processing for landscape and** then **set the printer options to landscape.**

Printer options describe the physical setup of your printer. Change options when you change the paper type (for example from paper to envelope) or when you change the paper size or feed. **Printer options must always reflect the actual physical setup of your printer.**

Some options in this dialog box will differ, depending on the type of printer you have installed. For example, some printers will not print on large size paper, so if that printer is installed, that paper size will not be available in the Printer Options.

Printer options for laser printers differ from printer options for inkjet printers. However, all printers share the basic printer options.

#### • **To change basic printer options:**

- 1. In the Print dialog box, be sure the printer you are using is selected. If not, select it from the drop-down list.
- 2. Click **on** Options. *The Options dialog box appears. This dialog box differs somewhat, depending on the type of pn'nter you am using.*

3. Fill in the dialog box basic options:

- **Type of Paper.** Select from paper, envelope, or label.
- **Size of Paper.** If the selected paper size is not the size of the paper in your printer, select the correct size from the paper size list. For envelopes and Iabels, select the size from the list.
- **Paper Feed (Orientation).** Select either portrait or landscape paper orientation, depending on the direction of the paper in the paper tray\_ *Portragt* orientation is a page printed so that, as you **read** it, the width of the page is less than its height. A horizontal orientation is called *landscape.* When you change orientation, width and height automatically change.
- Width & **Height.** To use a custom paper size that is not included in the paper size **list,** use the Width and Height value selectors to enter the width and height of the paper you want to use.
- **Paper Source. Use** this drop-down list to select the location of the paper you want to use; the available paper source options will differ depending on the printer you are using.
- . Click on OK if you want the changes you have made to remain in effect for printing **one** document.
	- *OR*

**in Options,** the **printer you have connected and the paper type determine the Paper Feed, Size, and Width and Height settings. For example, when you select envelope,** the **Paper Size automatically changes.**

**Depending on** the **printer you are using,** the **paper** source options may appear **as radio buttons.**

Click on Save Options and then click on OK ff you want the changes to remain in effect every time you print. *You can, of course, return to the* Options *dialog box whenever you want and change any of these options again.*

#### **Additional printer options**

Depending **on** the printer you are using, additional *settings* appear in the Print Options dialog box. For example, laser printers allow you to set timeout, maximum retries, printer memory, and memory usage; however, you will not normally have to change the default settings. For more information, see the manual that came with your particular printer.

# **Using Online Help**

To get answers to your questions, use the online help.

#### • **To open Help:**

Click on the Help button in the bottom right corner of the window or press HELP. Help information for the program or dialog box you are using *apl\_ars-* .

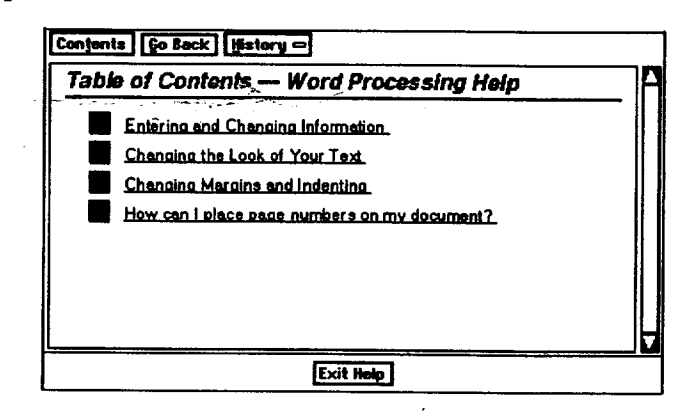

**When the Help window is open, it is on top of other • windows, ff** the **Help** \_ndow **is obscuring dragging its title bar.**

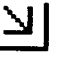

#### • **To get help on how to use the Help window:**

Click on the Help button in the tide bar of the Help window.

#### **something, move it by** • **To resize the Help window:**

- 1. Place the on-screen pointer in any corner of the Help window. The pointer *changes to a frame pointer shown at left.*
- 2. Click and hold the Select button (top button on glidepad); then slide your finger on the glidepad surface to drag toward the center of the window. *The window becomes smaller. Drag away from the center* to *make it k\_rger.*

3. Release the Select button. *The window is resized.*

#### • **To jump to another topic:**

- 1. Move the pointer over any underlined, blue text. The pointer changes to *the* Help *pointe\_, sboum at the lej\_.*
- 2. Click on the underlined text. *Information specific to that topic appears in the Help window. Go back to the pretn'ous window by clicking* Go *Back.*

#### • **TO see the major topics for a program:**

- 1. Click on Contents. *The Table of Contents Help window appears.*
- 2. To go to one of the topics **listed** in the Table of Contents window, click on the underlined text for that topic.

#### • **To return to the previous Help window:**

**Click** on Go Back. The previous *Help* window appears.

#### • **To go back to an earlier Help window:**

- 1. Click on History. *A drop-doum list with your last ten Help* windows appears.
- 2. Click on the topic you would like to see. The *Help window for that topic* appears.

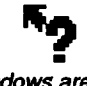

**Help** windows are **arranged by topic. Most** topics are **arranged around common, questions.The buttonsat the top of** the Help mndow **help you move easily between topics.**

# **Beyond the Basics**

This section describes the following: using templates, editing document notes, and naming DOS fdes.

# **Using and Creating Templates**

**These templatesare availab/e on** cfskette:

**for Word Processing**

A *template* is a document that you use as a model to create similar documents. It contains the text, graphics, formatting, and special layouts common to all documents of a particular type. For example, a letter template might contain the following elements:

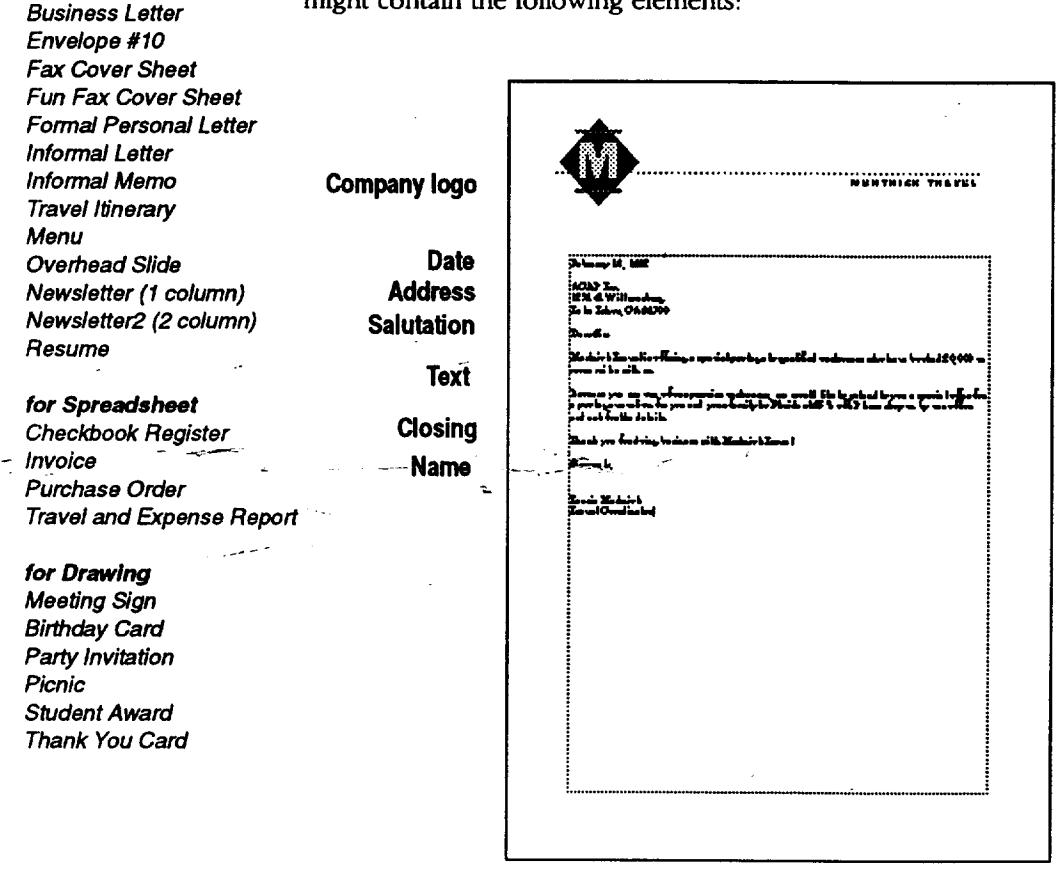

Use templates as you find them or change them to **fit** your needs. You can also create your own library of templates for different uses.

#### **Using standard templates**

**Templates can only be accessed from diskette and saved to the F ddve as documents. To save a document as a template, you must save to diskette.**

When you select a template from the New/Open dialog box, the program creates a new document containing the information in the template you selected. All you do is fill in the information **that** is missing or change the information of the *place* bolder *text.* Place holders are text that define the type of entry in a **location,** such as ZIP CODE that you later **replace** with the actual information you want.

#### • **To use a template:**

- **1.** Start the program you want to use and insert the diskette labelled Templates.
- 2. Select New/Open from the File menu. *The New/Open dialog box appears.*
- 3. Click on Template. *A dialog lists available templates.*
- 4. Select the template you want to *use,* scrolling the list ff *necessary. A description of the template, if available,* appears *in the Notes box.*
- 5. Click on Use Template or press ENTER or double-click the highlighted name. *The program creates a copy of the template as a new, untitled document.*
- Select the place holder text and type your text. *The new text replaces the place holder text.*
- Save the document if you want. *Cbanges you make to the new document do not affect the original template.*

#### **Creating your. own template**

To create your **own template,** begin with an **empty** document in Word Processing, Drawing, or Spreadsheet. Or use an existing document and save it as a template. You must save templates to diskette, not to the F drive.

#### • **To create a template:**

- 1. Open a new or existing document in.the program you want to use.
- 2. Specify the settings you want to use. For example, in Word Processing, you might want to define the following:
	- Page size
	- **•** Margins
	- Text specifications, such as font, size, and style

**Review the chapter on Word Processing in Book 2 for information on creating text and placing graphics.**

**When** adding **document notes to the template, do so before closing it. See Adding,and Hewing Document Notes on page 50 for more information.**

- 3. Add the text and place holder text (such as City, **State,** and Zip code).
- 4. Add any graphics you want to include (such as a logo).
- 5. Select Other from the File menu. A *submenu appears*.
- **6.** Select Save As Template from the Other submenu. *A d\_dog box appeam.*
- 7. Insert a diskette to save the template to.
- 8. If necessary, select the folder where you want to save the template.
- 9. Type the name of the template and then click on Save. The *template is saved on diskette.*

OR

Click on Export to export the template to **another** format. *A dia/og box appears.* Select a folder for storing the **exported** document; then select a format, give **the** document a name, and click on Export. *The template is exported in the new format.*

**10.** Close the document.

#### **Modifying a template**

You can change any template you have created so that it meets your particular needs. Sometimes you can modify the same template for different situations (such as documents for different clients).

#### **)\_ To change a=template you have created:**

- **1.** Insert the diskette labelled Templates.
- 2. If the New/Open dialog box is not showing, select New/Open from the File menu.
- Click on the Template. *A dialog box lists the available template foMers or* **.** *templates.*
- 4. Select the template you want to modify, scrolling the list if necessary. *A description of the template, if available, appears in the Notes box.*
- 5. Select the For Editing check box and then click on Use Template. *The template appears in tbe program window.*
- 6. Edit the template until it appears the wag you want.
- 7. Select Save from the File menu; then close the document. The *template* is saved *with your changes.*

#### • **To create a new template based on one of the existing templates:**

- **1.** Select New/Open from the File menu.
- 2. Click on Templates. *A dialog box lists the available template folders or templates.*
- 3. Select the template you **warit** to **use, scrolling** the **list if necessary.** *A description of the template, if* available, *appears in the Notes box.*
- **4. Click on Use Template.** *The template* appears *in the document window.*
- 5. Select **Other from** the **File menu.** *A submenu appears.*
- 6. Select **Save As Template** from the **Other submenu.** *A dialog box appears.*
- **7. If necessary, select the** folder to **which** you **want** to **save** the template.
- **8. Type** the **name of** the template.
- **9.** Make the changes *you* **want for** the **new** template.
- 10. **Click on Save.** *The new template is saved with the name you specified in Step 8.*
- 11. Close the **document.**

#### **Adding and Viewing Document Notes**

**You cannot add document notes to an unfftled document You must first save the** .document and **give iVa** name.

Document notes can be any information you might want to **record** about your documeml **For** example, you can use document notes to keep a revision history of a document.

Notes accompany a-doeument, but they are not an integral part of the Lody of the document-'Notes attached to a document appear in the Open dialog box. The Open dialog box appears after you select Open an Existing Document from the New/Open dialog box.

#### • **To create, view, or edit document notes:**

- 1. Create and save the document **in any** program.
- 2. Select Other from the File menu. *The* Other *submenu* appears.
- 3. Select Edit Document Notes. *A dialog* box *appears:*

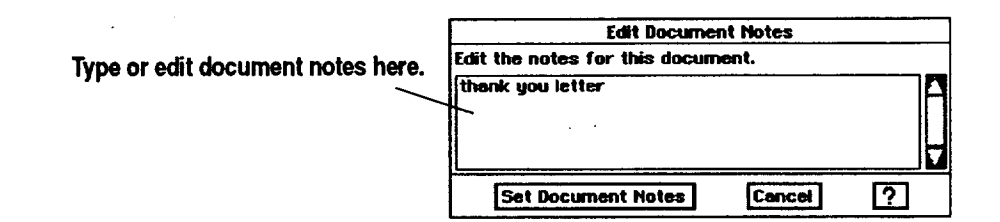

**4.** Type your new document notes or edit the existing ones. Then click on Set Document Notes.

#### **Getting Started 50**

# $\label{eq:2.1} \rho_{\rm{max}} = \rho_{\rm{max}} \frac{1}{2} \sum_{i=1}^{n} \frac{1}{2} \left( \frac{1}{2} \sum_{i=1}^{n} \frac{1}{2} \sum_{i=1}^{n} \frac{1}{2} \sum_{i=1}^{n} \frac{1}{2} \sum_{i=1}^{n} \frac{1}{2} \sum_{i=1}^{n} \frac{1}{2} \sum_{i=1}^{n} \frac{1}{2} \sum_{i=1}^{n} \frac{1}{2} \sum_{i=1}^{n} \frac{1}{2} \sum_{i=1}^{n} \frac{1}{2} \sum_{i=1}$

#### *OR*

If you are just viewing the document notes, click on Cancel when you are done. *The dialog box closes and you return to the document.*

# **Opening Two Documents at Once**

You can open two Word Processing or Drawing **documents** at once and switch between the two.

#### • **To open two documents at once:**

- 1. Create a new document or save an existing one.
- 2. With that document open, select New/Open from the **File** menu. *A dialog box appears.*
- 3. Select a second document to open. *The document appears on the screen.*

#### • **To switch between** two **documents:**

- 1. Click **on** the Window menu. The *drop-down menu appears. At the bottom\_ the names of both documents appear with a radio box beside each name.* The *document* on *screen has its radio box filled.*
- 2. Click on the radio box of the other document. That *document* appears *on top.* \_.

# **Naming a DOS File**

**If** you plan to **use** any of your documents on a computer that uses DOS, create a name that DOS will recognize. DOS names can be up to eight characters long, followed by an optional period and three more characters. The three characters or *extension* usually indicates the type of data the file contains. **For** example, give a .T\_T extension to a DOS text file, such as one created with Text **File** Editor.

 $\label{eq:1} \frac{1}{2} \int_{\mathbb{R}^2} \left| \frac{d\mathbf{r}}{d\mathbf{r}} \right|^2 \, d\mathbf{r} \, d\mathbf{r} \, d\mathbf{r} \, d\mathbf{r} \, d\mathbf{r} \, d\mathbf{r} \, d\mathbf{r} \, d\mathbf{r} \, d\mathbf{r} \, d\mathbf{r} \, d\mathbf{r} \, d\mathbf{r} \, d\mathbf{r} \, d\mathbf{r} \, d\mathbf{r} \, d\mathbf{r} \, d\mathbf{r} \, d\mathbf{r} \, d\mathbf{$ 

**DOS: Disk Operating System**

DOS file names can only contain the letters A through Z, the numbers 0 through 9, and only the following special characters:

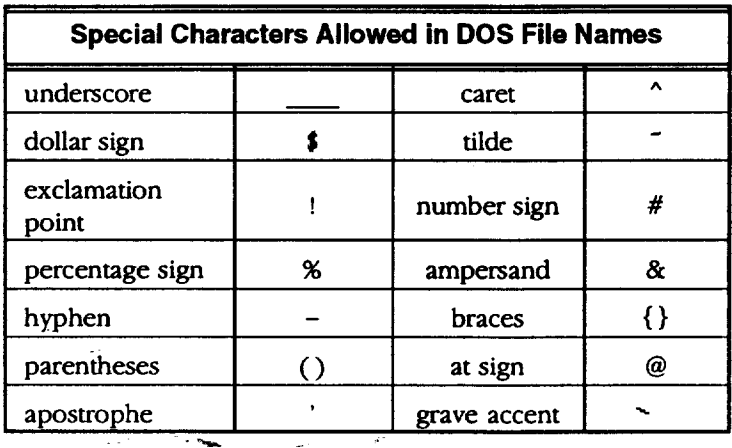

**No** other special **characters are permitted.**

DOS names cannot contain spaces, commas, backslashes, asterisks, question . marks, or periods (except the period following the first eight characters). The letters are always converted to uppercase.

# **Quick Start Exercise**

To become familiar with creating documents, follow the steps in this Quick Start exercise to create, save, and print this simple document:

# Your Name Your Address Your **Phone** Number

#### **Creating your document**

#### • **To enter the text:**

- 1. Turn on the notebook unit.
- 2. When **the** Main Menu appears showing **the** programs, press the **ENTER** key. *Pressing ENTER at the Main menu automatically opens Word Processing, tbe first icon on the menu.* Select New from the New/Open box.
- 3. When the Word Processing screen appears with the blinking insertion point, type your name and press ENTER.
- 4. Type your address and press **ENTER**; then type your city, state, and zip code and press **ENTER.**
- 5. Type *your* phone number.

#### • **To change** the **font and size:**

- **1.** Use the glidepad to click on the Edit menu. *A submenu appears.*
- 2. Click on Select All. *All your text is selected.*
- 3. Using the glidepad, move the insertion point to the button that says URW Roman. *The insertion point changes into an arrow.*
- 4. With the arrow over the button that says URW Roman, tap once on the glidepad to click on the button. *A list of other fonts (or typefaces) appears - below URW Roman.*
- 5. Move the arrow down to URW Sans and click once. *Your typed text appears* on *screen in URW Sans font.*
- 6. Move the arrow to the 12 button (to the right of the button that now reads URW Sans) and tap once on the glidepad to click on the 12 button.
- 7. Move the arrow down the list **to** the number 14 and **tap** once. *The text size increases from 12pts. to 14 pts.*

**Using the glidepad, you have two ways to select (or click on an** item): **you can click on the Select button or you can tap once on the glidepad.**

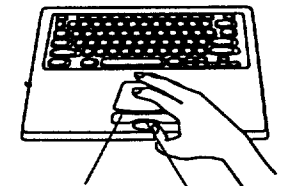

**Select button (left button on a mouse)** 

**Drag button (right**

**button on a mouse)** 

**Getting Started 53**

#### • **To center the text:**

- 1. With your text still selected (if it is not, **repeat** steps 1 and 2 above), use the glidepad to select Alignment from the Paragraph menu.
- 2. Move the arrow to the word Center and tap once to select it. *Your text appears in the center* of *the page.*

#### **Saving your document**

#### • **To save your document:**

- 1. Insert a diskette into the disk drive.
- 2. Select Save from the **File** menu.
- 3. When a dialog box appears, move the arrow to the **rectangular** box beside New Name and click. *It changes to an insertion point for, text* entry.
- 4. Type a name for your document.
- 5. Move the arrow to the Drives button and tap once on the glidepad. *A drop-down list of drives appears.*
- 6. Select drive A to save on the diskette in the disk drive.
- 7. Select the Save button below the New Name box and tap once.

#### **Printing your document**

Before printing, you must connect a printer and set printer preferences. See pages 10 and 11.

 $\blacktriangleright$  To print your document:

- 1. **Press PRINT** from the **top row of** the keyboard. A dialog box appears.
- \_- -2. Select Print from this dialog box. *Your document prints to the default settings: letter size paper, high print quality, one copy, no merge.*
- 3. Press EXIT to return to the Main Menu.

**You just created, saved, and printed a document.**

**The print dialog box allows you to set print options like print size and quality. For more information on these options, see Setting Printer Options on page 42.**

# **3 File Manager**

File Manager lists the files and folders on your diskettes (drive A) **and** internal storage (drive F). File Manager also allows you to create folders for storing files and to copy or move **files** and folders.

# **Starting File Manager**

#### **l\_ To open File Manager:**

Click on File Manager from the Main Menu. A window appears with icons *representing tbe j'des, foMers, or programs stored on the diskette in drive A,* on *the internal storage (drive F), or on an optional PC card.*

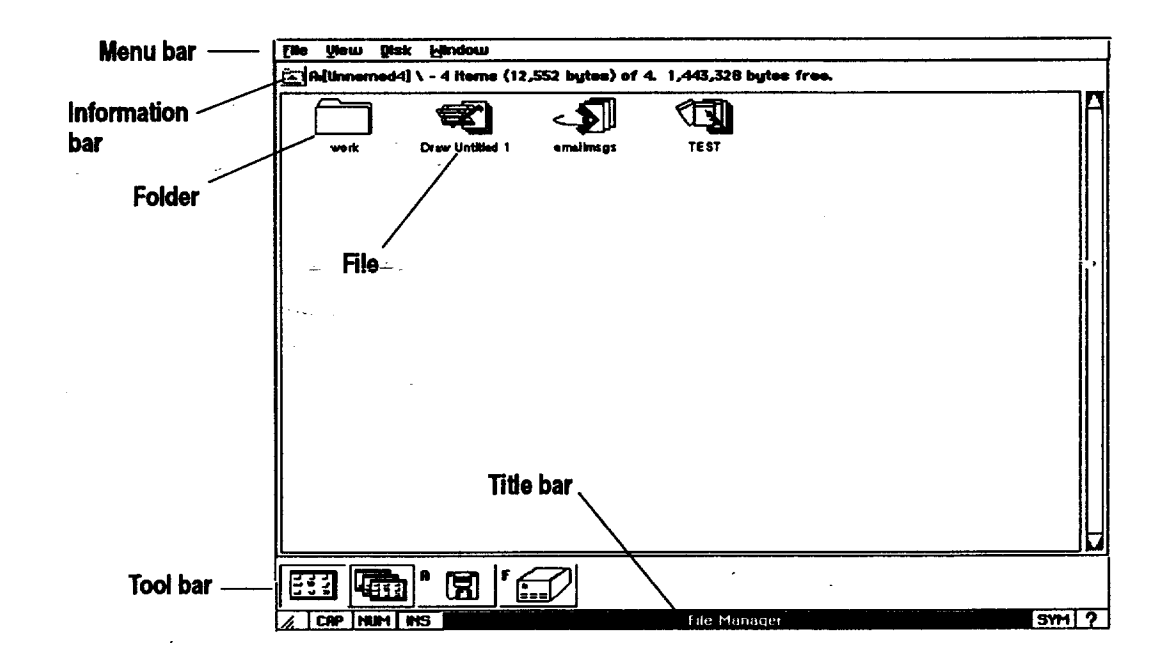

**Icons with DOS written on** them **are files created with a DOS** \_ **program.**

Files, folders, and programs are represented by *icons*. When you want to do something with a **tile,** folder, or program, click on its icon.

• **The menu bar** shows **the** menu options available **in** File Manager: **File,** View, **Disk,** and Window. When you select **one of** these, a submenu appears **with** more **options,** such as **Exit in** the **File** menu.

**File Manager 55**

- A **Folder** (also called a **directory)** is a holding place for storing **documents,** programs, and other **folders.**
- **F'de** and **document** mean the same thing. **They** do not contain **other** ides or documents. **For** example, a **letter** created **in** Word **Processing is** a **document** and a file.
- The Title bar shows the name of the program you have open.
- The **Tool bar** shows the following tools:

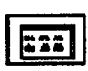

The Whole window icon uses one window to show the contents of **one** folder, the contents of a diskette in drive A, **or** the contents of drive E

The Tile window icon shows each folder as a separate window,

**tiled** across the screen. To move a folder to the front, click **on** its title bar or menu bar. To close a folder, click on the close folder button from **the Information** bar.

**Drive** A is the diskette in the disk drive. Click here **to** view its contents. When you change diskettes, click here again to view the contents of **the** new diskette.

Drive **E** is active when a **PC** card **is** inserted. Click here to see files on an optional PC card inserted in the slot. See page 18 for more information on using PC cards.

**Drive F** is the internal storage space for the notebook. You can also save files to this location. However, the amount of memory is limitecf:. Save the F drive for files you access frequendy from other programs, like Addressbook files or your **Intemet Bookmarks** file. Click here to view the contents of drive E

*•* The Information **bar** shows **information** about **the** diskette, folder, or drive.

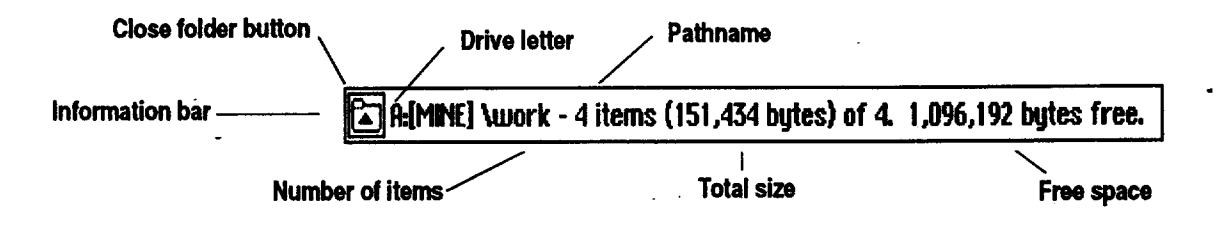

**Close** folder **button allows** you to close a folder. Click once here to close the current folder.

Drive **letter** shows **the** drive whose contents you are viewing (drive A or F).

**The power must be OFF before you insert a PC card.**

Pathname shows the drive and folders you went through to reach the current folder. Each level as you go down into folders is separated by a slash (from left to right in pathname). This pathname is DOS compatible.

 $\frac{1}{2} \left( \frac{1}{2} \right)$  ,  $\frac{1}{2} \left( \frac{1}{2} \right)$  ,  $\frac{1}{2} \left( \frac{1}{2} \right)$  ,  $\frac{1}{2} \left( \frac{1}{2} \right)$ 

**Number of items shows** the number of files or folders on the drive, on the diskette, or in the folder.

**Total size** shows the total size of **all files** on the diskette or in the folder expressed in bytes of memory. To determine the size, select individual file icons. To determine the size of a folder within this folder, first open the folder.

**Free space** shows the amount of memory **remaining** on the diskette or drive, measured in bytes. This is the free **space** available for saving documents.

#### • **To open a folder:**

 $\sqrt{2}$ 

Double-click on a folder icon. *The Folder window appears, sboun'ng the contents of the folder. (Both the name and patb of the folder appear in the Information bar.)*

#### • **To close a folder**

Click once on the folder's **icon in** the **Information** bar.

# **Changing the View**

**To change the view of** the **files inside a folder, first open** the **folder.**

**To move iconsor file names closertogether on the screen, select Compress Display from the Viewmenu.**

You can view files and folders as a word list, with or without file details. You can also open more than one folder at the time and tile, or layer, the folder windows across the screen.

a salah sa

 $\omega_{\rm{C}}$  .

# **I\_ To change the current viewing option:**

1. Open **File** Manager and click on the drive A icon to view the contents of a diskette.

OR

Click on the drive F icon to view the contents of drive E

- 2. Select the View menu. *The View menu opens:*
	- **Names** Only shows the files or folders in the folder as **a** list of small icons with names.
	- **Names and Details** shows the **files** or folders as a list of small icons with the name, size, and modification **date. Files** also have **attributes** listed to the right of their icons. Each **file** attribute is represented by a single letter: Read-Only (R), Hidden (H), System (S), and Archive (A). See page 62 for information on these attributes.
	- Icons shows the file or folder icons, with the name below the icon.

#### $\blacktriangleright$  To tile folder windows:

**To see one folder**window **only, clickon** the **Whole** window button at the **bottomof the screen.**

*To* move another *folder to* Click on the Tile window icon at the bottom of the screen. The folders that *the top, click on its* .... \_rre *Opened tile across the screen, one* on *top of the other.* To open a folder, *Information bar.* double-click on it.

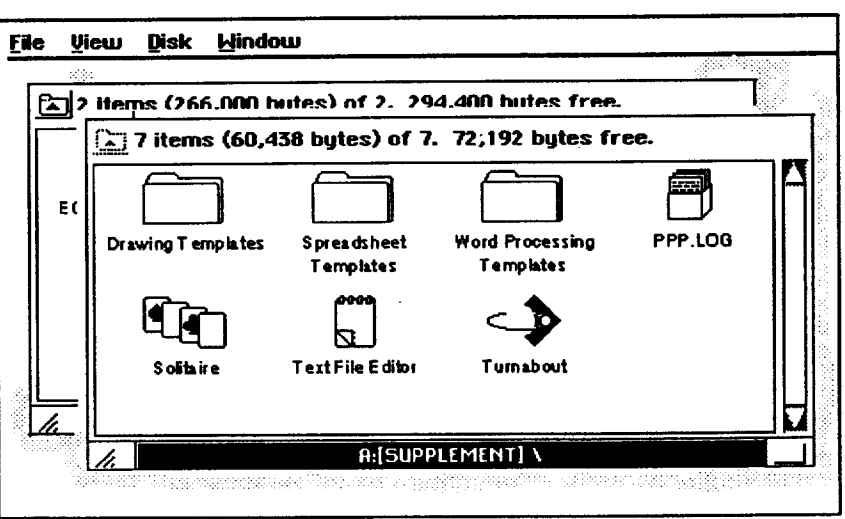

**File Manager 58**

# **Sorting Files**

**To** sort the files in a **folder, first open the folder.**

You can sort files several ways: by name, by **the** date the last changes were made, by the date of creation, or by size.

#### **)\_ To sort the contents:** .

1. Open File Manager and click on the drive A icon to view the contents of a diskette.

*OR*

Click on the drive **F** icon to view the contents of drive E

- 2. Select Sort By from the View menu. *A submenu appears, listing sor options.*
- 3. Select a sort optio
	- \* Name sorts the contents of the folder alphabetically by the entire DOS name.
	- DOS **Extension** sorts the files by the 3-letter extension that appears after the period.
	- **Modification** Date and **Time** sorts the contents of the folder by date and time of last modification in reverse chronological order.
	- **Creation Date and Time** sorts by date and time of creation in **reverse** chronological order.
	- Size sorts the contents of the folder by ascending size, with folders first, then individual files.
	- DOS **order** sorts the files in the same order as DOS.

# **Working with Folders**

You can create new folders for organizing your files. For example, you may want to create one folder for storing personal letters and another for storing business letters.

**You** can also move or copy folders to other folders or to the internal storage (Drive F) or to another diskette.

#### **!\_ To create a new folder:**

- 1. Click on the drive in which you want to place the new folder.
- 2. Select Create Folder from the **File** menu. *A dialog box appears asking you to name the new folder*

**You can create a** .--.new **folder inside any open folder. The new folder is** ..mpty **until you move or copy items into iL**

**File Manager 59**

the Athen Couple

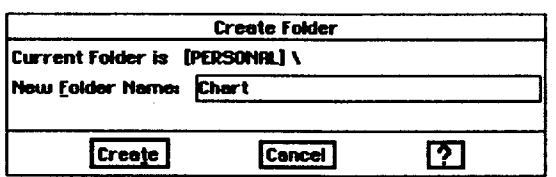

ki i jiha dev

- 3. Type the name for the folder. Use any characters, and the name can be as long as 32 characters. However, if you want to use the folder with a DOS program, the name can be no longer than 8 characters (see Naming a DOS File on page 52).
- 4. Click on Create. *The new folder appears in the current folder or diskette.*

# **Moving or Copying a File or Folder**

You can copy or move **files** and folders to other folders or to another drive (A or **F).** This can be done **two** ways: by dragging a selected **file** or folder across the screen or by using the Move or Copy *selections* from the File menu.

#### **I\_ To move a file or folder:**

- 1. Move the on-screen pointer over the **file** or **folder** and click the Select button (top button) once to select it.
- 2. Hold the Drag button (bottom button on the glidepad) and move your finger across the glidepad surface to drag the file or folder.
- 3. With the dragged file or folder over the new folder, release the Drag button. The icon disappears into the new folder. To see the icon, click on the folder to open it.

#### \_To **move several files or folders:**

- 1. To select **several files** or folders, click and hold the Select button (top button on the gildepad) and slide your **finger** along the surface to create a **rectangle** around the **icons.** *Tbe files or folders are selected.*
- 2. Move the on-screen pointer directly over one of the selected files or folders. *A small outline* appears *on top of the icon.*
- 3. With the Drag button held down, drag your **finger** across the glidepad surface so that the on-screen pointer moves the small outline.
- 4. With the oudine over the folder, release the button. *All the icons disappear into the folder.* To see the **files** or folders **you** moved, click on the folder to open it.

**this when you are** dragging.

**The pointer looks like**

 $T$ he pointer looks like **this when you cannot** move the item to the **destination. Q** 

**To move a file or folder using the menu, select** the **file or folder. Then select Move from the File menu, select a destination drive or folder, and click on Move.**

 $\mathbb{P} \sim \mathcal{K}$  is concerned by  $\mathbb{P} \backslash \{ \mathcal{P} \}$  .  $\bar{z}$ 

**The pointer looks like** this **whenyou** are copying.

**are copying** \_

**To-copy a file or folder using the menu, select** the **file** \_)r **folder. Then select Copy from** the **F\_le menu, select a destination drive or folder, and click on Copy.**

#### **ll\_To copy a file or folder:**

- 1. Move **the** on-screen pointer to the file or folder and click the Select button (top button) once to select it.
- 2. Press and hold **CTRL;;** then hold the Drag button as you slide your finger along the glidepad surface so that the on-screen pointer moves the outline. Then, with the outline over the folder, release the button. The files *or folders are copied into the folder.*

*OR*

Hold **the** Drag button as you slide your finger along the glidepad surface so that the on-screen pointer moves the outline. Then, with the outline over drive A or F, release the Drag button. The files or folders are copied.

医微血管 医神经性的

# $\label{eq:2.1} \mathcal{F}(\mathcal{F}(\mathcal{G})) = \mathcal{F}(\mathcal{G}) = \mathcal{F}$

# **Viewing Information about Files and Folders**

#### • **To find information about files and folders:**

**A file or folder has two names: a name that you use to refer to it and b\_e name the system uses, called the DOS name.**

- 1. Select one or more files or folders.
- 2. Select File Information from the File menu. *A submenu appears.*
- 3. Select Get Info. *A d\_a/og box appears:*

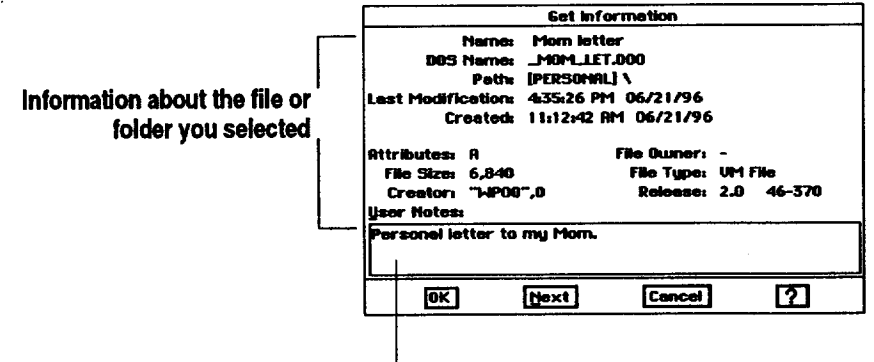

#### You can view notes about the file or folder here.

- **• Name.** The name that you use to refer to the file or folder.
- **DOS** Name. The DOS name that your *system* uses to recognize the file\_or folder. A DOS\_name has eight characters with a three character extension.<sup>\*</sup>The DOS name may not resemble the other name.
- **Path.** The location of the file, showing how you can get to it.
- Last Modification. The time and date that the last change was made to the **file** or folder.
- **Created.** The time and date that the file or folder was created.
- **Attributes.** The letters below **(A, D,** etc.) stand for attributes that  $\bullet$ have been given to a file:

Archive. This attribute is used as a flag by some DOS commands to track which files have been **modified** since their last backup.

**Directory.** This indicates that the **item** is a DOS directory, which appears as a folder.

**Hidden.** This indicates that DOS does not display the file or folder in a directory list.

**Read-Only.** This indicates that you cannot modify the file or folder.

**Hi\_en files are not normally listed in** the **File Manager window. To list them, select Show Hidden Files from** the **V'mwmenu.**

**File Manager 62**

**System.** This indicates that this is a special-purpose file or folder for use by DOS.

**Template.** This indicates a program **template** from Word Processing, Drawing, or Spreadsheet.

- **File** Size. This is the number of bytes in a file or folder.
- **•** Creator. This is the name of the program with which a file was created.
- **File** Owner. This remains blank.
- **File** Type. This identifies the system function of the fde **or folder.** File types include the following:

**Executable.** This file is a program.

**Data File**. This file contains data.

VM File. This file is a data file that uses the virtual memory *storage system.*

**Folder.** The item is a folder or DOS directory.

DOS File. The file is a DOS data file or program.

- **Release.** This is a version number used for programs only.
- User **Notes.** You can view your own document notes in this text box.

4. Click on either OK or Cancel.

*OR*

If you selected several items for which you wanted to view information, click on Next to see information about the next selected file or folder.

**Add notes to documents using the program** the document was created **in. See page 50.**

# **Changing Information about Files and Folders**

When you create a **file** or folder, you can add one of the following attributes to it, depending on your needs:

- Read-Only means that the **file** cannot be changed; it can only be **read.**
- Archive is a DOS attribute that tracks which files have been modified since **their** last backup. When the file is backed up (using DOS commands on a DOS-based computer), the archive attribute is removed. **If** the file is modified, DOS turns the archive attribute back on.

in de

 $\sim$   $\sim$ 

- **Hidden** means that the file is **not** normally displayed in **File** Manager.
- System means that the **file** is used by the system to execute **programs.**
- **• Template means that** the file is saved as a template, which allows *you* to use the formatting as a basis **to** create other, similar **files.**

#### • **To change information about files and folders:**

- 1. Select one or more files or folders.
- 2. Select File **Information** from the File menu. *A submenu appears.*
- 3. Select Change Attributes. *The Change Attm'butes dialog box appears.*
- 4. Select the attribute to add (Read-Only, Archive, Hidden, System, Template) and select Change.

**When you select more thanone file at a time, the Change Attributes dialog box allowsyou to change** the attributes for the  $f$ *first file and then click* **on Next to change those for**the **next file.**

لتركيب ال
### **Formatting and Copying Diskettes**

والمتقلبات

**You** can use **File** Manager to **format** diskettes; however, **most** diskettes come formatted when **purchased.** You can also copy and rename diskettes using File Manager. However, because File Manager makes an exact duplicate of the source diskette, the destination diskette must be the same size as the source diskette. Also note that, during a disk copy, File Manager writes over all files that are on the destination diskette.

 $\label{eq:1} \mathcal{L}^{(1)}=\mathcal{L}^{(1)}=\mathcal{L}_{\mathcal{L}}\mathcal{L}_{\mathcal{L}}^{\mathcal{L}}\mathcal{L}_{\mathcal{L}}^{\mathcal{L}}\mathcal{L}_{\mathcal{L}}^{\mathcal{L}}\mathcal{L}_{\mathcal{L}}^{\mathcal{L}}\mathcal{L}_{\mathcal{L}}^{\mathcal{L}}\mathcal{L}_{\mathcal{L}}^{\mathcal{L}}\mathcal{L}_{\mathcal{L}}^{\mathcal{L}}\mathcal{L}_{\mathcal{L}}^{\mathcal{L}}\mathcal{L}_{\mathcal{L}}^{\mathcal{L}}\mathcal{L}_{\mathcal{$ 

### • **To format a diskette:**

- 1. Insert the diskette into the disk drive.
- 2. Select Format Disk from the Disk menu. *A dialog box appears.*
- 3. Select the disk size of your diskette.
- 4. Click on OK. *A dialog box* appears *requesa'ng a name for the diskette.*
- 5. Type a name for the diskette (1 to 11 characters **long)** and click on Format. *A message tells you when formatting is finisbed.*

### • **To copy a diskette:**

- 1. Select Copy Disk from the Disk menu. *A dialog box appears.*
- 2. **Insert** the diskette that contains the information to copy.
- 3. When **File** Manager finishes, it asks you to insert the destination disk (the diskette on which you want to copy).
- 4. Insert the destination diskette.
- 5. Click on OK and follow the instructions on the screen. *You may need to repeat tbis* process *several* ames. *File Manager shows you the progress it is making as it copies. It also gives you the option of stopping at any time.*

### • **To rename a diskette:**

- 1. Select Rename Disk from the Disk menu. *A dialog box appears.*
- 2. Enter a new name (1-11 characters **long).**
- 3. Click on Rename.

**Use Rescan to update your view of** the **"**

**"** diskette contents **after to the same** diskette. **another** diskette, **insert** \_- **that** diskette and **click on** the **drive A icon.**

#### **adding or deleting files** • **TO rescan the current diskette:**

*To* view *the* contents *of* Select Rescan Drives **from** the Disk menu.

**You must format a** diskette **before using it. Formatting erases all information on a diskette.**

**When making a backup** copy of **program diskettes, do not copy individual files** to separate. **diskettes.Some programswillnot** work properly if you

**do.** -

 $\ddot{\phantom{a}}$ 

Report Follows Control Professor

#### 第七日的 使用的 化  $\mathbb{E}\left\{p\in\mathbb{R}^d\mid\mathbb{R}^d\right\}$  where  $\mathbb{E}\left\{p\in\mathbb{R}^d\mid\mathbb{R}^d\right\}$  is an  $\bar{\mathcal{A}}_1$

### **Renaming, Duplicating, or Deleting a File or Folder**

You can change a folder or file name. You can also make copies (exact in all but name) of both files and folders. When you need more room on your diskettes, you can delete files or folders that you no longer need.

### • **To rename a file or folder'.**

- 1. Select the item (or items) you want to rename.
- 2. Select Rename from the **File** menu. *A dialog box appears.*
- 3. Enter **the** new name in the box.
- 4. Click on Rename. *lf a file with the same name already exists, a dialog box asks you to type a different name.*

#### • **To duplicate a file or folder:**

- 1. Select the item (or items) you want to rename.
- 2. Select Duplicate from the File menu. *A dialog box appears:*

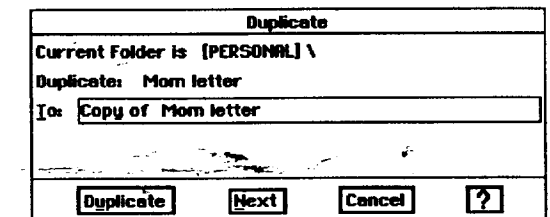

- 3. Type a name for the duplicate. If you do not, the copy will be named as follows: Copy of (file or folder name).
- **.** Click on Duplicate. *A duplicate colry of the selected item (or items) appears in the* same *folder as the original.*
- . **If** you are duplicating more than one item, the name of the next item appears in the dialog box and the whole process repeats.

### • **To delete a file or folden**

**1.** Select the item (or items) you want to delete.

2. Press **DELETE.** *A dialog box appears asking if you are sure you want* to *delete.* Click on Delete.

**If you havq selected several items, you get a separate** dialog **box for each item. Click on** Next to leave the **name of the current item unchanged and go on to the next. Click on Cancel to** close the **dialog box** without **renaming** the **remaining selected files.**

 $\sim$   $\sim$ 

**When you duplicate many items, you can** change the **name of each copy. Clicking on Next skips** the **current item altogether. Clicking on Cancel closes the dialog** box **without duplicating** the remaining *items*.

**Be careful to delete only those files you know you** will **not need later.**

## **4 Fax and Data Modem**

 $\hat{\rho}_{\rm{max}}$  ,  $\hat{\rho}_{\rm{max}}$  for

**You** can use your internal modem **to** send **faxes** (but not receive **them).** As you send a **fax,** you can send.it to multiple recipients. **You** can also use the modem to communicate with other computers using the Communication program, which is supplied on diskette.

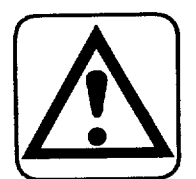

#### **CAUTION:**

**The Telephone Consumer Protection Act of 1991 makes it unlawful for any person to use a computer or other electronic device, including fax machines, to send any message unless such message dearly contains in a margin at the top** and **bottom of each transmitted page or on** the **first page of** the **transmission,** the **date** and **time it is sent** and **an identification of** the **business or other entity, or other** individual *sending* **the message and** the **telephone number of** the *sending* **machine or** *such* **business, other** entity **or** individual. **(The telephone number provided may not be a 900 number or any other nmnber for which charges exceed local or long-distance transmission** charges.)

To program this information into your fax machine, complete the steps on how to set preferences for sender information below.

### Before **Sendinga Fax-**

**Before faxing, you must connect** the **modem** and set **modem preferences. See page 12. When you** set **modem preferences,** be **sure** that **Can Fax is** set **to Yes.**

You must also set **up Fax** Preferences, including the default *sender* information.

**In Preferences,** you can also set up and save dialing codes for sending long-distance faxes and charging to a billing card or for dialing an outside line. Then when you send a fax, you can activate one of those dialing codes,... and the system will dial it before dialing the fax number.

### **To set preferences for .sender information:**

- 1. Click on Preferences in the Main Menu. Preferences opens.
- 2. Click on Fax. *A dialog box appears.*
- 3. **Be** sure that the radio button beside Internal is darkened. **If** *you* are using an optional external modem, click on the button beside External.
- 4. Click on the Sender Information button. A *dialog box appears*.

**For information on the** Advanced **button, see** page **72 in** this **chapter.**

**Fax and Data Modem 67**

in Park Su

- 5. Fill in the dialog box:
	- **• From.** Enter *your* name.
	- Company. Enter the name of your company.
	- Voice **Phone.** Enter your phone number; it will appear at the top of each page.

engang sel

- **Fax.** Enter your fax number here.
- Station ID. Enter your fax number again, so a receiving fax modem can identify your fax modem. This will appear at the top of each page.
- **•** OK. Applies changes.
- Cancel. Erases changes.

### **)\_ To set preferences for dialing codes (access and long-distance):**

- 1. Click on Preferences from the Main Menu.
- **.** Click on Fax.
- 3. Click on Sender Info.
- **.-** 4. Click on Dialing Codes. *A dialog box appears.*
	- 5. Fill in the dialog box:

**For information on disabling "\_callwaiting, contactyour local phone** company.

**You can save multiple access codes and long-distance codes, so always enter a note to save with** the access code. **Type** the **note in** the **blank; then click on Add. Thai way, you** will **be able to select an** \_ccess **code or long-distance code by selecting** the **note.**

**When sending a** -\_g-distance **fax using a prepaid billing card, manual dialing is often the easiest method. See page 71.**

**Fax and Data Modem 68**

Access. Click here if you have an outside line or want to enter a number sequence that will disable call waiting. First enter the number, then enter a comma to briefly pause the dialing. For example, for an outside line, dial 9,. Also add a note describing this access code in the box beside Notes; then click on Add. When you send a fax, use this note to select the access code (see page 70).

If you have call waiting, disable it before faxing. Contact your **local** phone company for the numbers that will disable call waiting. Enter the code; then enter a comma to pause the dialing sequence (for example: **"79,).**

Long **Distance.** Click here to enter long-distance information.

**Use** a period when dialing Europe (011.XX.YYY---YY): 011 (international access); XX (country code); Y (fax number). Add a note describing **this** in the blank beside Notes; then click on Add.

To **use** a **billing** card **for** long distance **faxes,** you must enter the billing card access number, account number, and recipient fax number in the order specified by your long-distance provider. You may also need to enter one or more commas to pause the dialing as needed. The following are examples for AT&T and MCI:

**With MCI, or any provider** that requires the fax **number last, enterit in either the Long Distance field (see MCI example) or in** the **Fax # field of the Fax dialog"box(used to send** the **fax), but not in both. In** the **Long Distance field from Fax Preferences,** the **fax number is stored** permanently. **In the Fax # field of the Fax dialog box, itis used once only.**

### **Sending a Fax**

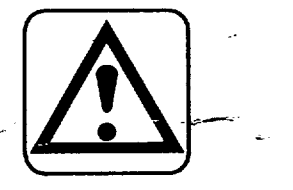

**When sending a long-distance fax using a biffingcard, do not enter** the **biffingcard access and account numbers in** the **Fax #** field, If you do, your **billing card account number** will **appear at the top of every fax. Enter this information in** the **Dialing Codes dialog box** (see the section **titled Before Sending a Fax and see Dialing Codes below).**

**For AT&T, enter (without spaces, include commaas):** 18002255288, 1, area code fax number, card number **PIN,**

**For MCI, enter (without spaces,** include **coramas):** 18008888000, card **number** PIN, area code fax number,

6. When **finished,** click **on** OK.

Your access codes and long-distance information are now stored for use. **If** needed, you can change this information at anytime.

Send a fax from **the** program you create a document in, such as Word Processing, Spreadsheet, Drawing, Text File Editor, Planner, or To Do List.

### • **To send a fax:**

- **1.** Create a document in Word Processing, Spreadsheet, Drawing, Addressbook, Text **File** Editor, Planner, or To Do List.
- 2. **In** the program used to create the document, save your document.
- 3, Press **PRINT** from\_'\*\_ function key **row.** *A submenu appears.*
- 4. Select Fax.\_t *dialog box appears.*
- 5. Make your selections:
	- To. Enter **the** name of the recipient in the To box, up to 20 characters.
	- **Fax** #. **Enter** the fax number. The following characters are accepted:

Digits  $0-9$ ,  $*$ , and  $#$ 

#### Space

Comma. A comma briefly pauses the dialing. Use a comma when you dial 9 or another number for an outside line. **For** example, type a comma after the nine (9, 555-5578).

Hyphen **-**

Period. You can use a period when dialing **International,** (011.XX.YYY---YY): 011 (international access); XX (country code); Y (fax number).

Parentheses ( )

**You can save dialing codes from Fax Preferences (see page 68). When you use a dialingcode, it willnot appear in the Fax # box, but the system will dial it.** 

**Youcan also enter an access code orarea code in** front of the fax number **in theFax # field (for example: 9, 333-4545). When** using a billing card, **enter** that information in the **Dialing Codes dialog box.**

**If the fax number is busy, the system will let you try** the **number again.**

**Note: If** you are sending a long distance fax using an AT&T billing. card, enter a comma in the Fax # **field** (enter the fax number in the Long Distance **field).** With long-distance providers that **require** the fax number last, *you* can **enter** it in **either** the Long Distance field or in the Fax # **field,** but not in both. (See Dialing Codes below).

- Last Recipients. Click here **to** see a list **of** past fax recipients. You can select from the list by clicking on a name.
- **Dialing** Codes. Dialing codes (prefixes) **are** dialed by the system before it dials the fax number. Click here to activate dialing codes. *A dialog box appears.* Click on Use Default Settings so the box will not be filled; then select Access or Long Distance (when selected, the box darkens). Click on the Access button or the Long Distance button to select a dialing code that you created in Preferences (see page 68). Then click on OK.

If you have not saved billing card information in **Fax** Preferences, you can enter the information here to use once. **You** must enter the billing card access number, account number, and recipient fax aumber in the order specified by your long-distance provider. You may also need to enter one or more commas to pause the dialing as needed. The following are examples for AT&T and MCI:

**For** AT&T, **enter (without spaces, include commas):** 18002255288, 1, area code fax number, card number PIN,. Enter a comma in the, Fax # field of the Fax dialog box.

For MCI, enter (without spaces, include commas): 18008888000, card number PIN, area code fax number,. With MCI or any provider that requires the fax number last, *you* can **either** enter it in the Long Distance field (as shown in **this** example) or in the Fax # field of the Fax dialog box.

- **• Multiple** Destinations. Click here to send the same fax to more than one recipient. *A dialog* box appears. Enter the name and fax number of the additional recipient(s); then click on Add. *The name and fax number appear in the box at the.top.*
- Document options. Select Fine or Standard Fax quality. Standard is adequate for most machines.
- Content. Select how much of the document you want to fax. This option varies with different programs. **For** example, in Spreadsheet, you can select a range of cells to prinL
- Cover **Page.** Click here to include a cover page. See below **for** information on creating a cover page.
- **.** When you are **finished** selecting from the Fax dialog box, click on Fax to send the fax. *The Fax Progress dialog box* appears.
	- The title of the document appears.
	- **•** The **fax number dialed** appears.

**Fax and Data Modem 70**

- **A Progress** Indicator appears along with the current page being sent.
- **Hide.** Click **here** to hide the **Fax Progress dialog box.**
- Stop. Click **on** Stop **if** you **do** not **want** to send the **fax.**

### **Using a Cover Page**

A basic cover page is supplied on diskette.

#### **)\_To use the cover page:**

- 1. Insert the diskette that contains the cover sheet (diskette 1).
- 2. From the Fax Document dialog box, click on Cover Page. The Cover Page *dialog box appears.*
- 3. Select the Fax sheet and click on OK. To see the cover page, click on Preview.
- **4.** Click on Message (from the Cover page dialog box or the **Fax** Document dialog box) to enter a message on the cover sheet. Then click on Done.

### **Using Manual Dial**

Manual dial is most useful when sending a long-distance fax that you want to charge to a prepaid billing card. Before using manual dial, *set* up the **Fax** Preferences.

 $\blacktriangleright$  To set up Fax Preferences for manual dial:

- 1. Select Preferences from the Main **Menu;** then click on **Fax.** The*Fax dialog box appears.*
- 2. Click on *Advanced. The Advanced dialog box appears.*
- 3. If not already selected, select *Poor* for phone line quality.
- 4. In the box beside Initialization, type *ATX1.*
- **5.** Click on OK to close each dialog box; then exit Preferences (press EXIT).

#### **l\_ To use manual dial:**

- **1.** In the program used to create the document, select Send from the File menu. Then select **Fax** *The Fax dialog box appears.*
- 2. Click on the box beside Manual Dial (when filled, Manual Dial is active).
- 3. Click on Fax. A *dialog box appears*.
- 4. Pick up the handset of the phone and dial the recipient number, billing card number, and account number in **the order** specified **by** the **long-distance** provider.
- 5. When you hear the line **ringing,** click **on** the **Done Dialing button.**
- 6. Hang up the telephone.

### **Setting Advanced Fax Options**

In addition to setup for manual dial (phone line quality and intitialization string), you can select the time for the modem to wait for a fax connection.

The other setting (Post-Modem,Use) applies to extemal modems other than **that** recommended for **this** notebook. This setting does not normally need to be entered. See your external modem manual for information on this setting.

### **I\_ To set Advanced Options:**

- 1. From the Main Menu, click on Preferences. *The Preferences appear.*
- 2. Click on Fax. The *Fax dialog box appears.*
- 3. Click on the Advanced button. *Another dialog box appears.*
- 4. Fill in the dialog box:
	- **Phone Line** Quality. This regulates the fax **transmission,** depending on what you select: normal, uneven, poor. For example, if you know that your phone line is subject to noise, set this to poor.
	- Wait for **a modem connection.** This is the maximum number of seconds that your fax **modem** will wait for a connection to another fax modem or machine.
	- Initialization. This is the start-up string (AT command) for your modem and is used for manual dial (enter ATXl for the manual dial start up string). If you are using an external modem not recommended for this notebook, see your modem manual for other
	- **"** AT command uses.
	- **Post-Modem** Use. This is the shut-down string (AT command) **and** is not normally needed. If you are using an external modem not recommended for this notebook, see your modem manual for other AT command uses.

**Fax and Data Modem 72**

### **Fax Errors**

 $\ddot{\phantom{a}}$ 

 $\frac{1}{2}$ 

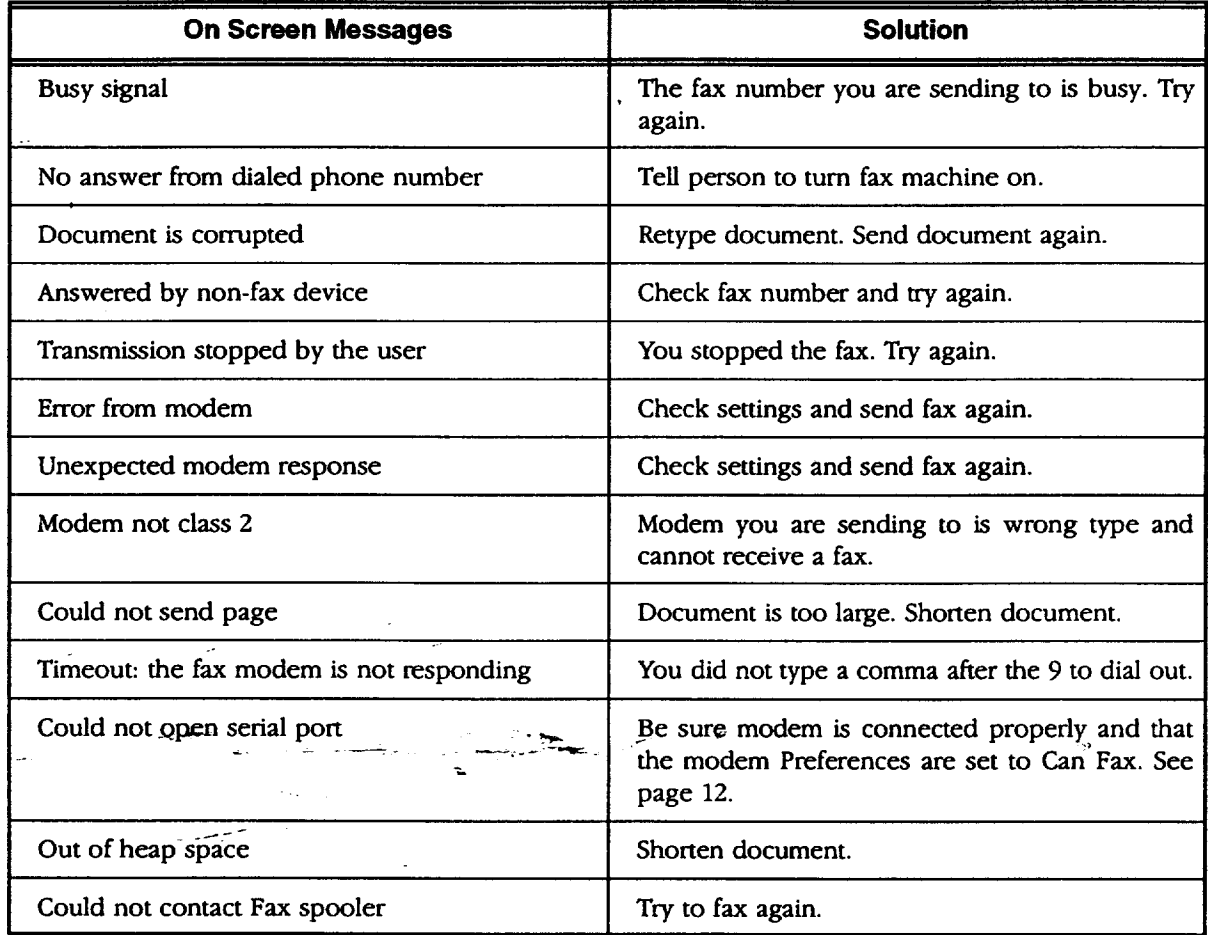

 $\mathcal{L}_{\mathcal{A}}$ 

**Fax and Data Modem 73**

.

## **Sending and Receiving Information**

You can use your **modem** to communicate **with** computers **or** bulletin **board** systems. You can also share **information with other** computer users.

 $\tau \rightarrow \rho_0$  ,  $\eta$  ,  $\tau$ 

**This** section **describes** how to **do** the folowing:

- Get started using Communication
- Establish various modem, terminal, and window settings
- Dial phone numbers
- Send messages and files
- Receive messages and files

### **Calling the Other Person before You Start**

**Modem** *settings* must match the settings **of** the other computer. Before you begin, call the person you will communicate with by modem and find out the following **information:**

• **Protocq!**settings **on** receiver's computer:

Word **Length or data bits**

Stop **bits**

**Parity**\_"

- **Type of** terminal the **other** person selects **on** his **or** her computer.
- **Phone** number **of** phone connected to his **or** her modem.

### **Starting Communication**

#### **!\_ To start Communication:**

- 1. Insert the diskette labelled Communication.
- 2. Click on the File Manager icon on the Main Menu; then click on the drive  $A \rightarrow$ icon. *The contents of the diskette appear.*
- 3. Double-click on the Communication icon. *The Communication window* appears.

### )g **window settings**

You can control the size **of** the Communication window to show as much **or** as little information at a time as you want.

### **l\_ To change the window size:**

- 1. Select Window Size from **the** View menu. *A dialog box appears.*
- 2. **Fill** in the dialog box:
	- **\*** Window Lines. Window Lines *sets* the number of lines your computer screen shows in the window. Select any number from 1 to 20.
	- Window Columns. Window Columns sets the number of columns your computer screen shows. Select any number from 1 to 80.
- 3. Click on Apply.
- 4. Click on Close.

### **Changing the text size**

a<sup>ndi</sup> pina

You can increase or decrease the size of text shown on the Communication window. Anytime you open Communication, a small font is in effect. Changing text to the larger font can make it easier **to read.**

You cannot change **the fontsize of individualwords or sentences.**

### **I\_ To change the font size:**

Select either Large **Font or** Small Font from the View menu.

### **Showing line status**

Data communication is similar to a regular phone call in that sometimes there is noise **on** the\_line, **which** affects communication. **Show Line Status** monitors the quality. **If it** is **poor,** you can **hang up** and **try** again **later.**

#### **l\_ To monitor the line connection quality:**

- 1. Start communication by inserting the diskette **labelled** Communication and clicking on **File** Manager from the Main Menu; then click on the drive A icon. *The diskette contents appear*
- 2. Double-click on Communication. *The Communication window appears.*
- 3. Select Show Line Status from the Options menu. *A status window* appears.

The line status errors are the number of **errors** in reading the **message** being **-'** received or writing the message being sent. **It** is normal to have a small number of **errors.** However, if you see hundreds of errors during a session, consider hanging up and dialing again.

**The status window will** remain on  $screen$  **during** the **communication session. To close it, click** on **the Window Control button at** the **top left.**

**Reset** the **counters every timeyou starta comrnunication session. Otherwise, the error** count for the **current** session is **added to** that **of the last session.**

t

• **.** \_'7.-

### **I\_ To reset the counters to zero errors:**

- **1.** Click on **Reset** Counters. *The counters are all reset to zero values.*
- 2. Click on Close to close **the** dialog box.

**Getting Ready to Communicate**

You can use the Communication window to exchange messages with another modem. **Before** communicating, set the protocol and terminal settings (see the following instructions).

Once connected, anything you type is sent to the other computer. The messages sent to you also appear in **the** Communication window.

### **Choosing the protocol settings**

**Always turn off call waiting when using the phone line to** communicate with **-another** computer. **Consult your local telephone company.** **Protocol** allows orderly exchange of information between two modems. Protocol settings tell your modem such things as the phone type.

Call to find out what protocol settings the other computer is using. Your protocol settings must match the protocol settings of the other computer.

### \_-l\_ **To select the protocol settings for the current session:**

- 1. **Insert** the diskette labelled Communication and click **on** File Manager from the Main Menu; then click on the drive A icon. *The contents of the diskette appear.*
- 2. Double-click on Communication. *The Communication window appears.*
- 3. Select Protocol from the Options menu. **Fill** in the following:
	- **Baud** Rate. The baud rate is the" rate of speed your modem sends and receives information. If you are using a 33,600 bps modem, select 38400 baud. **If** you are using a 14,400 bps modem, select 19200.
	- **Parity.** Parity checks errors in sending information. The most common setting is None.
	- Word Length. Word Length is the number of bits that form a character. The most common setting is **8.**
	- Stop **Bits.** Stop bits help a computer figure out when to send or receive a character. The most common setting is 1.

**1**

#### **Fax and Data Modem 76**

- **• Handshake.** Select Software (XON/XOFF), **and** the modem will verify the flow of information from the other computer, allowing you to receive all information sent.
- **• Hardware Handshaking Options. Use** the **default** settings.
- . Click **on** Apply.
- 5. Click **on** Close.

### **l\_ To change the default protocol settings:**

- 1. Click on Preferences from the Main Menu.
- 2. Click on Modem. *A dialog box appears.*
- 3. Select whether your phone is tone or pulse.
- 4. Click on Speed and Format Options. *The Serial Port Options dialog box appears.*
- **5.** Change the settings to match those you made in the Protocol dialog box.
- 6. Click on OK. *The Serial Port Options dialog box closes.*
- 7. Click on OK to close the Modem dialog box.
- 8. Select Exit from the File menu.

#### **Choosing the terminal settings**

Before you communicate with another computer, call the person you want to communicate with to find out what kind of terminal he or she has selected on their computer. Then select terminal settings.

The modem can speak the language of terminals such as *TI'Y,* VT52, VT100, WYSE50, and ANSI by imitating the language. **Because** the imitation is not complete, you may find that some features do not work as you expect with a certain terminal. However, the imitation should be adequate for most situations.

#### **l\_ To select the terminal settings:**

- **1.** Insert the diskette labelled Communication; then select File Manager and click on the drive A icon. *The contents of the diskette* appear.
- 2. Double-click on the Communication icon. The Communication window *appears.*
- 3. Select Terminal from the Options menu. *A dialog box appears.*
- 4. Fill in the dialog box changing the options you want:
	- Select Terminal. **You** and the receiver must match with this setting. Select VT100 as your first choice, *TI'Y* as your second choice, and ANSI as a third choice.
	- **•** Duplex. At full duplex, information flows between two computers at the same time. At half duplex, information can flow only in one direction at any given time.

**To find out ff you need • full or haft duplex,** type **a few characters on your screen while connected to another computer. If what you type appears twice, you need Full (full** -- **echo); otherwise, select** Haft **(local echo).**

**From the**

**settings.**

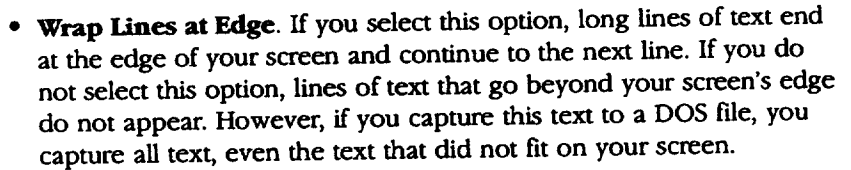

- Auto Linefeed. Auto Linefeed converts each incoming carriage return (end **of** line) with a carriage return and new **line.** Otherwise, each new line **of incoming** text **overwrites** the last **line.** If all your incoming **lines** appear as double-spaced text, **do** not select Auto
- Linefeed (unless you prefer double-spacing).<br>  **Host Code Page**. Host Code Page allows you to select a language for **HOST CODE Page.** Host Code **Page** allows you to select a analysisyour text. When you select this **option,** a dialog box **with** a list **of languages** appears. Select the appropriate language **from** the list. Click **on** Apply.
- . Click **on** Apply.

OR

Click on Close.

*After you have chosen your protocol and terminal settings, you are ready to dial the pbone number.*

### **Dialing**

 $\mathcal{L}_{\mathcal{A}}$  , where  $\mathcal{L}_{\mathcal{A}}$ 

- Use Quick-Dial to dial another computef.

### \_.l\_-*To uso* **Quick Dial:**

- 1. **Insert** the diskette labelled Communication; then select **File** Manager and click on the drive A icon. *The contents of the diskette appear*
- 2. Double-click on the Communication icon. The Communication window *appears.*
- 3. Select Quick Dial from the Dial menu. *A dialog box* appears.
- 4. Enter **the** phone number for the phone connected to the other modem. To dialing a 9), enter a comma after the call waiting code numbers or 9 and dialing a  $\sigma$ ), enter a comma after the call wave numbers of 9  $\beta$  for before the number (for example,  $9,5551212$  tends the model of dial 9 for  $124$  9  $^{\circ}$ to get an outside line, then pause, and then dial 5551212).
- 5. Click on Dial. *When the con n.ection has been made to the other compute\_, CONNECT* appears *in the Communication window.*
- 6. When **you** see CONNECT on your screen, click on Close. *You are now ready to send and receive messages.*

**Always turn** off **call** waiting when **using the phone line to communicate with another computer. \_ Consultyour local telephone** company.

### **Having a Conversation**

II

0

Once you have connected, any **text** you enter **on** the Communication screen is **automatically** sent to the receiver.

The cursor changes from solid to hollow, depending **on** what tasks are taking place. When the cursor is solid, generally it means that what you type appears in the Communication window and is sent to the computer that you are connected to.

When the cursor is hollow, generally it means what you type is not sent to the **other** computer. You could be filling in **a** dialog box **or** receiving information from **another** computer.

When you have finished communicating, select Hang Up from **the** Dial menu.

### **Sending Brief Messages and Files**

Besides having a conversation, there are four other ways to send information to another computer:

- Using Message from *the* Edit **menu** for brief messages.
- Sending text that you have copied into the clipboard.
- Sending an ASCII text file to the other computer. An ASCII text file is - the same as,a DOS text file and are created in Text File Editor. You can alsb convert a Word Processing document **to** an ASCII text file by exporting it.
- Sending files using XMODEM to send a file or a large amount of information. XMODEM **checks** for errors to make *sure* files arrive intact.

### **Sending brief messages**

**Message** in **the** Edit menu allows you to create brief messages before you are connected to another computer (before you enter protocol or terminal settings) or after you are connected.

Message does not check for errors, which is usually not **a** problem for short messages.

#### **!\_ To send a brief text message:**

- 1. Insert the diskette labelled Communication and click on the **File** Manager icon from the Main Menu. Then click on the drive A icon. *The contents of the diskette appea\_.*
- 2. Double-click on Communication. *The Communication window appears.*
- 3. Select Quick Dial from the Dial menu; then enter the phone number for the phone connected to the other modem and click on Dial. *When tbe connection has been made to the other compute, CONNECT appears in the Communication window. Close the Dial window.*
- 4. Select Message from the Edit menu. A *dialog box appears.*
- 5. Type your message in the dialog box.
- 6. Edit the text as needed.
- 7. Click on Send. *Your message* appears *on the other computer's screen.*
- 8. Select Hang Up from the Dial menu.
- 9. Click on Close.

### **Sending text using the clipboard**

You can copy text from Word Processing or other programs and send it to another computer. When you do this, Communication sends the text to the other computer just as if you had typed it into the Communication screen.

### • **To send the contents of your clipboard:**

- 1. Open the file containing the text you want to send.
- 2. Select the text you want **to** send.
- . 3. Press **COPY** to copy the **text** to the clipboard.
- 4. Insert the diskette labelled Communication.
- 5. Click on the File Manager icon from the Main Menu; then click on **the** drive A icon. The contents of the diskette appear.
- *6.* Double-click on Communication. *The Communication window appears.*
- 7. Select Quick Dial from the Dial menu; then enter the phone number. *When the connection has been made to the other compute\_, CONNECT appears in the Communication* window. *Close the Dial* window.
- **8.** Press **PASTE.** The *contents of your ch'pboard are sent.*
- 9. To exit, select Hang Up from **the** Dial menu; then press **EXIT.**

### **Sending ASCII text files**

You can send text files saved on diskette. This method does not check for errors, so there is no guarantee that the information arrives exactly as it was typed,

### • **To send an A SCll text file:**

- **1.** Create a document in Text **File** Editor to **make** an ASCII text file.
- 2. Insert the diskette labelled Communication.
- 3. Click on **the** File Manager icon from the Main Menu; then click on the drive A icon. *The* contents *of the diskette* appear.
- 4. Double-dick on Communication. *The Communication* window *appears.*
- **5.** Use Quick Dial from the Dial menu **to** enter the phone number for the phone connected to the other modem and click on Dial. *When the connection boa been made to the other computer;, CONNECT appears in the Communication window. Close the Dial* window.
- 6. Select Type **From** Text **File** from **the File** menu. *A dialog box appears.*
- 7. Select the drive (A or **F); then** select ASCII file you want to use. **If** the file is on diskette, remove the Communications diskette and insert the diskette containing the file.
- **8.** Select Strip Linefeeds From Text if the other computer does not need linefeeds after carriage returns. Most computers need linefeeds, so you will normally not need to select this option.
- 9. Click on Type to send the DOS file. *A status* window *appears, shoun'ng bow your file transfer is going. When the file* transfer *is finished, the Communication* window *appears.*
- 10. To exit, select Hang Up from the Dial menu; then press EXIT.

**If** you create a document in Word Processing and want to send it as an ASCII text file, **export** the document. See the Word Processing chapter in **Book** 2.

### **Sending text files using XMODEM**

**Before you can use** \_, **XMODEM to transfer files, check that the other computer is setup to receive an XMODEM transfer.**

**Before**=sending**a DOS text file, check whether the**receiving **computer** requires linefeeds. **Linefeeds prevent text from** typing **overitseff.**

> With the XMODEM protocol you can send files or a large amount of information to another computer. The advantage of using XMODEM is that XMODEM detects a transmission failure and resends the information again.

### **l\_ To send a fife using XMODEM:**

- 1. **Insert** the diskette labelled Communication.
- 2. Click on the File Manager icon from **the** Main Menu; then dick **on** the drive A icon. *The contents of the diskette appear*
- 3. Double-click on Communication. The *Communication* window *appears.*
- 4. Use Quick Dial from the Dial menu to enter **the** phone number for the phone connected **to** the other modem and click on Dial. *When the connects'on has been made to the other computer,, CONNECT* appears *in the Communication window. Close the Dial* window.
- 5. Select Send XMODEM from the File menu. *A dialog box* appears.
- 6. Select **the** file you want to send. If the **file is on** diskette, remove the Communications diskette and insert the diskette containing the file.
- 7. Select the size of the data-packet. Large **files** are broken up into small *data packets* to make the file easier to send to another computer. The recommended selection is 128 bytes.

**Fax and Data Modem 81**

- 8. Click on Send. *The Send XMODEM Status window appears and shows the progress of the transfer, reporting any errors.* XMODEM automatically resends those portions of the **transmission** that have errors. However, if the error count increases suddenly, you probably have a problem in the phone line and may want to try to send the file again later.
- 9. To exit, select Hang Up from the Dial menu; then press **EXIT.**

### **Receiving and Saving Messages and Files**

Before you receive information, determine what you intend to do with it. Depending on the type and volume of information, there are various ways to accept, store, and save it, including the following:

- Scrolling through the text as it arrives without saving it
- Copying text to the clipboard
- **•** Saving text in a file

### **Scrolling through text on the screen**

As the text arrives at your computer, the first part of the text may scroll off the screen. **If** the message is longer than 175 lines, consider saving it to a file.

### $\blacktriangleright$  To scroll through the text on your screen:

Click on the up or down arrow on the scroll bar.

### **Copying text to the clipboard**

Only **the last 175 lines of text received are saved. If** the **message exceeds 175** lines, **newly** amving text writes **over the text** that **has already anived.**

You can copy and paste **information one** screen at a **time,** or you can wait until the entire message has arrived, as long as the message does *not* go over 175 **lines** of text.

### $\blacktriangleright$  **To** copy text from your clipboard to a file:

1. Select the text in the Communication window that you want to copy.

- 2. **Press COPY.**
- 3. Select Hang Up from the Dial menu.
- 4. Close Communication.
- 5. Click on Word Processing or another program.
- 6. Create a new document or open an existing one to paste the text to.
- 7. Place the on-screen pointer where you want to place the text.
- 8. Press **PASTE.** *The text is placed into the file.*

#### **Fax and Data Modem 82**

### **Saving screen and scroll-back buffer text to a file**

Communication saves the last **175** lines of text in the scroll-back buffer, which is an area that stores the text that scrolls off the screen. This information is stored so that you can view it by scrolling back **through** the window. Otherwise, all the text that scrolls off **your** screen would be lost. By saving text in a file, you can prevent' the loss of incoming **text.**

#### **),To save the contents of your screen and scroll-back buffer:**

- 1. When your phone rings, press **ENTER.**
- 2. After your *screen* shows CONNECT and text appears on your screen, insert a diskette.
- 3. Select Save **Buffer** from the File menu. *A dialog box appears.*
- 4. Select the drive and folder you want.
- 5. Type a DOS file name (a DOS file name contains up to **eight** letters or numbers, followed by a period, then a three-letter extension).
- 6. Select Screen Only (saving only what you see on your screen).

OR

Select Scroll-back Buffer Only (saving only what is hidden in the Scroll-back Buffer).

OR

Select Scroll-back Buffer and Screen (saving both).

- 7. Click on OK-to save the text to the file.
- **81** To exit, select Hang Up from the Dial menu; then press **EXIT.**

#### **Saving text in a file**

**You** can capture all text as it arrives and have it immediately placed in a file. Saving text in a file is also faster than using the Copy and Paste method.

#### • **To save all incoming text to a file:**

- 1. Insert the diskette labelled Communication,-
- 2. Click on the File Manager icon from the Main Menu; then click on the drive  $\Delta$ , icon. *The contents of the diskette appear*
- 3. Double-click on Communication. *The Communication window appears.*
- 4. When your phone rings, press **ENTER.**
- 5. When your screen shows CONNECT, select Capture **to** Text File from the **File** menu. *A dialog box appears.*
- 6. Select End Lines with CR/LF if you want the end of each line **to** contain a carriage return and linefeed. **If** you are unsure, it is a good idea to select it.
- 7. **If** you want the capture file on diskette, insert a diskette and select the A drive; then click on Capture. *A status window appears.*

#### **Fax and Data Modem 83**

**Do not save incoming text in a file and run XMODEM at the same time.**

- 8. When all information appears on the screen, press Stop Capture.
- 9. To exit, select Hang Up from the Dial menu; then press EXIT.
- 10. To read the capture.txt file, open Text File Editor. For more information see the chapter called Text File Editor in Book 2.

#### **Saving text files using XMODEM**

**Before you can use XMODEM, find out ff the other computer is set up to send files using XMODEM. Also, find out what error-checking** mechanism **is supported on the other computer, Checksum or CRC. Also, find out if** the **file you will receive is ASCII (a DOS file) or a word processing file.**

You can receive text **files** without errors from being sent from one location to another. The other choices for receiving files do not check for errors.

#### **l\_ To receive a file using XMODEM:**

- 1. Insert the diskette labelled Communication.
- 2. Click on the File Manager icon from the Main Menu; then click on **the** drive A icon. *The contents of the diskette appear.*
- 3. Double-click on Communication. *The Communication window appears.*
- 4. When you see CONNECT on your screen, select Receive XMODEM from the File menu. *A dialog box appears.*
- 5. Select the directory you want.
- 6. Select the type of file you are receiving. You have the following two choices:
	- Text. Select Text if the file you are receiving is a DOS text file (ASCII).
	- **Binary.** Select **Binary** if **the** file you are receiving is a Word Processing or a Graphic file.  $\sqrt{2}$
- 7. Select how you want to check for errors. There are two choices; both give you the file without errors in sending:
	- Checksum. This is a simple method of checking for file corruption during sending and receiving.
	- CRC (Cyclic Redundancy Check). CRC is more sophisticated than Checksum. **It** is a good idea to select it ff the sending computer supports it.
- **8.** Type the name of a file.
- 9. Click on Receive. *The status screen* at *the le\_ appears showing you the* progress *of the transfer. If errors increase dramatically, you may have a poor line connection. In that case, consider canceling the* transfer *and trying again later.*
- 10. To exit, select Hang Up from the Dial menu; then press **EXIT.**

### **Using Scripts**

**Before using a script to connect to a bulletin board, set the modem preferences to match** the **particular bulletin** board **you are using (protocol settings on page 76).**

Scripts contain commands that instruct the Communication program to perform a series of tasks.

Two sample scripts **are available:** GENIE.MAC **and** GEOS\_BBS.MAC. These are for use with commercial bulletin boards, which are online communications services that you can establish an account with. **For** example, the GENIE.MAC script contains a command **that** automatically dials the Genie phone number.

The companies of the companies of the second period

However, commercial bulletin boards change, so you will probably need to modify the script before use. For information on what to modify, contact **the** company that maintains the bulletin board you want to use.

You can also modify these two scripts to create new scripts for use with Communication. Be sure to give a new name to any new script file and add the extension MAC to the name.

### **I\_ To modify a script:**

- 1. Insert the diskette labelled Text File Editor. Then click on File Manager from the Main Menu.
- 2. Click on the drive A icon. *The contents of the diskette appear.*
- 3. Double-click on Text **File** Editor from the Main Menu. *The New/Open dialog box appears.*
- 4. Remove the Text **File** Editor diskette; then insert the Communications diskette and click on Open an Existing Document in the New/Open dialog box.
- 5. Select the script to open and modify (GENIE.MAC or GEOS\_BBS.MAC) The *contents of the script file appea\_.*
- 6. These scripts contain most or all of the following commands which you can modify or add to:
	- : < label>. Lines beginning with colons or semicolons are descriptive **labels** of commands that will follow. For example, if you want the script to return to a **task** already performed, use the GOTO command to return to the **label** of the section containing the commands for that task.
	- GOTO <label>. Tells Communication to go to the **line** specified by the label.
	- **ABORT.** Stops the process.
	- **BELL.** Sounds a beep. Use this to signal an activity that is taking place.
	- CLEAR. Clears the script display window.

**Communication commands must be all uppercase.**

**Lines beginning with a semicolon or** colon **are comment lines only; they are not commands.**

in a configuration of the continue of the second continue of the continue of the continue of the continue of the

- **COMM** <br/>**baud-databits-parity-stopbits-duplex>.** Sets the baud rate, **databits,** parity, stopbits, and **duplex.**
- **DIAL <number>.** Dials the phone number that you specify.
- END. Stops the script.
- MATCH <text> GOTO <label> **PROMPT** <number>. Match and Prompt work together to perform an action based on text received by another computer.
- PAUSE <number>. Causes Communication to pause for a specified period of time (number). The number is in sixtieths of a second. For example, to pause for one minute, enter PAUSE 3600.
- **PRINT <text>.** Tells Communication to print the specified text on-screen.
- **PULSE TONE.** Tells Communication **the** phone *type:* pulse **or** tone.
- SEND <text>. Sends the specified text to the other computer, enter *,CR* to send a carriage return at the end of a line of text (example: SEND "password" ,CR).
- TERM <terminal **type>.** Tells Communication to emulate a terminal. Valid terminals are *TIT,* VT52, VT100, WYSE50, ANSI, **IBM3101,** and TVl1950.
- 7. When f'mished, press **SAVE** to save the changes to the script. Be sure to include the extension<sup>t</sup> MAC to all script names.

### **l!\_Touse a script:**

- 1. Insert **the** diskette labelled Communication.
- 2. Click on the File Manager icon from the Main Menu; **then** click on **the** drive A icon. *The contents of the diskette appear.*
- 3. Double-click on Communication. *The Communication window appears.*
- 4. Select Scripts from the Dial menu. *A dialog box appears.*
- 5. Select the script from the A drive; then click on Run. *The modem dials and connects* to the *bulletin board service using* the *commands inside* the *script*. To cancel during the dialing phase, click on Stop Running Script.

**Fax and Data Modem 86**

# **5 Internet and Email**

Your Internet Browser provides access to the Internet's **World Wide Web**, a world-wide collection of computers connected to share information. Use this Browser to navigate the Web and view information on different Web pages.

Emailer **allows** you to send and receive email through your Intemet connection. Email instructions begin on page 101.

**Before starting, you must connect the modem and set modem preferences. See page 12.**

### **Installing the Browser**

Before starting, **you** must install the Web Browser and Emailer programs that are supplied on diskette. These programs are designed to work with your system, and you can install just the Emailer or both the Emailer and **Browser.** Once installed, these programs are available whenever you want to browse the World Wide Web or exchange **email** messages.

### • **To install the Browser:**

- 1. Insert the diskette labelled GlobeHopper™ Net Browser.
- 2. **From the** Main Menu, open File Manager by pressing E *FileManager opens.*
- 3. Click on the drive A icon at the bottom of the screen. *The contents of Dn've A appear on the screen.*
- 4. Double-click on the Package **Installer** icon. *A dialog box appaam with two install options: GlobeHopper Web Browser plus Email or Email only.*
- 5. Click once on GlobeHopper plus Email **to** select both programs.

*OR*

Click once on Email to select the Emailer program only.

- 6. Click on **Install** Packages. *A status window* appears, *showing the status of the install procedure.*
- 7. When finished, you are returned to File Manager.

Now you are ready to establish an account with an **Intemet** Service Provider and start browsing the Web.

### **Establishing an Internet/Email Account and Setting Up-**

To search the World Wide Web and send and receive email, you must first open an account with an *Internet Service Provider*. Internet Service Providers are connected to the Internet 24 hours a day. Use your modem to connect to the Provider, who **acts** as a gateway to the Web.

Your system is already setup for use with an Intemet Service Provider. You can select another Intemet Service Provider if desired. To login to another Service Provider, you must set up that Provider's protocol information (see Using Another Intemet Service Provider below).

### **Using the Default Internet Service Provider**

The fastest way to start **browsing** the World Wide Web is to **use** the default Internet Service Provider, whose information is ready for you to use.

#### \_ **To set up:**

- **After you have set up your account with** the **default Service Provider,** the **information will appear in the Setup dialog box (see page 89 to see** - this dialog box).
- **1.** Click on Internet from the Main Menu. *The Setup window appears.*
- **1.** Select Close because using the default Service Provider will complete the Setup window. *Another menu appears showing four buttons.*
- 2. Click on Subscribe. *A dialog box appears asking you to confirm that you want to sign on. Select Yes.* **If** you must dial an outside **line,** enter the preftx here. *Then the Browser window appears, and the modem dials and automatically connects to the default Internet Service Provider.*
- 3.-Follow the on-screen instructions to set up your account.
- You are now ready to start browsing the World Wide Web. See page 91.

### **Using Another Internet Service Provider**

When you select an **Intemet** Service Provider on your own, be sure to select one who offers a communications protocol called *PPP* (Point-to-Point **Protocol**). Most Service Providers offer this type of protocol.

Ask your Service Provider if they offer manual connection (login) or automatic connection (the connection type will apply to both the Browser and Emailer). With manual, you must enter your user name and password each time you connect, and with automatic, the program enters that information for you.

 $\omega$  ,  $\omega$  .

Also ask your Service Provider for **the** following information that you will need to set up your program for browsing the Web. Use this table to write the information down.

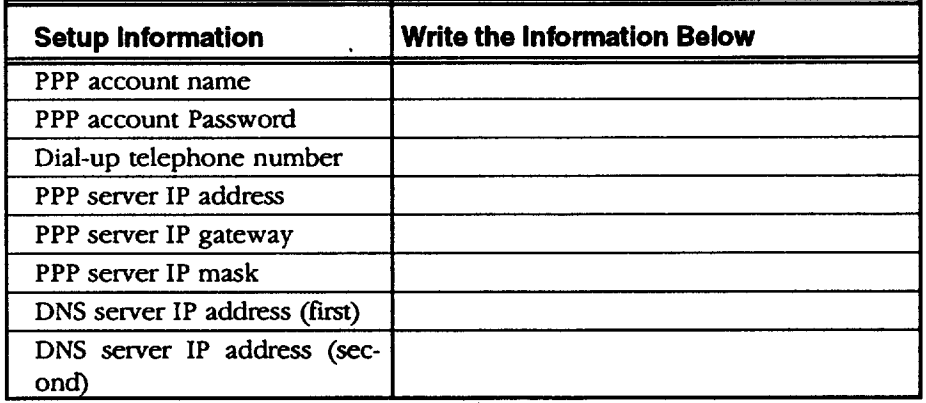

Once you have established an account and gathered the above information, you are ready to set up your program.

#### **I\_ To set up the Browser:**

**Before exchanging email, you must set up Emailer by entering Preferences.** .**See page 101.**

- **1.** Click on Ifitemet from the Main Menu. *Anotbermenu appears with four buttons: Subscribe, Browser;, Emaile\_, and Setup.*
- 2. Click on Setup. A *Setup window appears*.

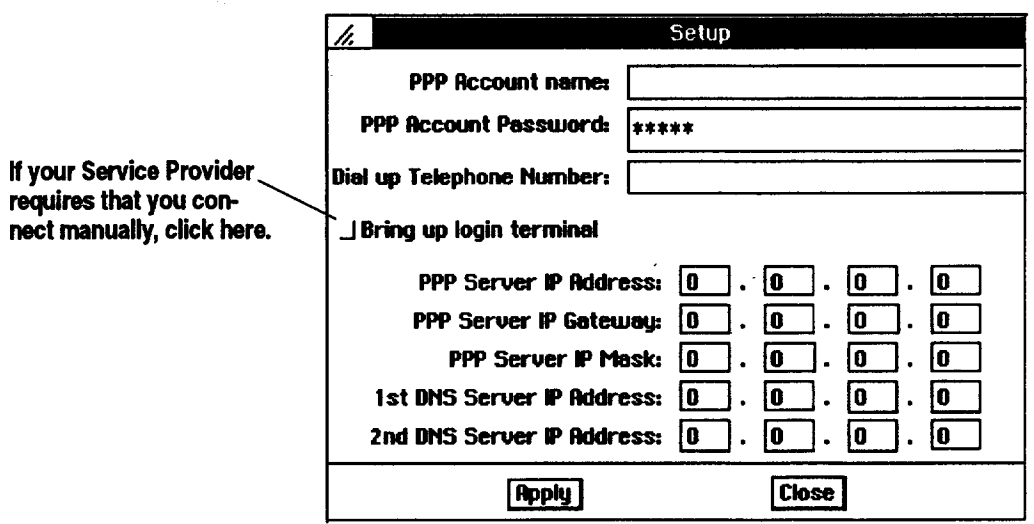

- 3. Fill in the boxes with the information from your Intemet Service Provider.
- 4. Click on Apply; then click on Close.

**Intemet and Email 89**

 $\mathcal{L}_{\mathcal{A}}(\mathcal{L}_{\mathcal{A}}(\mathcal{A}_{\mathcal{A}})) = \mathcal{L}_{\mathcal{A}}(\mathcal{L}_{\mathcal{A}}(\mathcal{L}_{\mathcal{A}})) = \mathcal{L}_{\mathcal{A}}(\mathcal{L}_{\mathcal{A}}(\mathcal{A}_{\mathcal{A}})) \in \mathcal{L}_{\mathcal{A}}(\mathcal{A}_{\mathcal{A}})$ 

**5.** When finished, open Emailer and set up the **Preferences** (see page 101).

### **Connecting to your Internet Service Provider**

The two options for connecting depend on your **Internet** Service **Provider.**

When you connect manually, enter your **user** name and password each time you connect to the Internet Service Provider.

When you connect automatically, you do not have to enter your user name and password; the program automatically provides that information after you enter it in the Setup window.

#### \_,To **connect manually:**

After setting up your account, click on Browser. *The Browser window appears, and the modem dials your Internet Service Provider. A terminal window appears, allowing you to enter your account name and passtoord.* The *format varies depending on* your *Service Pro\_'der.*

### **To connect automatically:**

• After setti\_'ng\_up your ac¢o.unt, click on Browser. *The Browser* window *appears, and the modem dials your Internet Service Provider.* 

**For manual connection, be sure that the box beside Bring** up login **terminal is selected in** the Setup dialog **box.**

**If the manual connection is not successful the first time, exit by selecting Close from the Dial menu and** then **selecting Exit from** the **File menu. After that, try the connection again.**

## **Browsing the Internet's World Wide Web**

When you first open Browser, you will see a default document called a *Home Page.* This page is your starting point for connecting to your Internet Service Provider to browse internet documents, called Web pages.

All Web pages have a unique address called a *Uniform Resource Locator (URL),* which is a long string of **text** (for example, http://www.brother.com).

**See page 98 for information on customizing your browser.**

### **),.To open the Browser:**

1. Click on Intemet from **the** Main Menu; then click on Browser. *The Web Browser window appears witb the default document opened:*

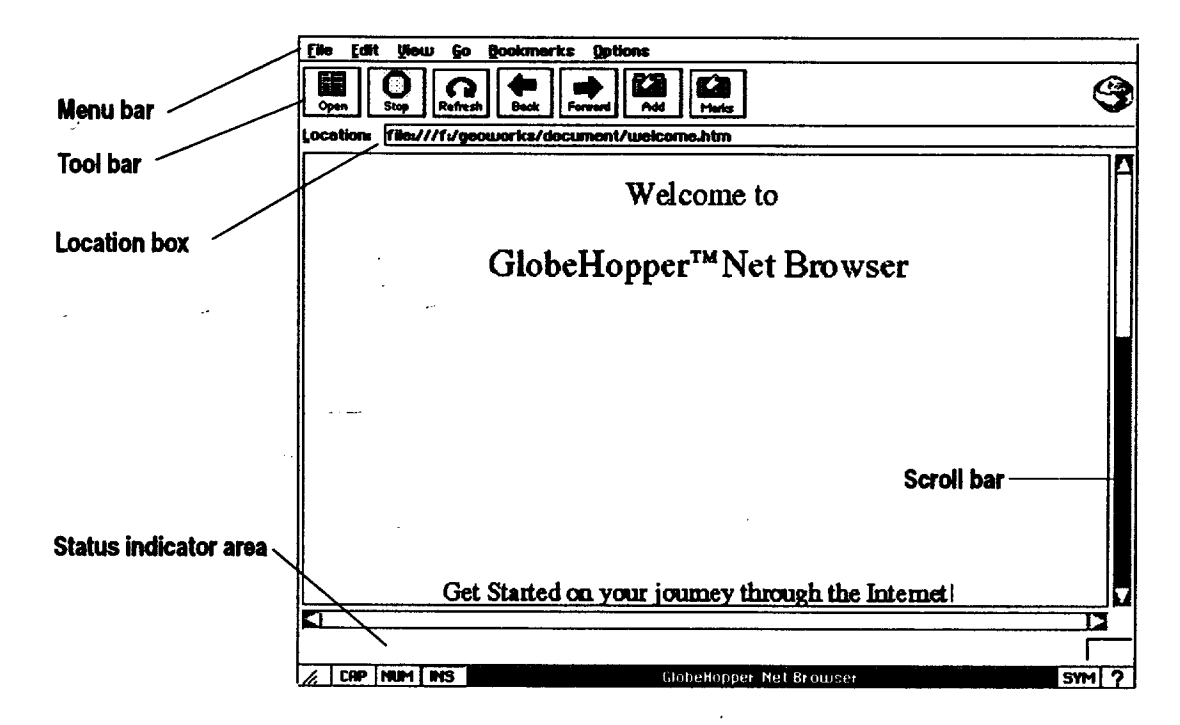

- The Menu **bar** contains **menu** options for the Browser.
- The **Tool bar** provides shortcuts for menu options:

Open. Click here to open or go to a URL.

Stop. Click here to stop the progress of opening the URL.

**Refresh.** Click here to redraw or update the screen.

**Back.** Click here to return from a URL.

**Forward.** Click here to move forward after you have returned from a URL.

**To see what a button on the tool bar does,.move ,** the **on-screen pointer over the button. A description of** the **tool appears at** the **bottom of** the **window.**

**Internet and Email 91**

Add. Click here **to** add a URL **to** your list of Bookmarks (see page 95).

**Bookmarks.** Click here to show your list of **Bookmarks** (see page 95).

- The Scroll bar appears when the Web page is larger than the screen. Click on **the** scroll bar to scroll down the page.
- The Location box shows the address or Uniform Resource Locator (URL) of **the** Web page. To open another page from here, place the insertion point in the box and delete the current URL; then **type** the URL of the page to open and press ENTER.
- The Status Indicator area, across the bottom **of** the screen, shows the URL and the **file** size **of** Web pages as you navigate **through** the Web.
- Links **(Hypertext** Links) appear as bold or underlined text. Click on a link to quickly access more information in the current page or to go to another Web page.

### **ll\_ To start browsing the World Wide Web:**

1. Click on the Open button. *The Open Location dialog box appears.*

2. Enter a URL (for example, enter www.brother.com) and click on OK. *The modem dials and con?lects to your Service Protn'de\_.*

*OR* --

Place the insertion point in the Location box **and** press **BACKSPACE or** DELETE to remove the text; then enter the URL (for example enter www.yahoo.com); then press **ENTER.** *The modem dials* and *connects to your Service Provider.*

#### **)\_ To exit the Internet Browser:**

Select Exit **from** the File menu. The *Browser disconnect\_*

#### OR

To exit a manual login that did not connect, first select Close from the Dial menu; then *select* Exit from the File menu.

**As you become more familiar** with the **Web, you** will **learn more -URLs.** You will also find **ithelpful to save URLs as Bookmarks (see page 95).**

**Ifyou have saved Bookmarks, clickon Show Bookmarks from** the **Bookmarks menu;** then **select a bookmark and the browser** will **connecL**

### **Using Links to Access More Information or Other Web Pages**

**Links** appear as bold or underlined **or** italic text that can take **you to** more information or to another Web page. Sometimes they appear as placeholder tokens for graphic images. When you move the on-screen pointer over a link, the URL appears at the bottom of the screen.

### **)\_ To go to and return from a link:**

**Youca\_ also select Back and Forward from the Go menu.**

Click on **the** link to go to **more** information. To return from a link, click on **Back.**

*OR*

To go back to that link, **click** on Forward. The Forward option is available only if you have already moved back from a link.

### **Searching the Current Web Page**

**For** information on searching the entire **Web using a word or phrase, see page 96.**

If you **are** looking for specific information in the current Web page, you can enter a word or phrase that relates to that information, and the **Browser** will search for that word or phrase.

**)** To search the page:

- 1. Select Find from the Edit menu. A *dialog box appears*.
- 2. Enter a word or phrase to search the page for and click on **Find.** Click on Case Sensitive if you want to search based on upper case or lower case characters. Click on Match Whole Words if you want to find whole words **only** and not partial words. *The Browser locates the word or pbrase you entered. If the word or phrase is not present, the Browser tells you that it cannot be found.*

*OR*

Select Find Again from the Edit menu to **repeat** the previous search.

### **"Printing the Current Web Page**

**If you have not printed before, review Setting Printer Options in** -Getting **Started.**

You can print the current Web page. This is useful if you want a hard copy of the information or if you want to **read** the document when not connected to your Service Provider.

**Internet and Email 93**

In some cases, text and links in a Web page may not print well because the text is too light or small. You can change text attributes (font and size) to the too light or small. You can change text attributes (for  $\frac{1}{2}$ ) make printed Web pages more readable. See page 98 for information on changing text attributes.

### **)\_To print the current Web page:**

- 1. Select Print from **the** File **menu.** *The Print dialog box appears.*
- 2. Select the printing options; then click on Print. The document prints.

### **Saving Information from a Web Page**

**You** can save the text from the current Web page as a local file called an html *0aypertext* markup language) fde, with the extension htm. You can also use the **Browser** to open html files.

### **II\_ To save text from a Web page:**

- 1. With the Web page **open,** select Save As from the File menu. *A dialog box*
- 2. Select the drive to save the file to (A for diskette, F for internal); then  $\overline{\text{2.2.1}}$  select the drive to save the file to  $\overline{\text{2.1}}$ ; then  $\overline{\text{2.1}}$  for the file. For the h enter a name, no longer than eight characters, for the file. Enter the htm extension (example: page.htm).
- 3. Click on Save. *A dialog box* appears, *showing the progress.*

### $\blacktriangleright$  To open and view a saved Web page:

- 1. With the Browser open, select Open File from the File menu. *A dialog box* ...... *appears.*
	- 2. Select the drive (A or F). A list of htm files appear.
	- 3. Select the file and click on Open. *The file appears.*

### **Copying Text from a Web Page to the Clipboard**

You can select text from the current Web page and copy it to your clipboard. Then you can paste the text into another document, such as a Word Processing document. However, you cannot cut text.

 $\frac{1}{2}$  can select multiple lines of text by placing the insertion point in the insertion to and clicking the Select button; however, you cannot use the Drag button to click and drag the text.

**Web page files often** require a large amount **ofmemory, so be sure that drive F or your diskette contains enough memory for storage. To determine how much** memory **remains on a diskette oron drive F, use File Manager (see** page **57).**

**the text from a Web page, choose Select** All from the Edit menu. **Then select Copy from the E\_t menu.**

### **If you want to copy all I)" To copy text from a Web page:**

- 1. **Place** the insertion point **in** the page; **then** click the Select button (top glidepad button or left mouse button).
- 2. Select Copy from **the** Edit menu. *The text is copied to the Clipboard. You can paste it into Word Processing after exiting Browser*

### **Going Directly to Another Web Page**

When you know the address or **t/n/form** *Resource Locator* (URL) of a Web page, you can enter it to go directly to that page.

**You can also delete** the **current URL in the Location box;** then **type** the **URL of** the **Web page you want to open** and **press ENTER.**

### **I\_ To open another Web page using the URL:**

- **1.** Click **on** Open. *The Open Location dialog box appears.*
- 2. Enter **the** URL in the blank (Without **spaces)** and select OK. *Aflerseveral seconds, the page appears on the screen.* **You** can enter the URL without entering the prefix: http://. For example, you can enter www.brother.com.

### **l\_ To stop:**

To stop opening a Web page while in progress, click on the Stop button.

**page updates the useful** in a page that  $\overline{\phantom{a}}$ contains **changing information, like** 

**weather** reports.

#### **Refreshing**the **current I!\_To refresh the current page:**

**information.-Thisi\_--** To refresh a Web page\_.click on the Refresh button.

### **Saving a List of Web Pages (Bookmarks)**

You can also save addresses of Web pages as a Bookmarks file, so you can return to them by clicking on their URL **rather** than entering the URL in the Open Location dialog box. This is useful for saving a **list** of favorite Web pages that you would like to view again.

### **I\_ To add a Web** page **address to your bookmarks:**

With the Web page **open,** click on the Add button. *The current Webpage address is saved in your Bookmarks.*

a sa setting

**(URLs) in the Bookmarks** list **cannot be edited. You** can only add or **remove URLs.**

### **Webpage addresses )\_ To remove a Web page address from your bookmarks:**

- 1. With any Web page open, select Show *Bookmarks* from the Bookmarks menu. The *Bookmarks list appears.*
- 2. Select the Web page by clicking on it; then click on Delete. *A message appears asking if you want to delete tbe page. Click on Yes.*

### **I\_ To go to a Web page usihg the bookmarks list:**

- **1.** With any Web page open, click on the Marks button. *The current Bookmark list appears.*
- 1. With any Web page open, select Show Bookmarks from the **Bookmarks** menu. *The current Bookmark list appears.*
- 2. Double-click on the Web page you want to go to. *After a few seconds, the page appears.*

### **Using the History List to Access Web Pages**

The Browser stores the most recent Web pages you have viewed in a History List. **You** can use this list to go back to those pages.

### **l\_ To go to a page using the History List:**

- 1. With any Web page open, select Show History List from the Bookmarks menu. The current History List appears.
- 2. Click on the page you want to go to; then click on Open Location. *After a few seconds, tbe page appears\_*

### **Searching for Information on the Web**

,\_\_\_° **Because of Intemet trafficand other circumstances,**  $som *etimes it is difficult*$ **to get to the page you have entered in** the **Location box. Tryagain later.**

**Also, the Intemet is always changing." Some pages may be.** outdated **or no longer available for viewing.**

Some Web pages are dedicated to **searching** the Web. Each contains a program that performs the search or a **list** of general interest links. The following **lists** the URLs of **some** search pages:

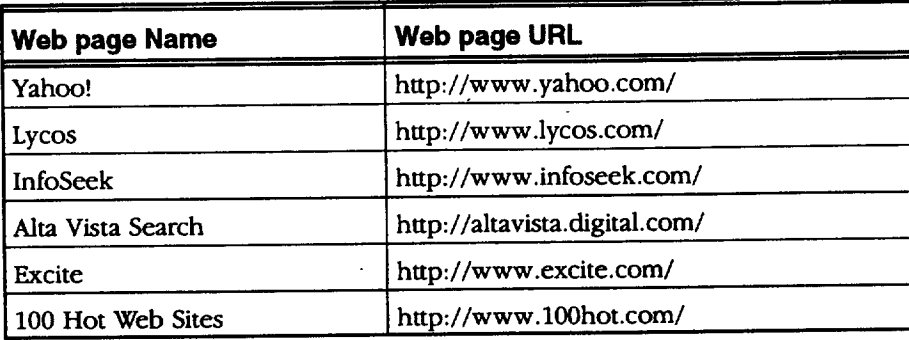

### **l\_ To connect to a page for searching:**

Enter the URL in the Location box. **For** exanple, you can enter www.infoseek.com. Then press **ENTER.** *After several seconds, tbepage appears on the screen.*

### **I\_ To begin a search:**

Each Web search page has **its** own format, so follow the on-screen instructions. These pages also have links that will take you to more information.

Many search pages will have an empty blank for entering the search word or phrase, and you may have to scroll down the page to **find** it. Enter your search word or phrase in the blank and press **ENTER.** *After a few seconds, a list of Web pages containing the word or phrase* appears. *The pages are listed as links, so click* on *tbe page name to go to it.*

### **Browser Error Messages**

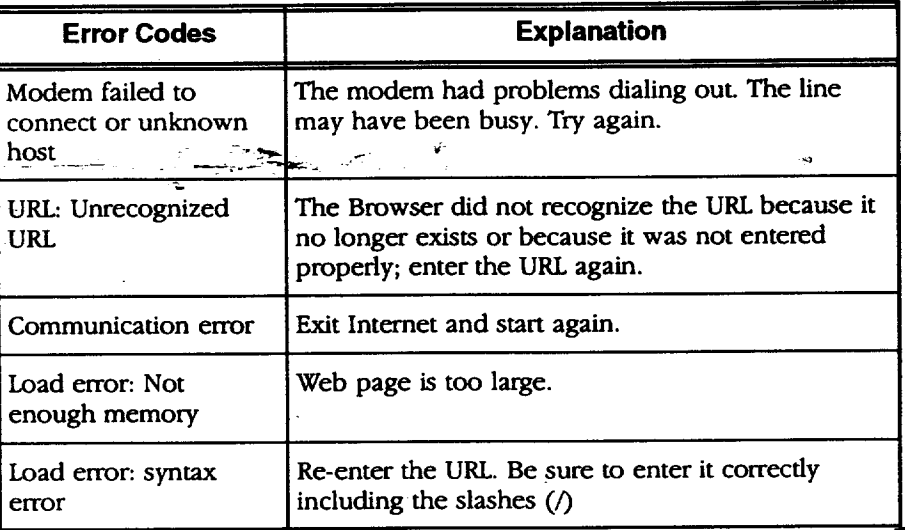

**lnternet and Email 97**

### **Customizing Your Web Browser,**

You can customize your Browser by selecting **a** default Web page that will **appear** first whenever you open the Browser. You can **also** set preferences for text **appearance,** memory usage, **and** tool bars.

### **Selecting a Default Home Page**

You can select a Home Page from any Web page on the World Wide Web. Once changed, the new Home Page appears every time *you* open your Browser.

**If** you selected a Web site for **the** Home Page, the browser will dial and connect to your Service Provider every time you open it. **If** you selected a **local** file (such as the default file that came **loaded** with your notebook), you will see the local file when you open Browser. You will then have to enter a Web page **URL,** or select a URL from your bookmarks, to connect.

**Selecting Home from the Go menu will take you toyour Home Page from any page on the Web. Thisonly workswhen you set a Home Page from** the Options **m\_nu.**

#### **l\_ To set a default web page:**

- 1. With any Web page open, select Set Home Page from the Options menu. *A dialog box appears.*
- 2. Enter the URL of the page you want to set as a default.
- 3. Click on OK. **?'be** *next time you open Browse,;, tbis page will be the first place you see.*

### L\_--I\_-To **reset the defaultweb page:**

- 1. With any Web page open, select Set Home Page from the Options menu. *a dialog box appears.*
- 2. **In** the dialog box, click on Default.

### **Selecting Text (Font) Attributes**

You can set text attributes, such as size and style. Changing text **attributes** can make Web pages more readable when printed.

#### **I!\_To set (text) font preferences:**

- 1. With any Web page open, select Set Fonts from the Options menu. *A dialog box appears.*
- 2. Fill in the dialog box:
	- **Proportional Font.** Select this option to set text attributes for Web pages containing proportional fonts. Characters **that** are proportional take up different amounts of space. **For** example, the letter w is wider than the letter j. Proportional fonts have a typeset look.

**To keep up with which links you have already viewed and retumed from, you may want to change** the **font attributes so** they **will look o\_fferent from those not yet viewed.**

Fixed **Font.** Select this option to set text attributes for Web pages containing fixed-width fonts. Characters whose width is fixed take up the same amount of space. The letter w is the same width as the letter j.

 $\label{eq:2.1} \mathcal{F}_{\mathcal{S}} = \mathcal{F}_{\mathcal{S}}^{\mathcal{S}} \oplus \mathcal{F}_{\mathcal{S}}^{\mathcal{S}} \oplus \mathcal{F}_{\mathcal{S}}^{\mathcal{S}} \oplus \mathcal{F}_{\mathcal{S}}^{\mathcal{S}}.$ 

- Links. Select this to set text attributes for links you have already viewed.
- Viewed Links. Select this to set text attributes for links you have yet  $\bullet$ to view.

### $\blacktriangleright$  To reset font preferences:

- 1. With any Web page open, select Set **Fonts** from the Options menu. *A dialog box appears.*
- 2. Click on Default. *The fonts return to tbeir original settings.*

### **Setting Memory Preferences**

You can adjust two memory preferences: **the** cache size and the maximum number of URLs in your History List.

**Your Browser** remembers the last few pages **you** have viewed and discards the oldest. *Cache files* hold **the** most **recent** Web pages in memory, allowing you to navigate back and forth faster. The number of pages held in cache depends on the size of those pages, which is measured in kilobytes (KB) of memory.

If browsing is slow, you may want to increase the cache size. However, you cannot set the cache size larger than the available memory. If you do, the Browser will automatically reset to the default cache size.

Your Browser also holds your History List in **memory. You** can limit the number of items held as well as the time span (in days) for holding them.

### • **To set memory preferences:**

- 1. With any Web page open, select Set Memory Usage from the Options menu.
- 2. Fill in the dialog box:
	- **• Cache size (in** KB). Click on the arrows to increase or decrease. Thedefault is 500 KB.
	- Maximum **length** Of **History** list. Click on the arrows to increase or decrease. The default is 20 items.
	- *Tnaeout.* Click on the arrows to set the number of days **to** store an item in the History List. After that number of days has passed, the item is deleted from **the** History List. The default is **7** days.

3. Click on Ok; then click on Close.

### **Selecting Display Preferences**

You can also set the display to monochrome or gray scale. Monchrome is a crisp black and white display, and it makes some Web pages more readable.

### **I\_ To set display preferences:**

Select Monochrome display from the Options menu; then click on either Yes or No.

### **Customizing the Tool Bar**

**You** can customize your Browser's tool bar by choosing to display some, all, or none of the buttons.

#### **)\_To customize the tool bar:**

- 1. Select Configure tool bar from the Options menu. A *dialog box appears*.
- 2. To display a button on the tool bar, click on the **radio** button beside its name.
- 3. Click on Apply; then click on Close.
# **Using Emailer**

Emailer allows you to exchange electronic messages with other email addresses on the Web. You can **also attach** flies (such as a Word **Processing** document) and create multiple folders for storing email messages.

You can also use Addressbook to store email addresses, which can be retrieved directly from Emailer.

**Email** *is,a* **quick, convenient**way **to send messages, but it is not** private. **Do not include** confidential information **in an emall message. In addition,you cannot** Like the Wodd Wide Web, Email must be accessed **through** your **Intemet** Service Provider who acts as your host when you send and receive email. The host delivers your outgoing email messages and receives your incoming email messages, storing them for you to retrieve. Depending on your **Intemet** Service Provider, you can **read** and create emails

either online (while connected by modem) or offline (when you are not connected). When you create emails offline, they are sent the next time you connect to your Service Provider.

Some Service Providers require that you store email **messages** on your own disk space (local). In **this** case, you will always **read** email messages offline and store them on diskette.

# **Setting Emafl Preferences**

Before starting, install-the Emailer program (see page 87). You will also need to set up the Internet Service Provider Information (see page 88).

**You** will also need to set Emailer preferences, such as your password. **You** will need the following information from your **Internet** Service Provider:

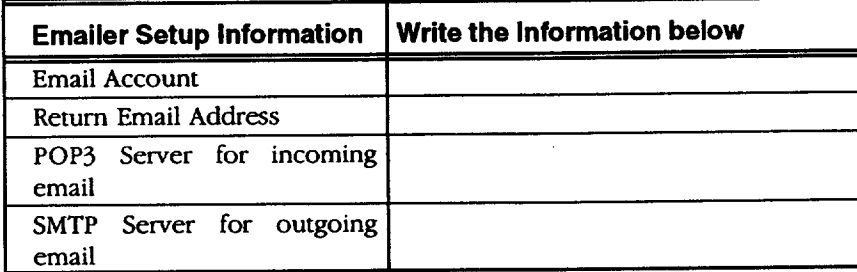

**With some Intemet Service Providers,** the **POP3** and the **SMTP servers have** the **same name.**

**send email anonymously.Any messageyou send can be tracedback to your Service Provider and**

**you.**

**Internet and Email 101**

#### ,To **set preferences:**

1. Click on Internet from the Main Menu. Another menu appears showing the *Internet and Etrnailer* icons.

**After setting preferences,** 2. Click on Emailer. *The Emailer startup window appears. The first time you start Emaile\_, the Preferences dialog box also* appears:

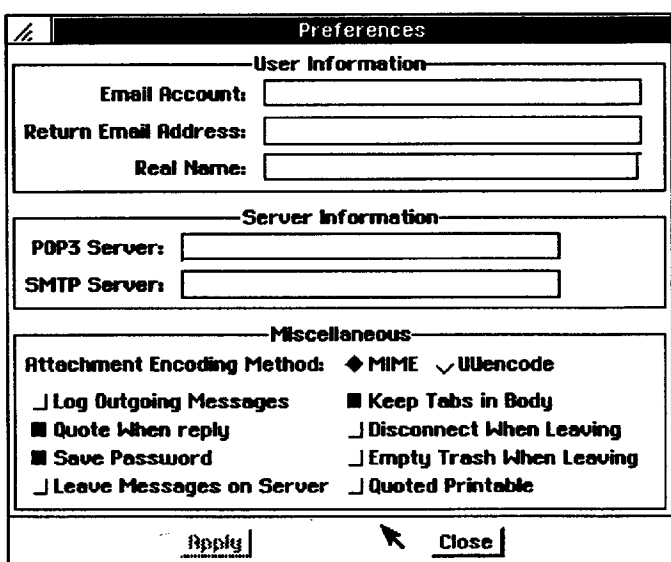

- 3. Enter your User Information: Email Account and Return Email Address. Also enter youc name in the Real Name box.
- 4. **Fmter** the Server **Information:** POP3, the protocol for incoming email, and SMTP, the protocol for outgoing email. **Your Intemet** Service Provider can give you this information.
- 5. When finished, click on Apply; then click on Close.
- 6. **In** Miscellaneous, select the options *you* want:
	- **•** Attachment Encoding Method. This is used whenever you attach a file to an email message:

MIME **(Multipurpose** lnternet Mail Exchange). This is the default method for attaching files to email messages.

UUencode. **If** your recipient cannot open your attachment as an MIME, select this method and resend the email with attachment.

- **•** Log Outgoing **Messages.** Select this to copy all outgoing messages to the Sent folder, where they are stored until you delete them.
- **Quote When Reply.** Select this to keep the original message in an email that you **reply** to. See page 104.

**you can return to make changes if neecled. Open Preferences from the Options menu.**

 $\overline{a}$ 

 $\overline{1}$ 

- **Save** Password. Select this to save your password, so you **do** not have to enter it every time you connect to email.
- Leave Messages **on Server.** Click here to store email **messages on** the server, only ff your Intemet Service Provider **allows** it.
- **Keep Tabs in Body. Click** here to **keep** tabs inside *your* email messages.
- Disconnect When Leaving. Click here to disconnect from your Service Provider every time you Exit **Emailer.**
- **Empty Trash When Leaving.** The trash folder fills when you delete email messages. If this option is selected, the **trash** folder will empty every time you exit Emailer.
- Quoted **Printable.** If you use special characters **or** symbols in your **email** message, click here. This selection **ensures** that all symbols **translate** accurately to the recipient.

## **Retrieving Emafl Messages**

You can connect to your Service Provider and get your email messages by clicking on the Get Mail button.

**You** can also connect to the Service Provider by sending an email message, that you compose before connecting to your service provider (see page 107).

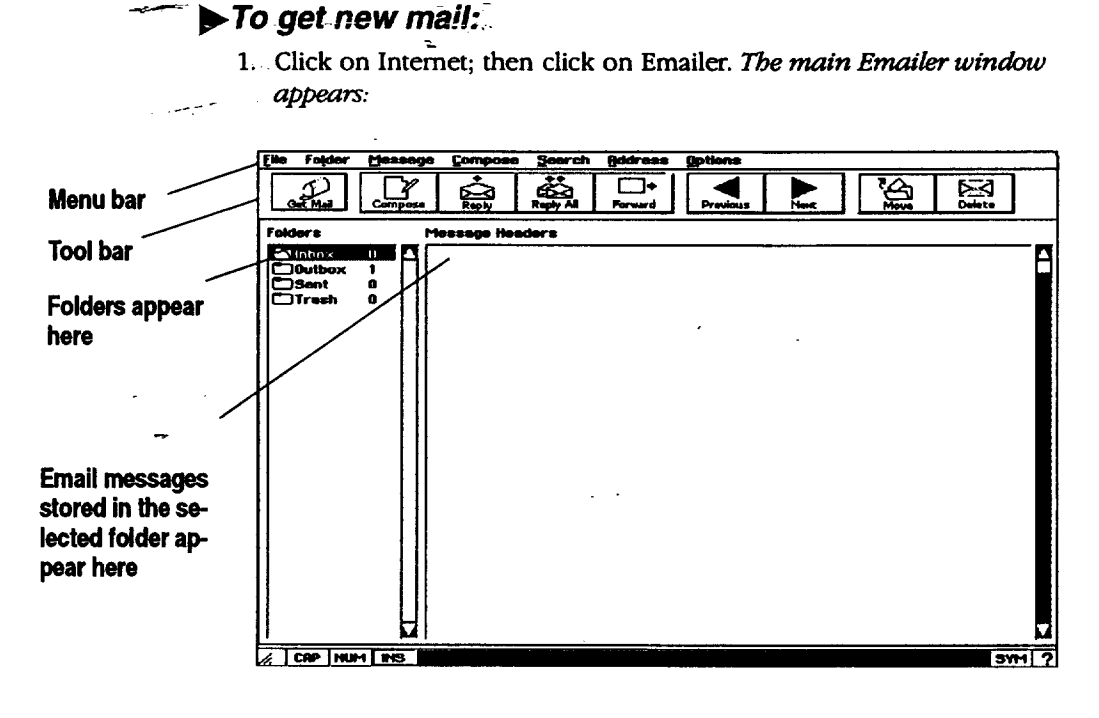

**Internet and Email 103**

Drive F contains a **limitedamountof •** memory. To avoid clutter **ondriveF, empty the trashfolder frequently.** • Also delete or move **email**messages**from** the Sent folder. If you want to save email **messages on diskette, see page 109.**

in a shear control

- The **Menu bar** shows the menu options available in Emailer. When you select one, a submenu appears with more options to select from.
- **Folders** store all email messages. **There is** a folder for incoming, **outgoing,** sent, and wash. **To view** the contents **of** a **folder,** double-click **on it.**
- The **Message Headers** window lists the email messages inside the folder that is selected.
	- The Tool **bar** provides shortcut **buttons** for menu options:

Get **Mail.** Click here to connect to your Service **Provider** to retrieve your email messages.

**Compose.** Click here to open the New Message window and compose an email message.

Reply. Click here to reply to a selected email. To select the email, click once on it in the **Message** Headers window and a highlight will appear around the email.

Reply All. **Click** here to reply to the sender and everyone else who was sent a copy (CC) of the selected email message.

**Forward.** Click here to forward the selected email to another email address.

**Previous.** Click here to read the previous email from a list.

Next. Click-here to read the next email from a list.

**Move.** Click here to move a selected email to another folder.

Delete. Click here to delete the selected email.

**°** Click on Get **Email.** *The modem dials and connects to yourprom'der*

#### • **To exit:**

Select Exit from the **File** menu or select Disconnect **From** Server from the **File** menu. **If** a dialog box is open, first close it by selecting Close from the **File** menu.

# **Reading or Beplying to New Marl**

Open a new email message by **double-clicking** on the Inbox folder; then double-clicking on the email in Message Headers.

**When you repty to an**  $\overline{$ **•** $\overline{$ *email, the To* **and Subject boxes are already filled in.**

è

## • **To reply to an email:**

1. With the email open, click on Reply. OR

#### **Internet and Email 104**

**You can customize the tool bar. Select Toolbar-Configuration from the Options menu (see page 113).**

Select the Email from the **Message** Headers window by clicking on it until it is highlighted; then click on the Reply button. *The RE window opens.*

2. Type your reply in the window

 $\label{eq:2.1} \mathcal{L}_{\mathcal{L}} = \mathcal{L}_{\mathcal{L}} \left( \mathcal{L}_{\mathcal{L}} \right) \left( \mathcal{L}_{\mathcal{L}} \right) = \mathcal{L}_{\mathcal{L}} \left( \mathcal{L}_{\mathcal{L}} \right) \left( \mathcal{L}_{\mathcal{L}} \right) \left( \mathcal{L}_{\mathcal{L}} \right)$ 

3. If you want to send a copy of this **reply** to another email address, enter that address in the CC box; then click **on** Send. The *reply is sent.*

again an

#### *OR*

Click on Reply All to send the reply to everyone who received a copy of the original email message. *The reply is sent along with a copy to everyone who received the original message.*

#### \_ **To forward an email to another address:**

**1.** With the email message open, click **on Forward.**

OR

- Select the Email from the Message Headers window by clicking on it until it is highlighted; then click on the Forward button. *The FIV* window *opens.*
- 2° Enter the email address that you want **to** forward the message to.
- 3. If you want to copy this forwarded message to another email addres enter that address in the CC box; then click on Send.

## **Deleting Email Messages**

\_ **orjust those\_yoo\_h\_-ve**.......... **"\_. ..\_**

**If you select Quote When Reply in the Preferences dialog box, #\_e original emall message will print as a quote in** the **reply.**

**When printed as a quote, the originalmessage begins** with carats, like

**>Hello. This is an >example of a quote >that containscarats.**

this:

# *You can view all emails*  $\triangleright$  **To delete the current email message:**<br>or just those you have

**not read. See page 113.** Click on the m\_ssage to select it; then click on Delete. *The message isplaced in the Trash folder* To empty trash, select Empty Trash from the File menu.

# **Printing Email**

**If you have not** printed **before, you will need to set printer options. See page 42 in Getting Started.**

You can print an email message using standard page settings: letter size, with 0.5-inch left and right margins and 1-inch top and bottom margins. Or you can select your own page size and margins, depending on the capability of your printer.

#### **"**\_,.To **print an emafl using default page settings:**

Select Print Message from the **File** menu. *The email message prints.*

#### **To change page settings:**

- **1.** Select Page Setup from the File menu.
- 2. Enter the page size and margins that you want.
- 3. Click on Apply; then click on Close.

**Internet and Emaii 105**

# **Creating and Sending Email Messages**

**Once you send an email across the intemet, you cannot recoverit. If you are not sureifyou want to send the email; send it to your** outbox first. From the **outbox,you can delete the email before you connect**to **your - Service Provider.**

Once you create an email message, you **have** two sending options: you can send it immediately or you can send it to your outbox to be sent the next time you connect to your Service **Provider.**Once in your outbox, you can re-read the email message, or **delete** it, but you cannot edit it.

**You** can also create an email message in **Word** Processing or **in** Text File Editor and then copy and paste the text into the message window. See page **111.**

#### • **To create an emaih**

- 1. Click **on Internet from** the **Main** Menu. *Another menu appears showing the Internet and Email icons.*
- 2. Click on Emailer. *The main Emailer window appears.*
- 3. Click on Compose. *The New Message* window appears:

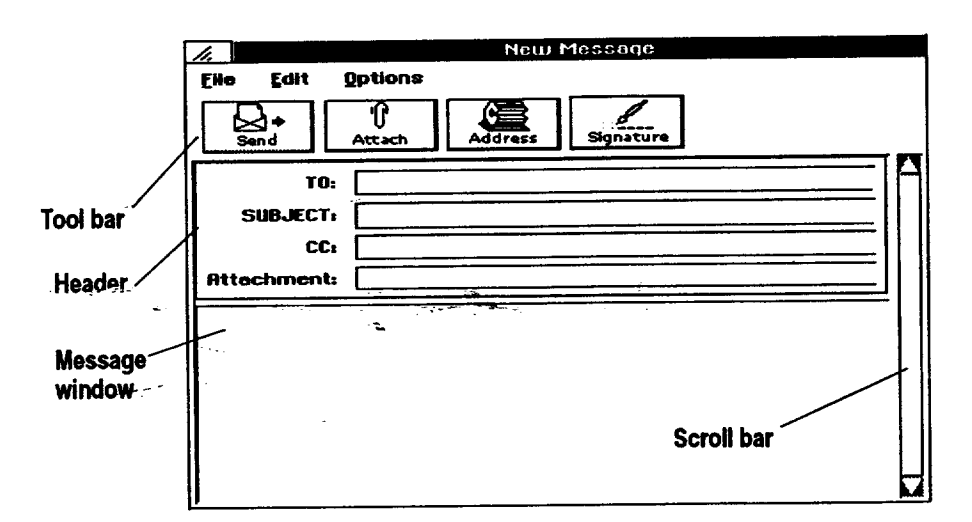

**You can hide the tool bar to make** the **message window larger. Select Toggle Toolbar from** the **Options menu of** the **New Message window. To** retrieve the toolbar, select **7"oggle Toolbar again.**

- **.** The Tool bar provides shortcuts as follows:
	- **•** Send. Click here to send your email **message.**
	- **•** Attach. Click here to select a document and attach it to an email (see page 110).
	- **Addressbook.** Click here to retrieve an email address from Addressbook.
	- **Signature.** Click here to place a stored signature phrase at the end of  $\bullet$ the email message, such as Sincerely. Store the signature phrase by selecting Edit Signature from the Options menu of the main Emailer window; then click here to place it in the message window.

#### **Internet and Emafl 106**

**To cancelan email before sending it, select Close from the File menu.**

**• Scroll bar.** Use the scroll bar to scroll down and view more of the message window. The message window becomes larger as you enter text.

**Fill in** the **Header,** pressing TAB **to move to** each **new** field:

- **To.** Enter the email address. **You** can **store email** addresses in **Addressbook** and **retrieve them while in Emailer** (see page 108).
- **Subject.** Enter a brief description of your email message.
- **CC** (Carbon copy). If you want to copy this **email** to another email address, enter that address here.
- **Attachment. If** you have attached a document, **its** name appears here (see page 110).
- Place the insertion point in the box at **the** bottom of **the** window and type **.** your message.

#### • **To send your emafl message:**

To send the message immediately, click on Send. *Emailer dials your Internet Sertn'ce Provider and sends your email message.* Once *sent, it is placed in the Sent folder if you selected Log Outgoing Messages in the Preferences box.* 

#### • **To send your email message to the outbox:**

When finished composing the email message, select Send Message to Queue from the Options menu-of the main Emailer window. The message is sent to *the outbox. Once you connect to your Service Provider, the message is sent and placed in the Sent folder if* you *selected Log* Outgoing *Messages in the* Preferences *box.*

**To read a message-in \_** the outbox, click on the outbox folder; then **double-click** on **\_ the message. To delete** a **message** from the outbox, click **on it;** then **clickon the Delete button.**

**Internet and Email 107**

# **Changing Text Appearance & Running Spell Check**

You can change the size and **font** of text in your email messages. You can also run spell check before sending the email.

## • **To change the font and font size:**

- 1. Select the text **of** your message in the New Message **window.** Select by placing the insertion point in the text and double-clicking the Select button or by choosing Select All from the Edit menu of the New Message window.
- *2.* Select Set Font from the Options menu of the main Emailer window. *A submenu appears.*

*OR*

Select Set Point Size from the Options menu of the main Emailer window. *A submenu appears.*

3. Select the font **or** point size from the submenu. The *text changes.*

#### • **To run spell check:**

**For a complete** explanation on running **spellcheck and on creatinga user dictiona\_ see Proofing YourDocument\_in** \_A/ord**Processing (Book2).**

After you finish typing your message in the New Message window, select Check Spelling from the Edit menu. You are prompted to insert the diskette Check Spelling from the Edit menu. *You are prompted to inset\* the diskette containing the user dictionary, if you have one.* **If** you do not want to use the user dictionary, click OK to continue.

# **Using Addressbook to Store Emall Addresses**

Addressbook can help you keep up with **email** addresses. **You can** access **an Addressbook** directly **from Email and** select the **email address you want.**

Addressbook also allows you to create an alias and associate it with an email address, so when you select the alias, **the** email address appears in the box labelled To or CC. You do not have to enter a long email address each time.

**If** you want to use **an Addressbook** other than the default Addressbook, you will need to open it.

#### • **To open an Addressbook:**

- 1. Select Open Addressbook from the Address menu. *The Open* Addressbook *dialog box* appears.
- 2. Select the Addressbook document; you may have to open a folder or drive  $(A$  or  $F)$ .
- 3. Click on Open.

#### **Internet and Email 108**

**If you remember the aliasof** the person **you are ser\_ng the email to, enterit in** the **To field. When you press TAB to move to** the **Subject field,** the **full**emall **address willappear.**

**From Emall,** you can only change the **name, alias, and emall address. To change other Addressbook fields, you must open** the **Addressbook program (see** the **Addressbook chapter in Book 2).**

**For information on DOS naming conven\_ons, see**

**page 52.**

## • **To select a name and email from an Addressbook:**

- 1. Select **Compose** New Message **from** the Compose **menu.** *The New Message* window appears.
- 2. Click on the Address button. The Addressbook dialog box appears.
- 3. Click on a name; then click on the To button to place it in the To field or the CC button to place it in the CC (copy) field.
- 4. Click on Close. *The emai/address appears in the To or* CC *box. You can now type and send the email.*

#### • **To add or change email addresses:**

- **1.** Select Edit Addressbook from the Address **menu to** add an **email** address. *The Addressbook window appears.*
- 2. Enter **the** alias, Email address, and Real name. Then click on New.

OR

Select the name to modify; then make changes and select Modify.

## **Saving Emails as Files**

" You can *save* any *sent* or **received** email **message** as a text file. Save emails on diskette or drive E

#### $\blacktriangleright$  To save an email as a file:

- 1. Double-click on the folder containing the email message. The emails *appear in the Message Headers* window.
- 2. Click on the message to select it; then select Save Message As from the **File** menu. *A dialog box appegrrs.*
- 3. Select a drive (A or F); then name the file using DOS conventions. **Be** sure to follow the name with a period and the **letters** txt (for **example:** name.txt).
- 4. Click on Save.

**Intemet and Email 109**

# **Attaching or Including Files**

**You can also create an ASCII text file using Text File Editor (see Book2).**

It is often useful to attach a file (for example, a Word Processing document) to an email. But to open the file, the recipient must have the same word processing program. If your recipient does not have the program, export the file to a format that another program can read. The most common format is ASCII, which is also called a text file. Most word processing programs and text editors can open ASCII files and import them into other word processing programs.

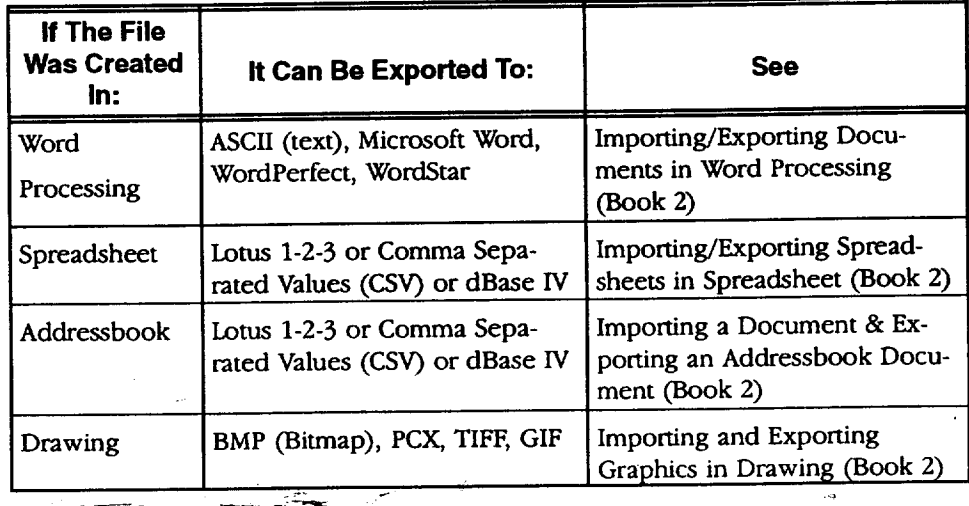

You can also include the text from an *ASCII* text file in your email message. *When* you include a file, the text appears directly in the New Message window.

To use Include, the file must be a text file. You can either create a Word Processing document and export it as an ASCII text file or create a text file using Text File Editor (see the Text File Editor chapter in Book 2).

#### **)\_To attach a file to an emafl message:**

- 1. If the file to be attached is on diskette, insert that diskette in the disk drive.
- 2. Click on the Compose button. **?'be** *New Message window appears.*
- 3. **Fill** in the Header and type a message; then click on the Attach button. *A dialog box appears.*
- 4. Select the drive (F or A) and folder that the file is in.
- 5. Double-click on the name of the file; then select *Attach.*

**You can** also **create an email message in Word Processing.or in Text File Editor and then copy and paste the text into the message window. See page 111.**

## • **To include a file in an emafl message:**

- 1. If the text file to be included is on diskette, insert that diskette in the disk, drive.
- **2.** Click on the Compose button. *The New Message window appeam.*
- 3. **Fill** in the Header and type a message; then select Include File from the File menu. *A dialog box appears.*
- *4.* Select the drive (F or A) and folder that the file is in.
- 5. Click on the name of the file; then sdect Include.

# **Copying and Pasting Text to and from Email**

**You** can copy text from a document and paste it into an email **rather than** retyping the text in your email message. **You** can also copy text from an email and paste it into a document.

# • **To copy and paste text from** a **document to an emaih**

- 1. In the document, select the text to copy and press **COPY.** *The text is placed on the clipboard.*
- 2. Open Emailer and click on Compose. *The New Message window appears.*
- 3. Place the insertion point in the message window and press **PASTE**. The *text appears in the message area.*

## • **To copy and paste text from an email to** a **document:**

- 1. Open the email message, place the insertion point in the message; then hold the Select button and drag your finger across the glidepad surface to select the **text.**
- 2. Press COPY. *The text is placed* on *the clipboard, ready to be pasted into any document.*

## **Working with Folders**

Additional folders can be useful for storing email messages that you have read and want to keep. **For** example, you may want to store personal emails in one folder and business-related emails in another.

#### • **To create a new folden**

- 1. **In** the main Emailer window, select New Folder from the Folder menu. *A dialog box* appears.
- 2. Enter the name for the folder and click on Create. *Your new folder* is *created.*

**When you copy something, it remains on** the **clipboard until you copy something else.**

**You can** aiso\_selecL **all the text by clicking on Select All in the Edit menu of** the **View Message window.** ...... ingto s

# \_ **To move an emafl to another folder:**

1. From the main **Emailer window,** double-click on a folder to open it. *The emails in the folder appear in ttm Message Headers window.*

in fing

- 2. Click on an email message to select it.
- 3. Click on the Move button. *A dt;adog box appears.*
- 4. Select the folder from the dialog box and click on Move. The *message is moved.*

- *system.* **1.** In the main Emailer window, click on the folder to select it.
- 2. Select Delete Folder from the Folder menu. *Your folder* is *deleted*

**or Trash folders**; these**are,usedbythe I\_ TO delete a folder: A folder must be**

**empffed before you can delete it.**

**You cannot delete the Inbox, Outbox, Sent,**

# **Sorting Mail**

You **may** want to *store* email **messages** in folders and refer to them later.  $S$ orting can be helpful when referring back to a  $S$ can *sort* by date, name, and subject.

- **1.** Double-click on a folder to **open it.** *The emaiL\_ inside the folder are listed*
- *in the Message Headers* window. 2. Select Sort by Date from the Message menu. The *emails are sorted by date.* OR

Select Sort by Subject<sup>+</sup>from the Message menu. The emails are sorted, alpbabeticallfrby *subject.*

OR

Select Sort by Sender from the Message menu. The emails are sorted *alphabetically* by *sender.*

## **Searching Mail**

Searching is useful when you need to search for information in **a** stored email.

- 1. Double-click on a folder to **open** it. *The emails inside the folderare listed in the Message Headers* window.
- 2. Select Find from the Search menu. *A dialog box* appears.
- 3. Fill in **the** dialog box:
	- **Find.** Enter your search term here.
	- **• Search** in Message **Body.** Click here **to** search for the term within **the** message.
- \* Search **in Message Header.** Click here to search the header: the To, Subject, CC, and Attach **fields only.**
- **Match Case.** Click here to search for the term using the case (capitals or lower case) as entered in the **Find** box.
- 4. Click on Search. *Emailer searches for the term.*

**To repeat the same search, select Find Again from the Search menu.**

# **Setting Emailer Options**

You can customize your email program by setting several **options:** messages that are shown, toolbar preferences, signature, and font and font size.

## • **To set message viewing options:**

- 1. Double-click on a folder to open it. The *email messages inside the folder appear in the Message Headers window.*
- 2. Click on the Options menu. *The menu opens.*
- 3. Click on **the radio** button beside Show All Messages. *All ernal messages, read and unread, appear.*

*OR*

Click on the radio button beside Show Unread Messages. *Only unread messages appear.*

## $\rightarrow$  To set tool bar preferences:

- 1: Select Toolbar Configuration from the Options menu. *A dialog box appaars.*
- 2. Click on the box beside the tool that you want to show across the top of the screen. When the box is filled, that tool appears on the main Emailer window. When the box is not filled, that tool does not appear.

## • **To create** a **signature:**

- 1. Select Edit Signature from the Options menu.
- 2. Enter a new phrase to close the email message with and click on *Save. Your signature is saved and ready to place in an email message.*

## • **To set font and font size:**

Select Set Font from **the** Options menu. *A drop-down menu appears.*

*OR*

Select Set Point Size.

**Internet and Email 113**

# **Email Error Messages**

 $\ddot{\phantom{0}}$ 

**Power failures or** interruptions **can corrupt email messages and cause problems inside Emailer. To reset Emailer, insert diskette 2. Click on File Manager from the Main menu; then click on** the **drive,A icon. When the contents of** the **diskette appear, click on the icon titled Utili\_BaL Then select 3 and follow the on-screen instructions. Resetting Emailer erases** any **existing email files, so be sure to save existing email files to diskette (see page 109).**

Ernail messages sometimes do not reach **their** destination. When this happens, you will **receive** an error message. The following **table** lists some common error codes and explanations:

 $\ddot{\phantom{a}}$ 

 $\label{eq:3.1} \left\{ \left( \left( \frac{1}{2} \right) \right) \right\} \left( \left( \left( \frac{1}{2} \right) \right) \right) \left( \left( \left( \frac{1}{2} \right) \right) \right) \left( \left( \left( \frac{1}{2} \right) \right) \right) \left( \left( \left( \frac{1}{2} \right) \right) \right) \left( \left( \frac{1}{2} \right) \right) \right) \right\}$ 

 $\frac{1}{2}$  ,  $\frac{1}{2}$ 

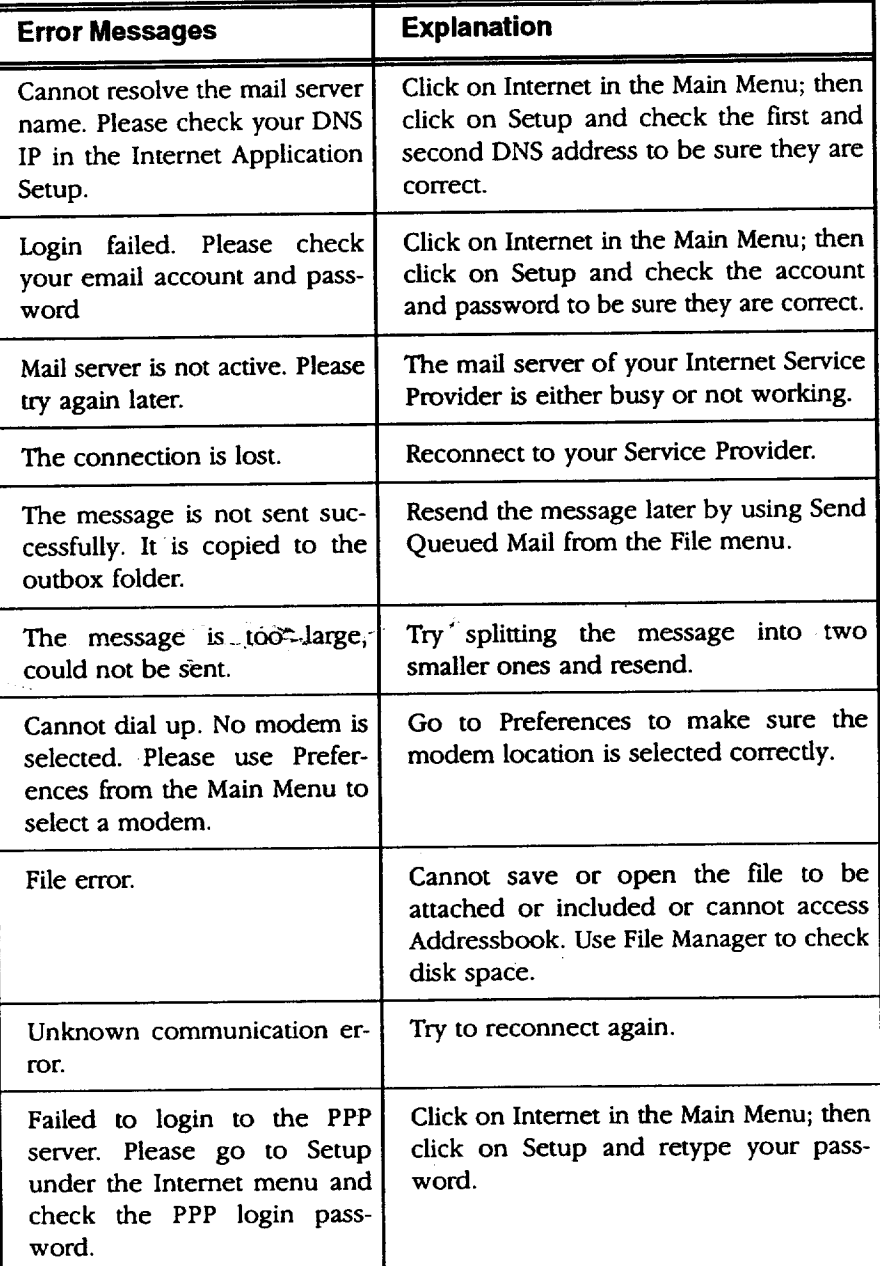

# **6 Calculator**

**Before starting, review these basic procedures from the Getting Started chapter:**

**• Working with Documents**

- **• Saving Documents**
- **Working with Menus**
- **• Working with Dialog Boxes**

# **Starting Calculator**

 $(CALC)$ 

**You can also start the calculator by pressing CALC on the right side of the function key row. To** exit **Calculator, press CALC again.**

**The CALC** key works **like a light switch, turning** the **calculator both** on and off. Use it **tO bring up the calculator when you** are working in another**program.**

**The** Calculator program allows you to **do** standard calculator tasks as well as more advanced **ones,** such as converting metric units to **English** units **or** Yen to Dollars.

## **l),To start Calculator:**

**Click** on **Calculator** from the Main Menu. *The Calculator window appears.* The Calculator window looks like a standard desk'top or hand-held calculator.

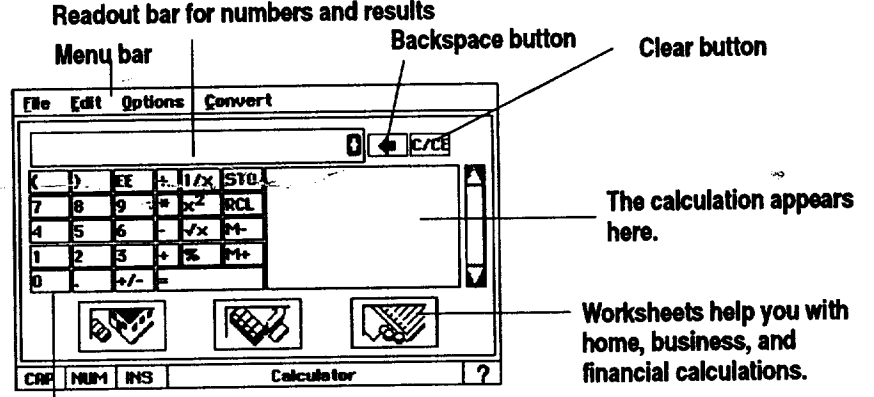

Keyboard works like a hand-held calculator.

# **Using Basic Calculator Functions,**

You can do the following calculations with the Calculator: addition, subtraction, multiplication, division, percentage, square root, numbers squared, and inversion. You can also make measurement conversions, store numbers in memory, and perform financial calculations.

# **Using the Calculator's Buttons and Keys**

Before using Calculator, familiarize yourself with the buttons in the Calculator window. Some of the Calculator's buttons have keyboard equivalents, which are keyboard keys that *you* can press to perform the same action as clicking on a button.

#### **Calculation buttons**

The Calculation buttons are **used** to do the actual work **of** calculating numbers. Their functions are explained in the following chart:

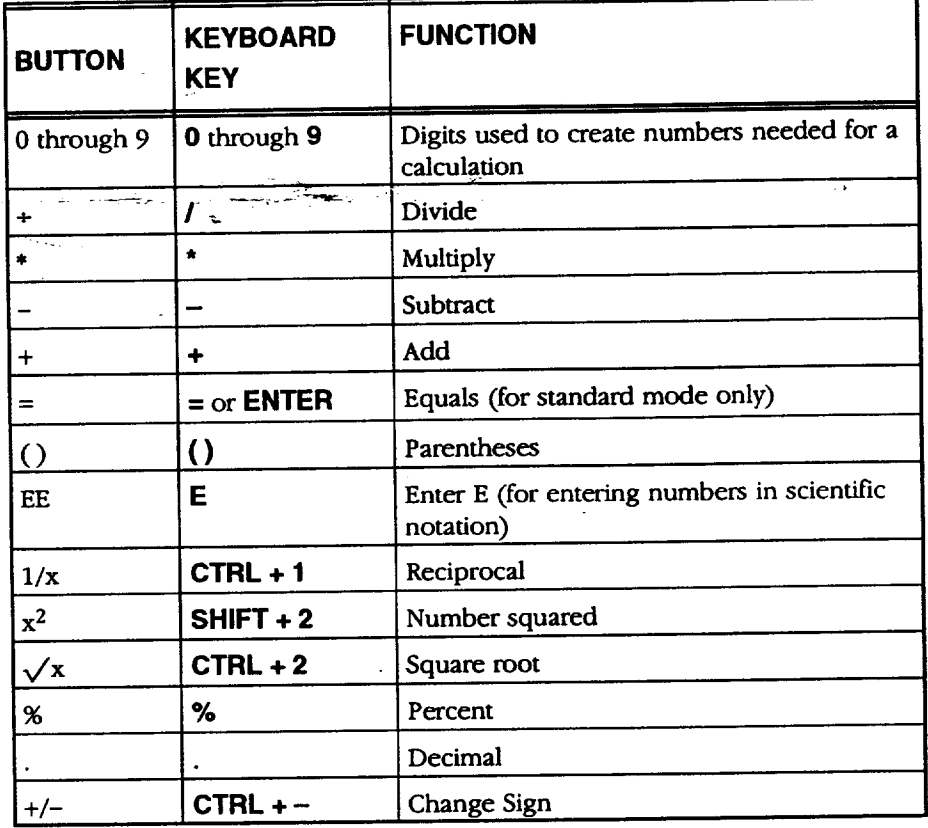

# **Backspace and Clear buttons**

The C/CE and the  $\blacklozenge$  buttons are used to delete or clear your entry. They are located to the **right** of the Readout bar.

 $\mathcal{O}(\mathcal{C})$ 

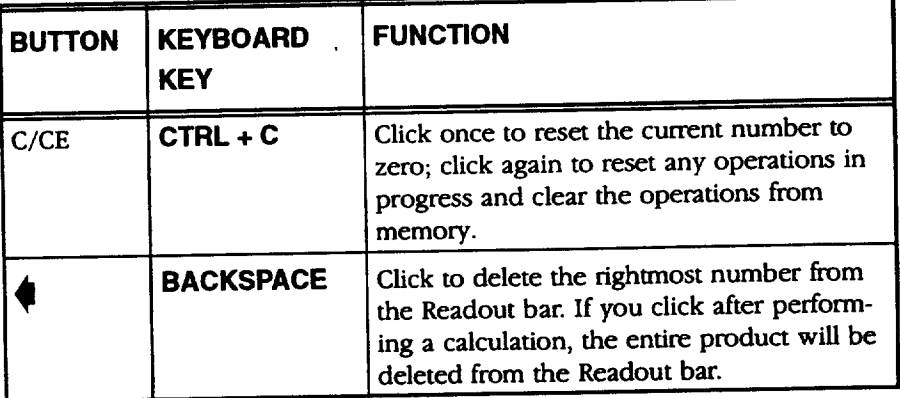

#### **Memory buttons**

Use the following buttons with the Calculator's memory function (see Understanding Memory on page 120).

The M+ and the M- buttons cannot be used while the NUM indicator is on (see Using the keyboard" as a keypad on page 119).

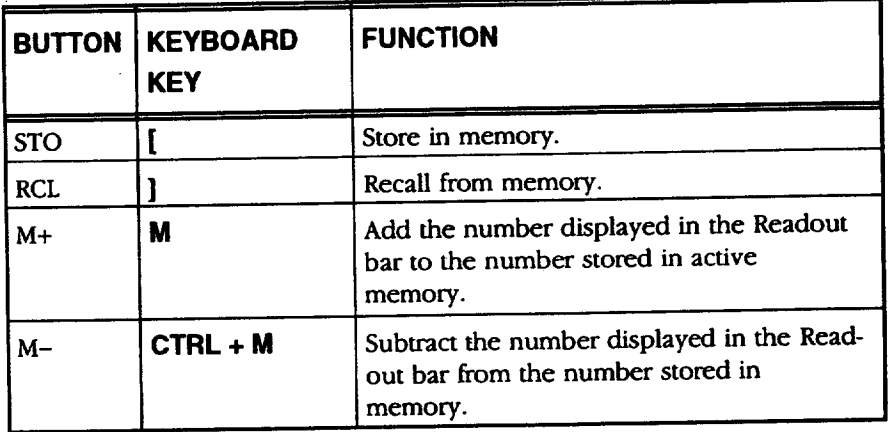

## **Performing Calculations**

For each calculation, enter both numbers and operators. The numbers are the figures to be computed. The operators are symbols (such as **+** for addition).

*An* operation is a combination of an operator and numbers (example: 100 + 200). A simple calculation perfothas only one operation, but a calculation can perform several operations. For multiple operations, you can tell Calculator which operation to do first or it will follow the Order of Operations (see below).

#### \_ **To calculate:**

- 1. Enter all numbers and operators of your calculation. To enter a number in scientific notation, use the EE button. *As* soon as the number is entered, Calculator converts it to standard notation.
- 2. Click on the = button or press **ENTER.** The result appears in the Readout bar. Press **ENTER** only once. If you press twice and a previous operation is stored in memory, the Calculator will apply this operation to your resuk. Only those operations that apply one number to another are stored and repeated in this way (such as  $+, -, *,$  and  $\div$ ).

## **Order of Operations**

Calculator performs multiple calculations in the following order:

- 1. Any numbers or expressions enclosed in parentheses
- 2. Multiplication and division
- 3. Addition and subtraction

If you enter arithmetic functions that have the same level (such as  $2 + 5 - 1$ ), the operations are performed from left to **right.**

The final result of your calculation will always be the resuk of the above sequence. For example, if you enter  $3 + 4 \times 6$ , the result is 27 (not 42). This result is based on  $3 + 24$  (the Calculator performed the multiplication before it performed the addition).

To ensure that an operation is performed first, use parentheses. For example, if you enter  $(3 + 4) \times 6$ , Calculator does the parenthetical operation first  $(3 +$  $4 = 7$ , then the multiplication (7.  $\times$  6 = 42).

#### **Using the on-screen pointer**

**In** addition to clicking buttons and *selecting* menu items, you can use **the** on-screen pointer to edit the numbers in the Readout bar. You can select digits in the display and move the insertion point. For instance, if you entered the number 124, but meant to enter 14, you could drag across the 2 and press **BACKSPACE** to delete it.

#### **Using the keyboard as a keypad**

You may **find** it easier to use the keyboard **for** entering numbers. **If** you are using the numeric keypad, be sure that the NUM LOCK key is on (the NUM indicator is highlighted). Pressing **NUM** LOCK toggles the indicator between on and off as does clicking the **NUM LOCK** button. The **NUM LOCK** button is **located** in the lower **left** comer of the screen.

# **Handling Error or Overflow Conditions**

When the Calculator cannot perform a calculation, the word Overflow appears in the Readout bar. This can happen if you try an operation not allowed by the Calculator, such as dividing by zero. When Overflow appears, clear it using one of the following methods:

#### • **To clear an.error\_**

Click on the C/CE button to clear the number. This clears the error but **retains** any operations in memory for the calculation in progress.

*OR*

Double-click on the C/CE button to clear the number and delete all previous operations for the calculation in progress.

**Calculator 119**

# **Understanding Memory**

To save the results **of** your calculation, use Calculator's built-in memory. The memory feature **allows** you to temporarily store numbers during the current work **session.**

The Calculator's memory stores the number shown in the Readout bar. You can add to, subtract from, or recall a number stored in memory. For example, memory is a convenient way to keep track of your current bank balance as you write checks. Store your bank balance in memory; **then** deduct the amount for **each** check from the balance.

#### **I\_ To store a number in memory:**

- 1. Enter a number in the Readout bar.
- 2. Click on the STO button to store the displayed number in memory.

Example: **If** 100 is displayed and you click on STO, the Calculator stores the number **100** in memory.

#### **To add to or subtract from a number stored in** memory:

- 1. Store the number you want to **update** in memory.
- 2. Enter the amount you want **to** add or subtract in **the** Readout bar. You can enter the number direcdy from the keyboard, or it can be the **result** of a calculation.
- "3. Click on-M+ to addor **M\_to** sdbtract **the** amount. *The result is stored :n* Calculator's memory.

#### I\_To **recafl a stored number:.**

Click on RCL.

**Example: 100 is curremh/ stored in memory and you want to add 50. Enter 50 in--- the Readout bar and press M+; the Calculator changes** the **number stored in memory** to **150.**

**Calculator 120**

# **Converting Measurements**

The Calculator provides a **handy** way to convert one type **of** measurement to another, such as gallons to liters. You can convert:

Inches/Centimeters Miles/Kilometers Pounds/Kilograms **Feet/Meters** Gallons/Liters **Fahrenheit/Celsius**

#### **I\_ To convert:**

- 1. Enter the number to convert **in** the Readout bar.
- 2. Select the conversion from the Convert menu. **If** a submenu appears select the conversion from the submenu. *The result appears on the Readout bar.*

# **Calculator Worksheets**

The Calculator has three groups of built-in worksheets for help with common calculations for your home, business, and other finances. Open these groups by clicking on their buttons at the bottom of the Calculator window.

#### **I\_ To use a worksheet:**

**1.** Pick which group of worksheets you want (Home and **Family,** Retail, or Financial), and click<sup>-2</sup>on that button. A *dialog box appears. The dialog box lists the nar\_ of the umr\_beet group, the names of the individual worksbeets, and a descript\_n of each worksbeet.*

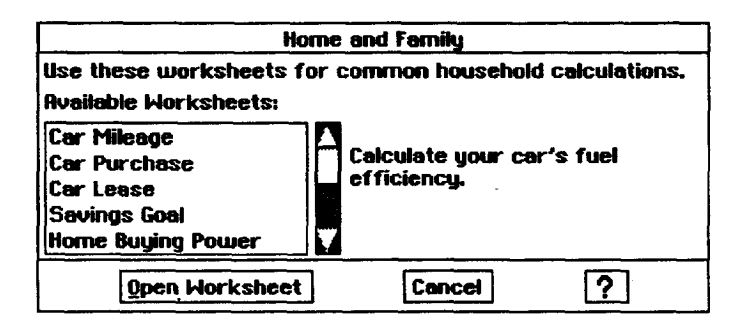

2. Double-click **on** the name of the worksheet to open it. *The worksbeet appears:*

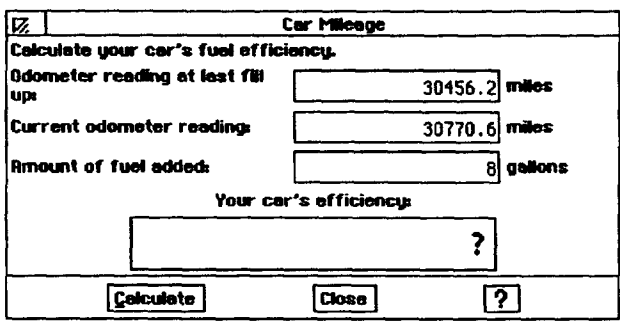

**To move from field to field, press TAB.**

3. Fill **out** the worksheet, and click on Calculate. *The completed calculation appears in the box at the bottom of the* \_eet.

**You** can continue by **entering** a **second** set **of** information for calculation, **or** you can **leave** the worksheet by clicking on Close.

The **rest** of this section describes the calculator worksheets.

# **Home and Family**

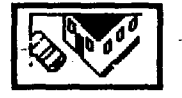

The Home and Family button gives you **11** worksheets for calculating expenses\_that are involved\_with buying a car, buying and selling a house, taking out a loan, and saving money. The worksheets perform these calculations:

- **• Car** Mileage: Calculates your car's fuel efficiency.
- **•** Car **Purchase:** Estimates the monthly cost of buying a new car.
- Car Lease: Estimates the buy-out value of a car at the end of a lease.
- Savings Goal: Calculates the amount you should save each month.
- Home **Buying Power:** Estimates what price home you can purchase.
- Home Sale: Calculates the net proceeds from the sale of a home.
- Home **Purchase:** Calculates **the** loan amount needed to purchase a h\_ne.
- College Fund: Estimates the amount you should put away each year to pay for your child's college education.
- Loan Amount: Calculates the largest loan you can afford.
- Loan (Single Payment): Calculates the monthly payment on a loan.
- **•** Loan **(Total Interest):** Calculates the sum **of** interest **payments over** the **life** of a loan.

## **Retail**

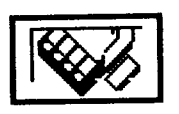

The Retail button gives you eight worksheets for buying and selling retail . items. *The* worksheets perform these calculations:

- **•** Sales Tax: Calculates the sales **tax** for a transaction.
- Total Sale: Calculates the transaction total including sales tax.
- **• Profit Margin:** Calculates the profit margin on a *sale.*
- **Markup** (Cost-Based): Calculates the retail price of an item based on a percentage markup from the wholesale cost.
- **Markup** (Profit-Based): Calculates the retail price of an item based on a percentage markup from the wholesale cost.
- **Discount:** Calculates the sale price of a discounted item.
- **Break** Even: Calculates the number of unit sales required to recover fixed initial costs.
- **•** Profit Goal: Calculates the **number of unit** sales **required** to achieve **a** desired profiL

# **Financial**

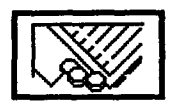

The Financial button gives you nine worksheets for managing your assets and  $\cdot$ loans. The worksheets perform these calculations:

**•** Compound **Term:** Calculates the time **for** a present value to **reach** a future value using a compounding interest **rate.**

 $\sim 10^{11}$  km  $^{-1}$  km  $^{-1}$ 

 $\sim 10$ 

- Double-Declining **Bal\_mce:** Calculates the depreciation of an asset using the **double-declining** balance method.
- Future Value: Calculates the future value of a series of fixed payments subject to a compounding interest rate.
- **Payment:** Calculates the periodic payment amount **required** to pay off a loan over a specified time.
- **Present Value:** Calculates **the** present value of a stream of payments subject to a compounding **interest** rate.
- **Compound** Rate: Calculates **the** compounding interest rate required for a present value to **reach** a future value in a specified period of time.
- **Straight-Line** Depredation: Calculates the depreciation of an asset using the straight-line depreciation method.
- **• Sum-of-Years** Depreciation: Calculates the depreciation of an asset using the sum-of-years' digits depreciation method.
- Term **of Payments:** Calculates the **time** for a stream of fixed alue.

 $\label{eq:2.1} \mathcal{L}=\frac{1}{2}\left(\frac{1}{2}\right)^{2}+\frac{1}{2}\left(\frac{1}{2}\right)^{2}+\frac{1}{2}\left(\frac{1}{2}\right)^{2}+\frac{1}{2}\left(\frac{1}{2}\right)^{2}$ on tag officials.

# **7 World Clock**

The World Clock shows the current time and date for a home city and for a destination *city.* For example, *you* can set the home city as the one you live in, and World Clock will display the correct time. If you are planning a trip to Hawaii, for example, you can set the destination city as Honolulu. Then you can view the times and time differences for your *city* and the destination city.

World Clock also displays the notebook system *time.*

For World Clock to function correcdy, you must have the time and date preferences set correctly. See Setting System Preferences in Getting Started.

# **Starting World Clock , ,**

**from the func#on**

## **To exit,press EXIT** \_P"**To start the World Clock:**

**III I I I|**

*key row.* Press World from the function key **row.** *The World Clock window appears.*

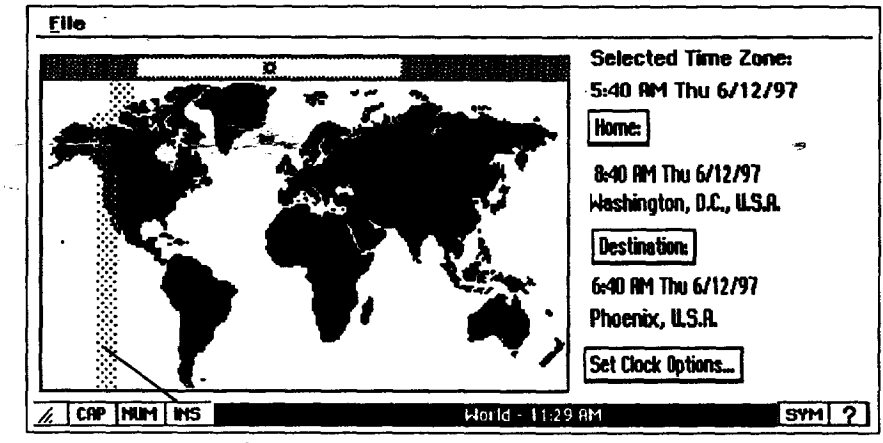

**Time Zone bar**

ayaa ah sa

is 2

# **Viewing Time Zones**

 $\mathcal{L}_{\mathbf{A}}(\mathbf{r})$  and  $\mathcal{L}_{\mathbf{A}}(\mathbf{r})$  and

World Clock allows you to view time and date information for a selected time zone, for a selected home city, and for a selected destination city.

#### • **To select a time zone:**

Using the glidepad, move the on-screen pointer to an area on the map and click on **the** Select button (top button) or **tap twice** on the glidepad. *The time zone bar moves, and the time and date for the selected zone appear on the lej\_ in the World Clock window.*

#### • **To select a home city:**

- 1. Click on the Home button from the World Clock window. *A submenu appears.*
- 2. Select a country from the list on the left; then select a city on the **right** and click on OK. To select by city alone, click on Select by City; then select the city and click on OK. *Your selection* appears *under the Home button in the World Clock window.*

#### • **To select a destination city:**

- 1. Click on the Destination button from the World Clock window. *A* submenu appears.
- 2. Select a country from the list on the left; then select a city on the right and click on OK. To select by city alone, click on Select by City; then select the city and click on OK: Your selection appears under the Destination button *in the World Clock* window, *and a flasbing white X* appears on *the map at the location of the city.*

# **Changing to Daylight Savings Time**

**You** can set Daylight Savings Time for the home city, the destination city, or both. When you set Daylight Savings Time, it applies to the city (home or destination), not to the time zone covered by the Time Zone bar.

#### • **To set Daylight Savings Time:**

- 1. In the World Clock window, click on Set Clock Options. A dialog box *appears.*
- 2. On the right, under Daylight Savings, click on Home to set Daylight Savings Time for the selected Home time zone.

OR

**World Clock 126**

On the right, under Daylight Savings, click on Destination to set Daylight Savings Time for the selected Destination time zone. *The new time appears under the Home button or under the Destination button.*

# **Setting Clock Options**

In addition **to** selecting daylight savings **time,** you can also set the notebook system clock to match a home time zone or a destination time zone.

## **l\_ To reset the notebook clock:**

**clock, press** CLOCK from *appears.* **the function key row.** 

J.

 $\sim$ 

- *To display* the *notebook* **1.** Click on Set Clock Options from the World Clock window. *A d\_/og box*
	- 2. Click on Home to *set* the notebook clock to the *same* time as **the** *selected* Home city

OR

Click on Destination to set the notebook clock to the same time and date as the **selected** Destination city. *A message asks you if you wish to reset the system clock to match the Home or Destination time.*

*.* Click on **Yes.** *The new time appears at the bottom of the* World *Clock windouz.*

 $\mathbf{r}$ 

 $\label{eq:2.1} \frac{1}{\sqrt{2}}\left(\frac{1}{\sqrt{2}}\right)^{2} \left(\frac{1}{\sqrt{2}}\right)^{2} \left(\frac{1}{\sqrt{2}}\right)^{2} \left(\frac{1}{\sqrt{2}}\right)^{2} \left(\frac{1}{\sqrt{2}}\right)^{2} \left(\frac{1}{\sqrt{2}}\right)^{2} \left(\frac{1}{\sqrt{2}}\right)^{2} \left(\frac{1}{\sqrt{2}}\right)^{2} \left(\frac{1}{\sqrt{2}}\right)^{2} \left(\frac{1}{\sqrt{2}}\right)^{2} \left(\frac{1}{\sqrt{2}}\right)^{2} \left(\$ 

World Clock 128

 $\omega$ 

# **8 To Do List**

The To Do List helps you manage and prioritize your **tasks.** You can also create multiple To Do List documents. **For** example, you may want separate To Do Lists **for** separate projects.

# **Starting To Do** List

When you start To Do List, the default document appears. This document is named DateBook and contains an item called Untitled To Do. From here, you are ready to add more items or edit the Untided To Do. The default To Do List will appear every time you start To Do *List.* To keep the default document, save it without renaming it.

To create a **new** To Do List document or **to** open **an** existing **one,** save **this** default document. Then **select** New/Open from **the** File menu (see page 135).

## **)\_ To start the To Do List:**

**I**

1. Click on the To Do List icon from the Main Menu. *The main To Do window appears with the default To Do List item:*

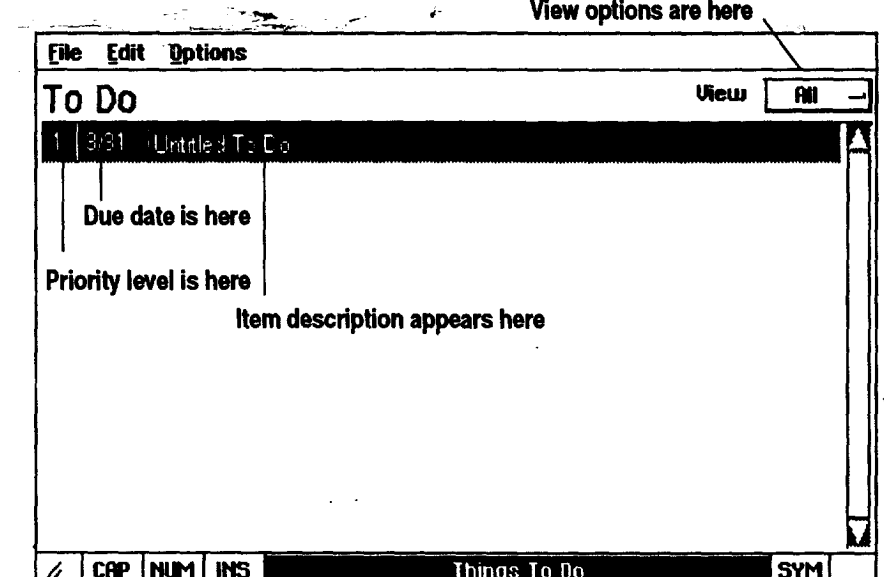

**To Do List by press\_g TO DO from** the **function key row.**

**You can also start**

**To exitTo Do List, press TO DO again orpress EXIT from the** function key  **row.**

**To Do List 129**

# **Adding Items to a List**

**To Do List documents, like other documents, can be deleted using File Manager.** 

As you add each **task to** your list, you can **set** its priority and enter **its** due date...\_: .--.

ing in the

#### **l\_ To add an item to the List:**

1. Select Add Item from the Edit menu. *A dialog box appears with the insertion point in the Data Entry field.*

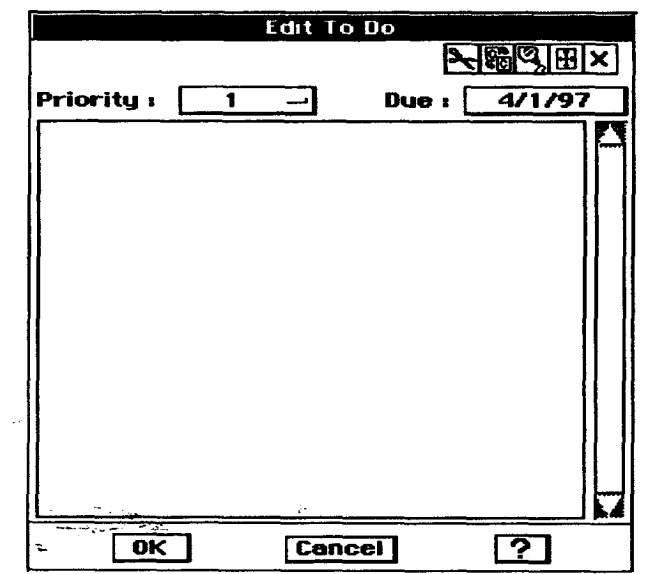

2. Type the **name of** your To Do List item.

- 3. Click on the Priority Field. The Priority drop-down list appears.
- 4. Click on the button for the priority you want to assign to the item. The highest priority is 1, and the lowest priority is 5. Click on Done if the item is completed.
- 5. Click on the Due Date Entry field. *The Select Date window* appears, *shoun'ng a calendar*
- 6. Click on the day that the item is supposed to be completed. To change the month or year, click on the arrows beside month or year.
- 7. Click on OK in the Select Date window.
- **8.** Continue to add items until finished; then click on OK. *The main To Do window reappears.*

**To Do List 130**

# **Editing a To Do List**

**You can edit or delete the Untitled To Do in** the **default To** Do **List.**

**To** change the priority **numbpr and due\_date from** the **main To Do window, double-click on** the priority or due **date;** then **select from the drop-down list.**

After adding an item to your To Do List, you can **rename it,** change its priority, or change its due date as needed. You can also delete items and remove completed items.

#### **I\_ To edit an item in the 'list:**

- 1. In the To Do window, double-click on the name of an item you want to Edit. *The Edit To Do window appears.*
- 2. Change the name by pressing **BACKSPACE** and typing a new name.

OR

Click on the Priority number and select a **new** priority number from the list.

OR

Click **on** the date and select a new date from the calendar.

3. Click on OK **to** accept your changes, or click on Cancel to **restore** the original name, priority, and due date.

#### **l\_ To delete an item in the list:**

- 1. **From** the main To Do window, click on the item you want to delete.
- 2. Select Delete from the Edit menu. *A dialog box appears asking if you really want to delete the item.*
- 3. Click on Yes. The *item* is deleted.

#### . \_To **remove completed items from the list:**

- 1. **From** the main To Do window, click **on** the item you want to remove.
- 2. Select Remove from the Edit menu. *A dialog box* appears.
- 3. Click on the button beside Older Than. *A drop-down list* appears.
- 4. Select an option from the list: Today, 1 week, 30 days, 60 days, 90 days, 1 year; then click on Remove. *A dialog box appears asking if you really want* to *delete these items.*
- 5. Click on **Yes.** *The items are removed from the To Do List.*

#### *OR*

Click on **the** button beside Older Than. *A drop-down list* appears. Select Custom. An expanded dialog box appears.

- 6. Click on the button beside On or **Before.** *The selectDate* window appears.
- 7. Select a date; then click on OK. *A dialog box* appears *asking if you really want to delete these items.*
- **8.** Click on **Yes.** *The items* are *removed from the To Do list.*

**In the E\_t To Do window,delete an item by clickingon the Select All tool;** then **clickingon** the. **Delete tool.**  $H_1$   $\times$ **Select All, D6:ate \_.**

**To** mark an **item as Done, click on the priority** number in the **To Do window; then select Done from** the **drop-down list.**

# **Customizing the To Do List**

By customizing your To Do *List* window, you can view items of a given priority level only, and you **can** either view or suppress **completed** items. You can also change the view of the calendar by specifying which day of the week to start on.

## **I\_ To view items at a given priority level'.**

- **1.** Click on the button beside View. *The View drop-doum list appears.*
- 2. Click on the number of the priority you want to view or click on Done. *The listing changes to include only those items with the selected priority level.*

OR

Click on All in the drop-down list to view all items.

## **)\_To view or suppress completed items:**

- 1. Select Options from the Options menu. A dialog box appears.
- 2. Click on the box beside Show Completed To Do's to deselect it. *When deselected, the box is not filled and completed items do not appear in the list in main window.*

OR

Click on the box beside Show Completed To Do's to select it. *When selected\_\_tbe box is fi.lldat\_h\_d completdd items appear in the list.*

## **I\_ To Customize the calendar:**

- <sup>1</sup> 1. Select Options from the Options menu. A dialog box appearing 1.
	- **2.** Click on the button beside Week Start Day; then *select* a day of **the** week for the calendar to start on. *When you select Due Date by* double-clicking *on a due date or* clicking *on Due in the Edit To Do window, the calendar appears, and the start day that* you *selected* appears on *the left.*

# **Printing or Faxing a To Do List**

If *you* have not printed a document before, see Setting Printer Options in Getting Started (Book 1). If you have not sent a fax before, review the chapter called **Fax** and Data Modem.

#### **I\_ To set the page size:**

- l. Select **Page** *Size* from the **File** menu. *A dialog box* appears.
- 2. Select the page type, size, **layout,** and margins.
- 3. Click on Close.

## • **To print a To Do List:**

- 1. **Press PRINT from the** function **key row. A** submenu appears.
- 2. Select Print. A *dialog box appears*.
- **3.** Fill **in** the **dialog box and click on Print.**

#### • **To fax a To Do List:**

- 1. Press **PRINT from** the **function** key row. *A submenu apatmars.*
- 2. Select Fax. *A dia/og box appears.*
- 3. **Fill** in the **dialog box and** click **on Fax.**

# **Creating a New To Do List**

**You** can create another To **Do** List **document** without exiting the program. Save the existing document; then open a new one.

## • **To save a To Do List:**

- 1. **Press SAVE.** A *dialog box appears.*
- 2. Enter a name for the To Do List **document** and press **ENTER.**

#### • **To create a new To Do List:**

- 1. Select New/Open from the **File** menu. *The New/Open dialog box appears.*
- 2. Click on New to create a new To Do List document. *The To Do window*
- \_ ap.\_rs, showing\_ew *To* Do *List.*

Students

**VERWAL** 

a and a state of the state of the state of the state of the state of the state of the state of the state of th<br>The state of the state of the state of the state of the state of the state of the state of the state of the st

 $\mathcal{L}(\mathcal{L})$  and  $\mathcal{L}(\mathcal{L})$  .

 $\mathcal{L}^{\text{max}}_{\text{max}}$  and  $\mathcal{L}^{\text{max}}_{\text{max}}$ 

To Do List 134

 $\overline{\phantom{0}}$ 

 $\label{eq:2.1} \frac{1}{2} \int_{\mathbb{R}^3} \left| \frac{d\mathbf{x}}{d\mathbf{x}} \right| \, d\mathbf{x} \, d\mathbf{x} \,$ 

# **Appendix: Troubleshooting & Specifications**

This Appendix contains information on troubleshooting **and** on the general specifications of your notebook. You can also find additional troubleshooting information, such as error messages, in the chapters tiffed Fax and Data Modem **and** Internet **and** Email.

# **Troubleshooting,**

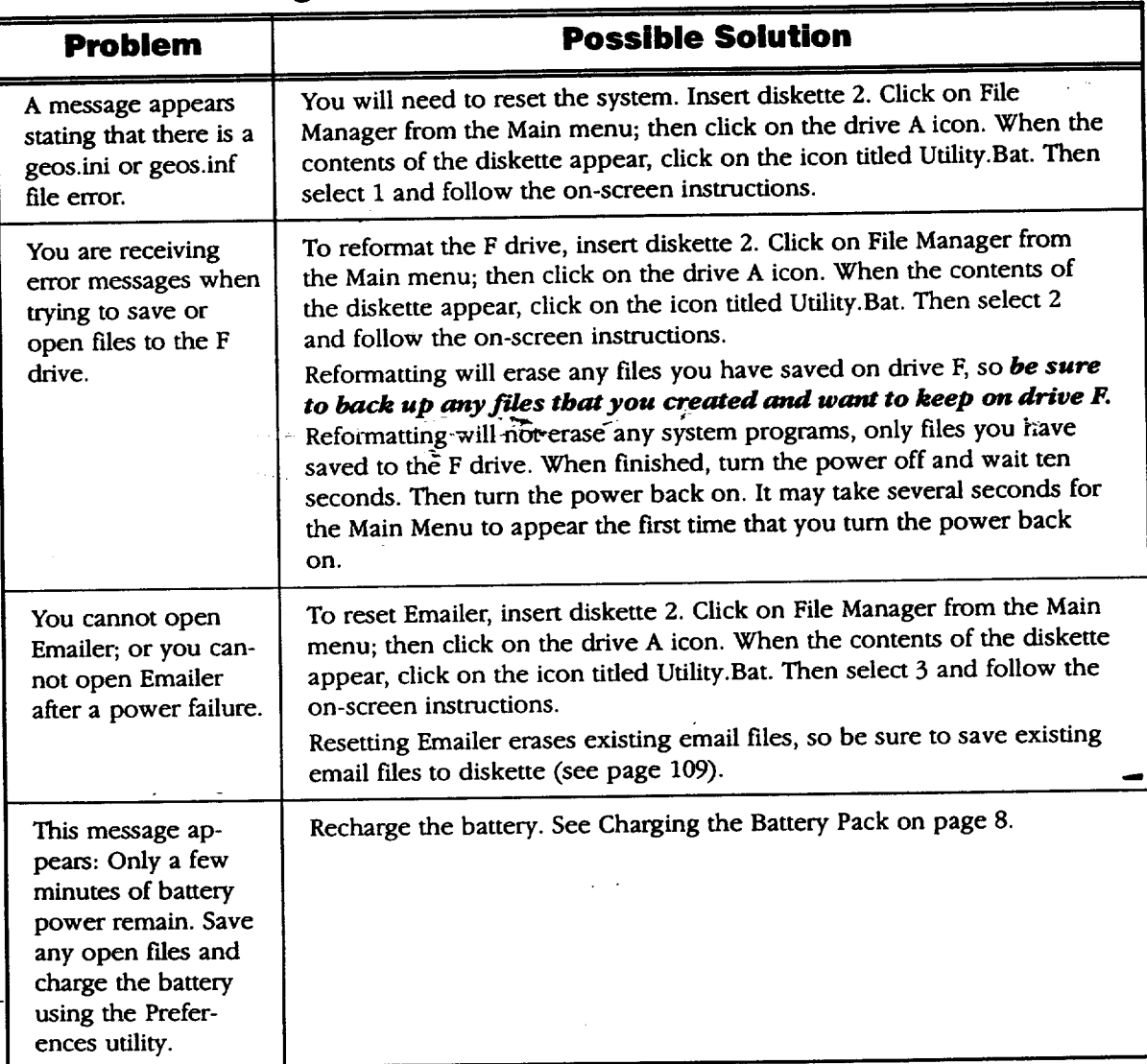

**Appendix 135**

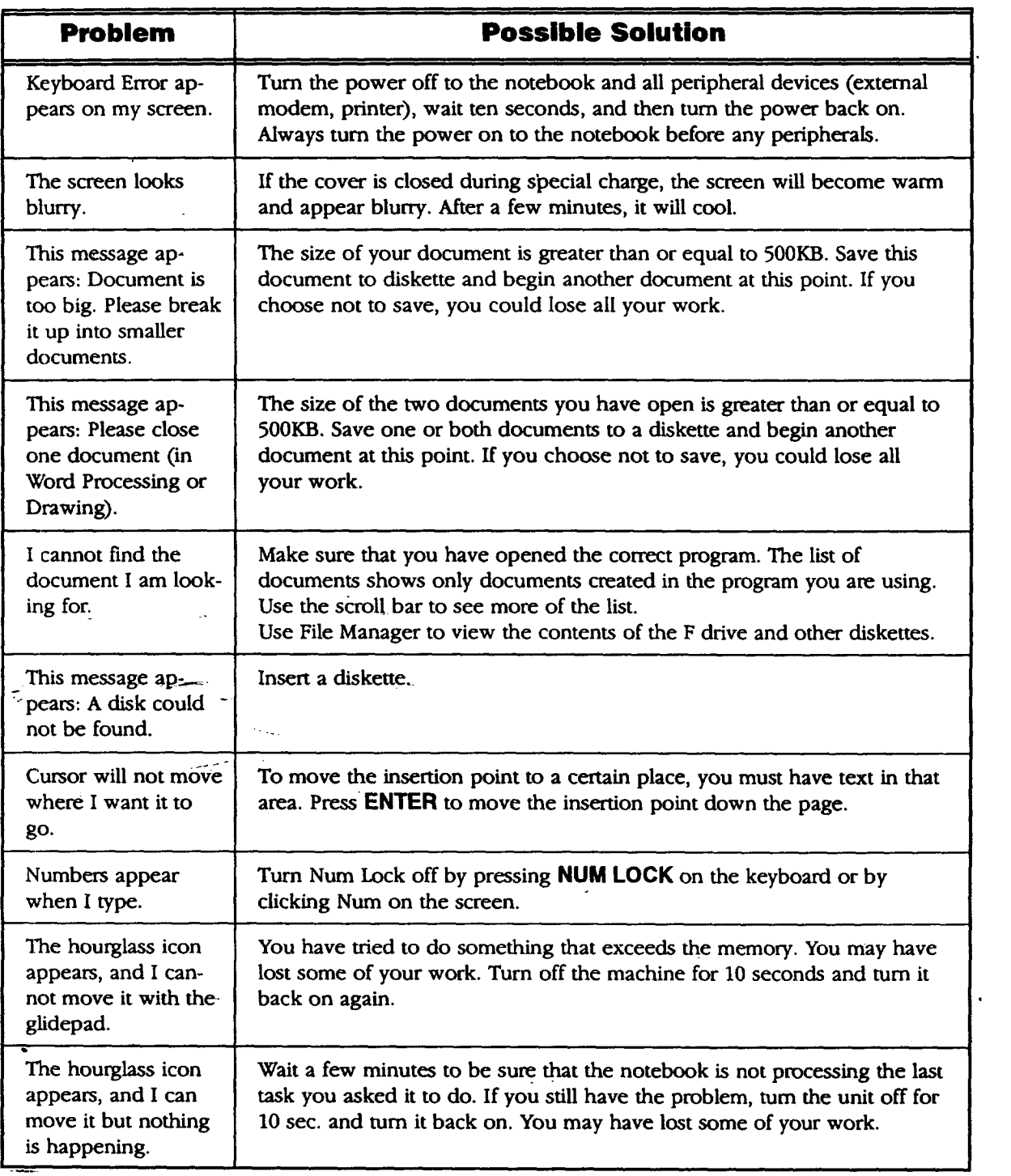

 $\mathcal{P}(\mathcal{A})$ 

 $\sim 10^{11}$ 

ä.

 $\bar{z}$ 

 $\overline{\phantom{a}}$ 

 $\label{eq:1} \mathcal{O}(\frac{1}{2} \mathcal{O}(\log^2 n \log^2 n)) \to \mathcal{O}(\frac{1}{2} \mathcal{O}(\log^2 n))$ 

**Appendix 136**

 $\ddot{\phantom{a}}$ 

 $\mathbb{Z}_2$
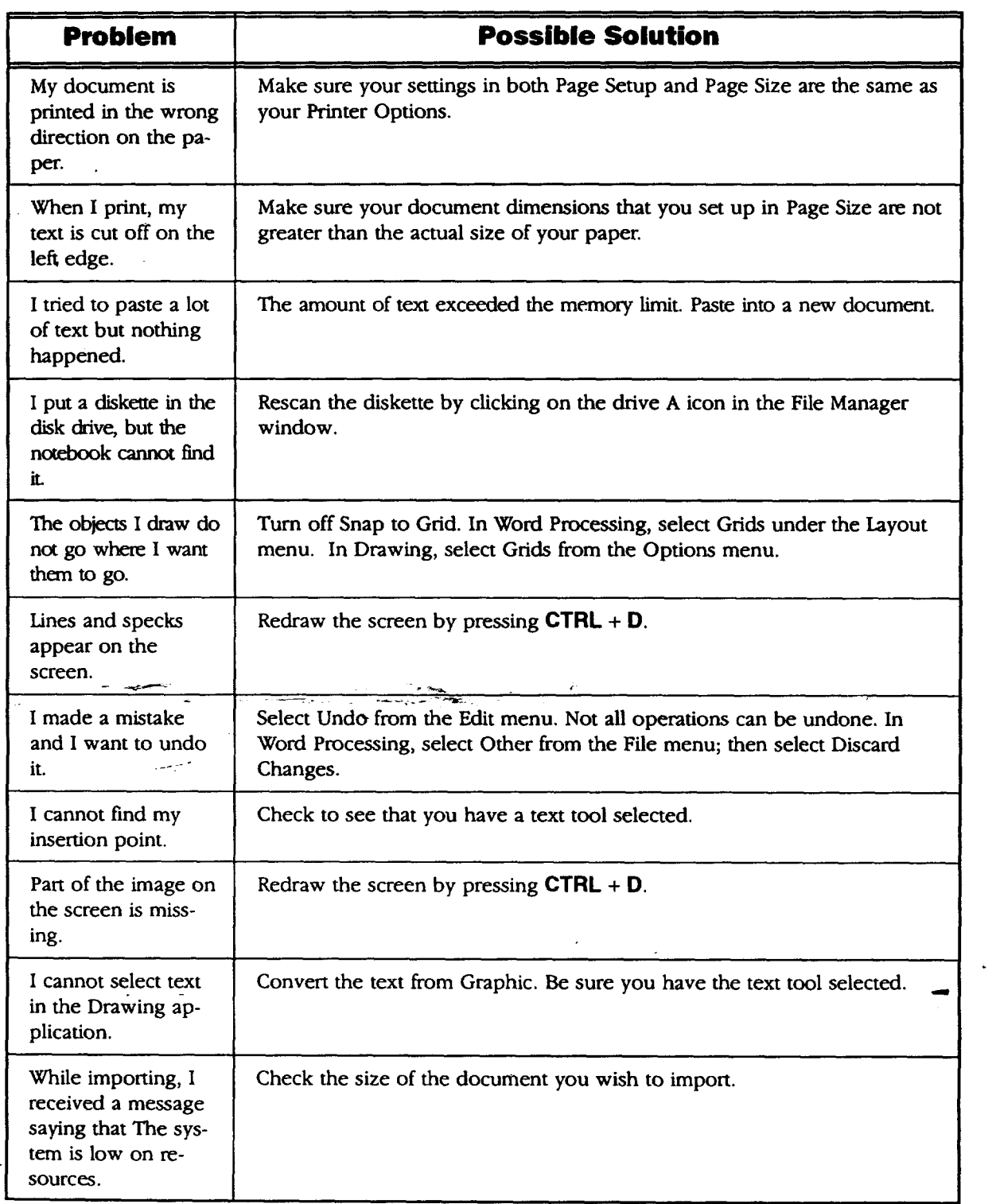

 $\sim$ 

 $\tau^{\prime}$ 

# **Specifications**

 $\ddot{\phantom{a}}$ 

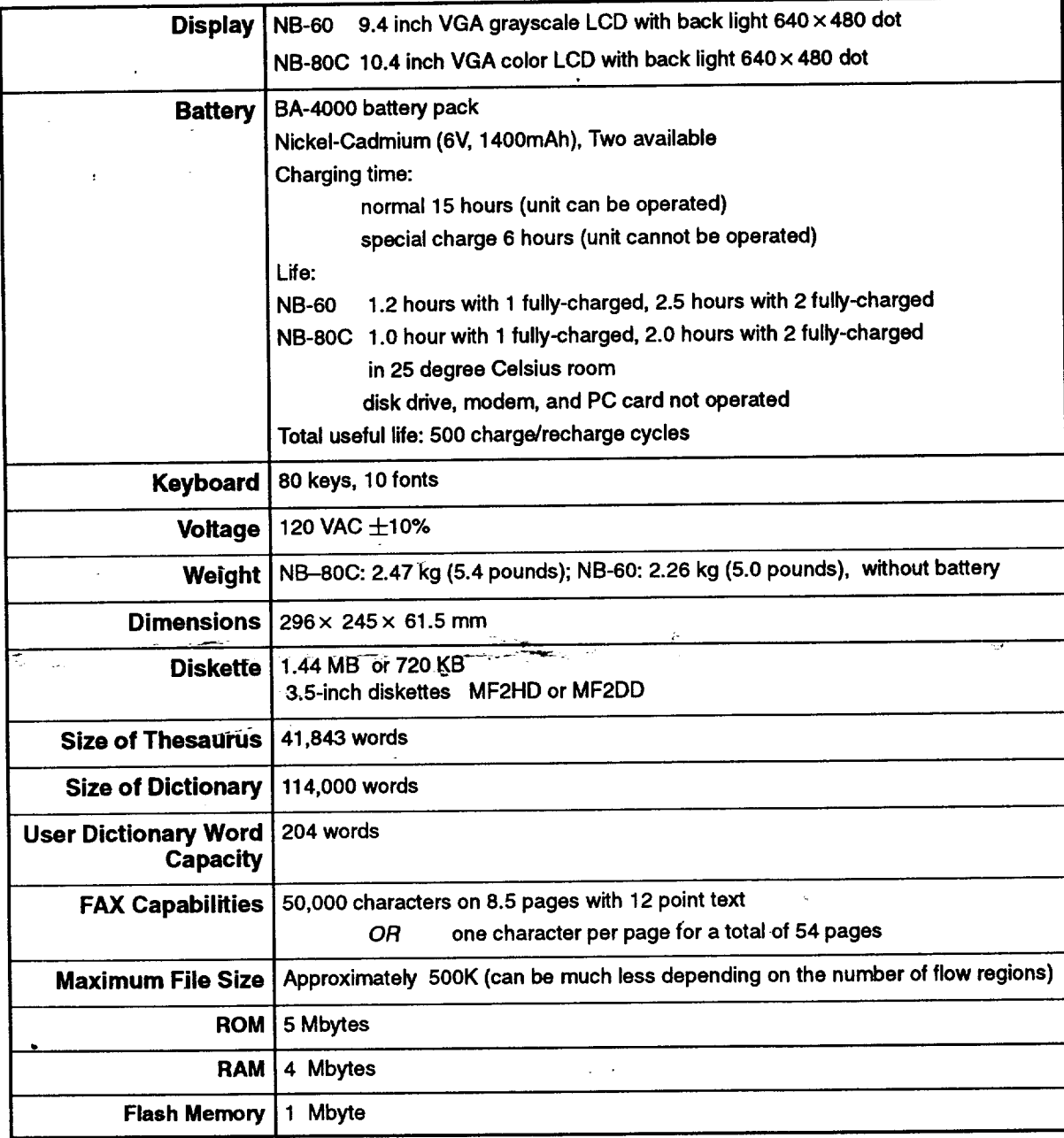

 $\label{eq:2} \frac{1}{\sqrt{2}}\sum_{i=1}^n\frac{1}{\sqrt{2}}\sum_{i=1}^n\frac{1}{\sqrt{2}}\sum_{i=1}^n\frac{1}{\sqrt{2}}\sum_{i=1}^n\frac{1}{\sqrt{2}}\sum_{i=1}^n\frac{1}{\sqrt{2}}\sum_{i=1}^n\frac{1}{\sqrt{2}}\sum_{i=1}^n\frac{1}{\sqrt{2}}\sum_{i=1}^n\frac{1}{\sqrt{2}}\sum_{i=1}^n\frac{1}{\sqrt{2}}\sum_{i=1}^n\frac{1}{\sqrt{2}}\sum_{i=1}^n\frac{1$ 

 $\mathcal{L}_\text{c}$  and  $\mathcal{L}_\text{c}$  are the second condition of the second condition of the second condition of  $\mathcal{L}_\text{c}$ 

**Appendix 138**

# **MERT** matis **JOY JACKOLN KITTY HAPPYHOL HOT-AIR MODEL LINCOLN MARTINI LIPS LIMO**  $\boldsymbol{\eta}$  $\tau_{\rm c}$ **NOSMOKE NEWYEAR NEW NEWBURST MOONDUDE PAPERCLP PARTY PIGGYBNK NOTES NOTE**

# **Black & White Clip Art-**

 $\ddot{\phantom{a}}$ 

Appendix 139

 $\sqrt{2}$  ,  $\sqrt{2}$ 

# $\label{eq:2} \begin{split} \mathcal{L}^{(1)}(X) &= \mathcal{L}^{(1)}(X) \mathcal{L}^{(1)}(X) \mathcal{L}^{(1)}(X) \mathcal{L}^{(1)}(X) \mathcal{L}^{(1)}(X) \mathcal{L}^{(1)}(X) \mathcal{L}^{(1)}(X) \mathcal{L}^{(1)}(X) \mathcal{L}^{(1)}(X) \mathcal{L}^{(1)}(X) \mathcal{L}^{(1)}(X) \mathcal{L}^{(1)}(X) \mathcal{L}^{(1)}(X) \mathcal{L}^{(1)}(X) \mathcal{L}^{(1)}(X$

# **Black & White Clip Art**

 $\bar{\mathcal{A}}$ 

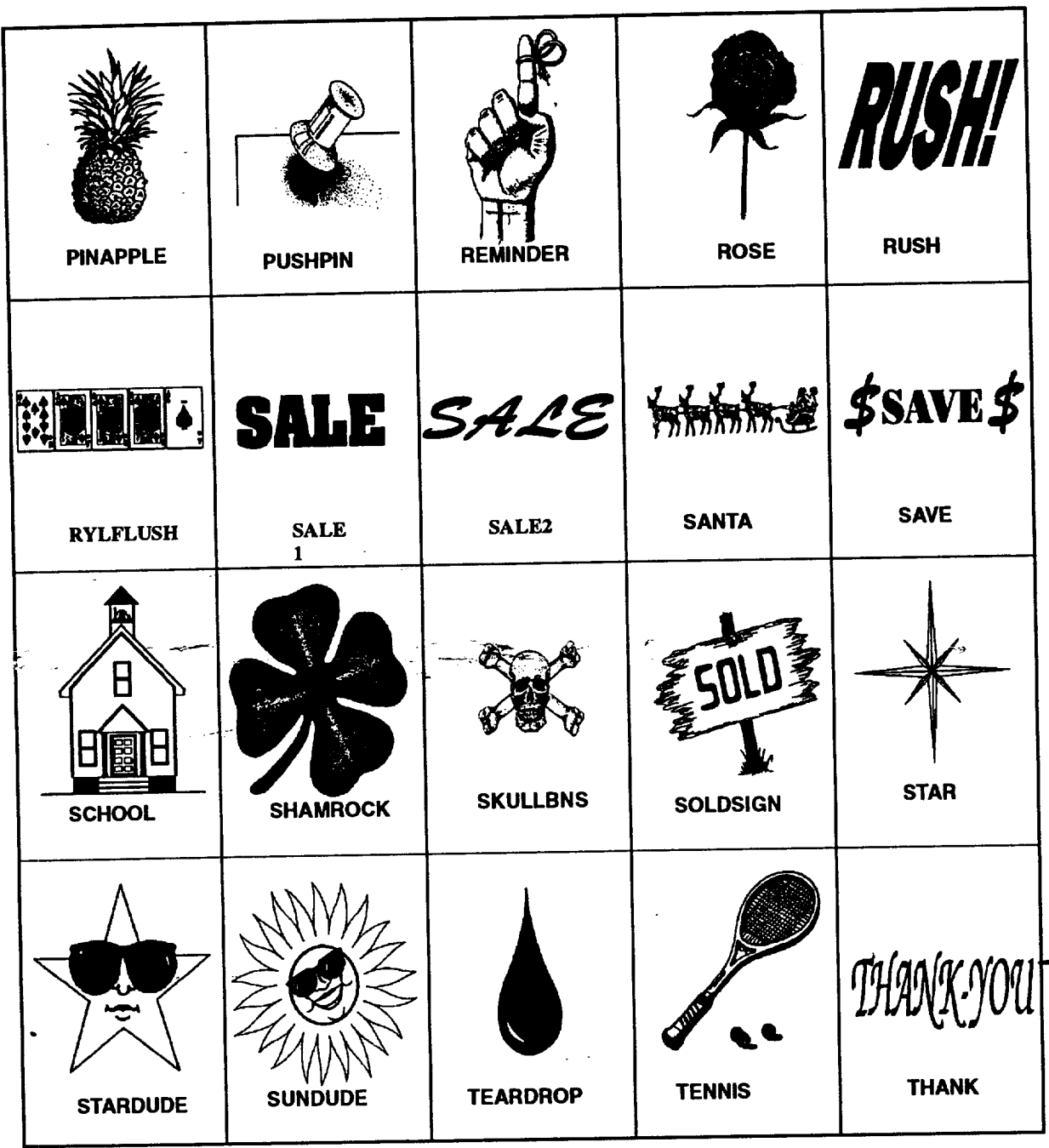

 $\sim 10^{-10}$ 

 $\sim$   $\sim$ 

**Appendix 140**

 $\ddotsc$ 

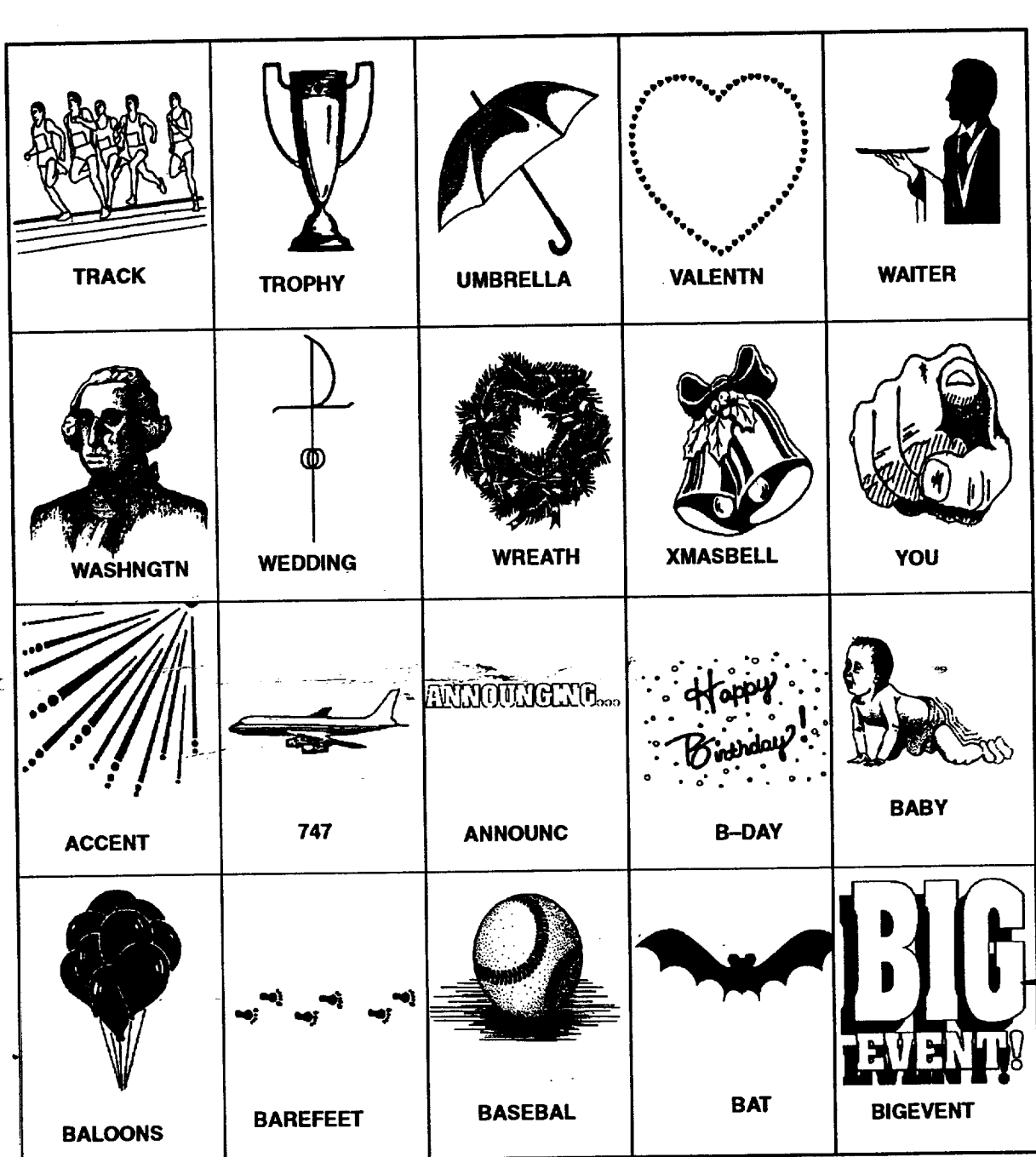

 $\sim 1$ 

# **Black & White Clip Art-**

)<br>Silipin<br>Silipin

 $\ddot{\phantom{1}}$ 

 $\ddot{\phantom{a}}$ 

Appendix 141

 $\label{eq:2.1} \begin{split} \mathcal{L}_{\text{max}}(\mathbf{r},\mathbf{r})&=\mathcal{L}_{\text{max}}(\mathbf{r},\mathbf{r})\mathcal{L}_{\text{max}}(\mathbf{r},\mathbf{r})\\ &\leq \mathcal{L}_{\text{max}}(\mathbf{r},\mathbf{r})\mathcal{L}_{\text{max}}(\mathbf{r},\mathbf{r})\mathcal{L}_{\text{max}}(\mathbf{r},\mathbf{r})\mathcal{L}_{\text{max}}(\mathbf{r},\mathbf{r})\mathcal{L}_{\text{max}}(\mathbf{r},\mathbf{r},\mathbf{r})\mathcal{L}_{\text{max$ 

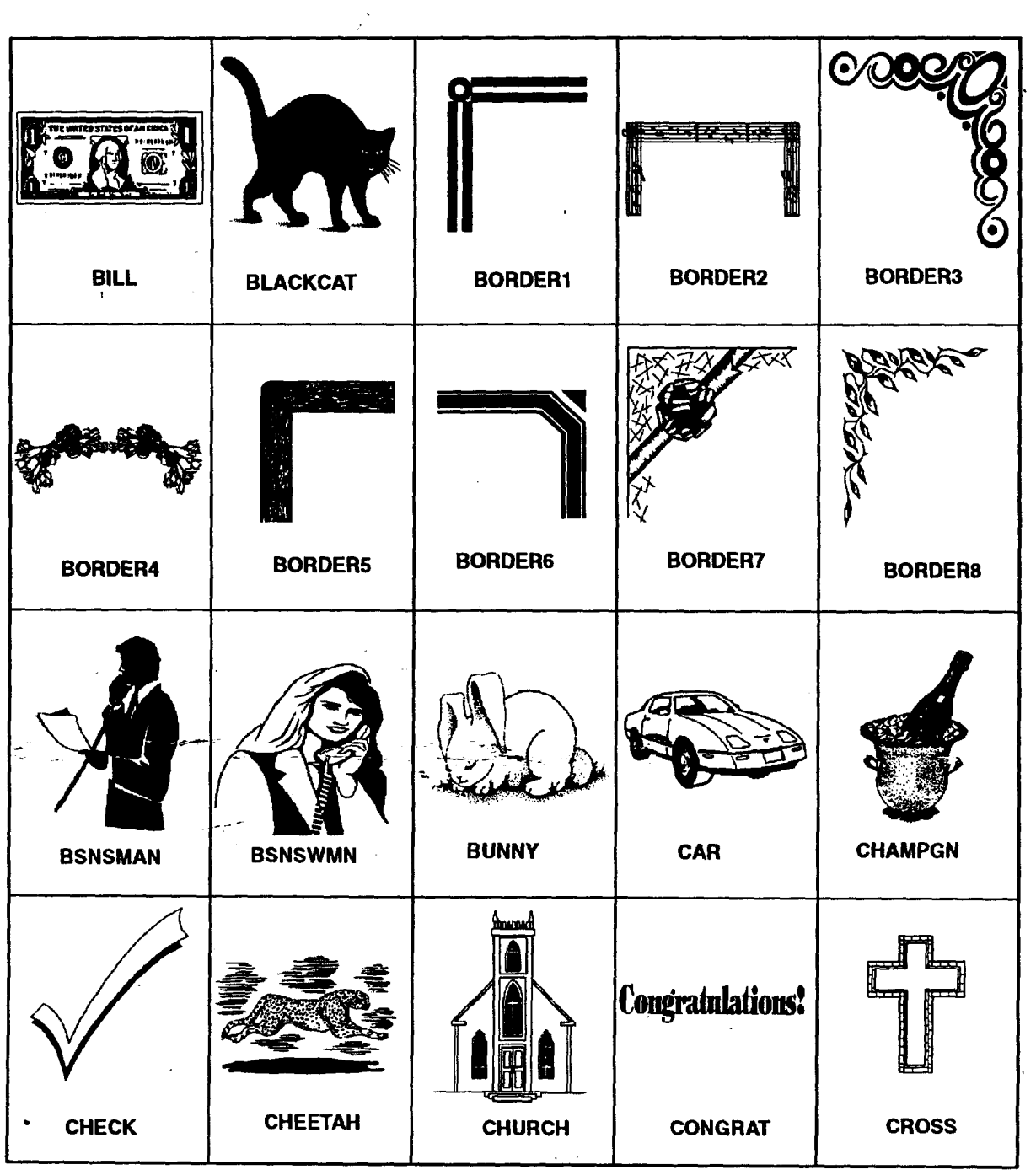

Appendix 142

 $\ddot{\phantom{a}}$ 

)<br>Saraya .<br>The more designation of the s  $\frac{1}{2} \sqrt{2}$ 

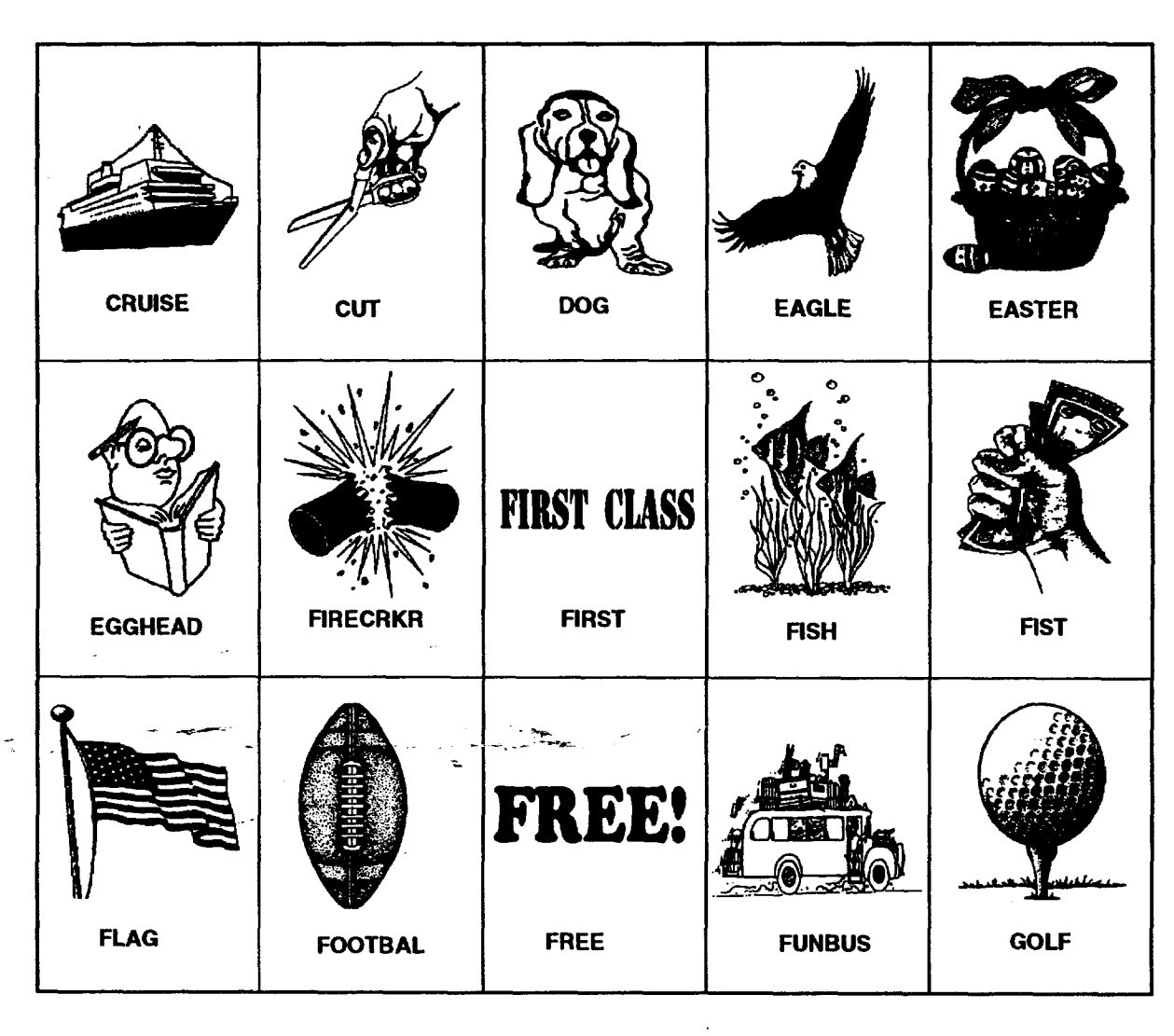

 $\omega \rightarrow \omega$ 

 $\mathcal{L}^{\text{max}}$ 

# **Black & White Clip Art-**

Appendix 143

 $\sim$ 

 $\hat{\mathcal{L}}$ 

 $\ddot{\phantom{a}}$ 

 $\sim$   $\sim$  $\mathcal{L}^{\text{max}}_{\text{max}}$ 

 $\mathcal{L}_{\text{max}}$ 

 $\bar{\mathcal{A}}$ 

 $\ddot{\phantom{a}}$ 

# **Black & White Clip Art**

 $\ddot{\phantom{a}}$ 

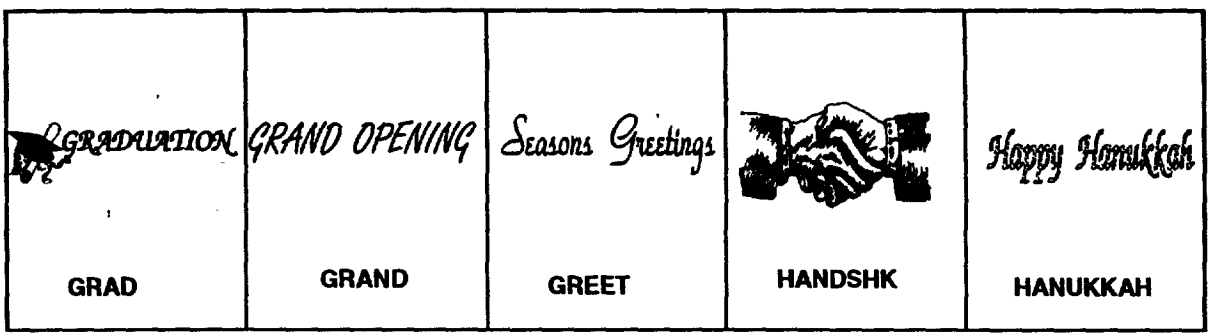

# $KLLGATO$  **BLACKCAT BUTTERFLY CAKE CAKE2**  $\mathbb{C}$ **FORKLIFT EAGLEC CELEBR COBRA CAROLER GENTIAN HYACINTH GIFTS FOUNTAIN GIRAFFED**

 $\ddot{\phantom{0}}$ 

 $\label{eq:2.1} \frac{1}{\sqrt{2}}\int_{\mathbb{R}^{2}}\frac{1}{\sqrt{2}}\left(\frac{1}{\sqrt{2}}\right)^{2}dx\leq\frac{1}{2}\int_{\mathbb{R}^{2}}\frac{1}{\sqrt{2}}dx$ 

**Color Clip Art**

 $\overline{\phantom{a}}$ 

**Appendix 145**

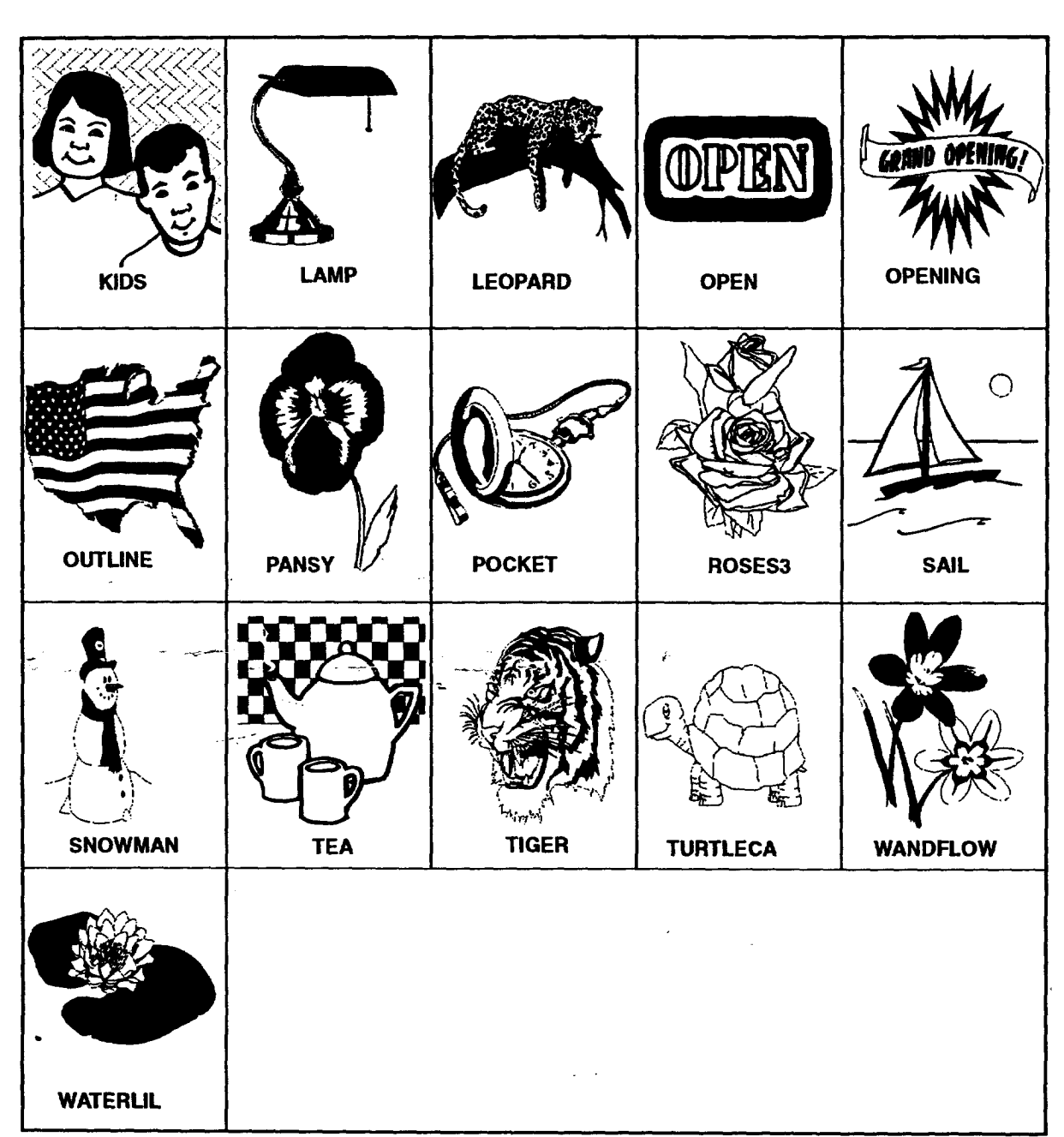

 $\frac{1}{2} \left( \frac{1}{2} \right)$ 

# **Color Clip Art-**

Appendix 146

#### **Index**

# **A**

AC adapter **connecting,** 6 power port, **3** Apply button, **41** arrow **keys,** using, **37** attaching documents, to emails, 110 **automatically** saving, 33

# **B**

backing up a **document,** 30 battery before using, 8 charging, 8 LED, 3 compartment, 3 **conserving,\_25.-\_** conserving power,<sup>8</sup> **disposal,** 8 installing, 7 ordering, 7 precautions, 7 browsing the Interact **favorite** places, 95 installing, 87 Internet Service Provider, 88 starting, 92 with history list, 96 with links, 93

# **C**

C/CE button, Calculator, 119 CALC key, 115 Calculator C/CE button, 119

**converting** measurements, 121 **entering** numbers, 119 **error** conditions, 119 functions in, 116 memory, 120 memory buttons, 117 order of operations, 118 using, 116 call waiting, **FAX,** 68, 70 Cancel button, **41 CAPS lock,** 28 **care** and **maintenance,** 4 changing a To **Do** list, 131 document view, 29 screen brightness, 3 screen contrast, 3 sound, 25 changing diskettes (drive A), *56* **Characters,** special, 24 charging the battery, 8 check boxes, menus, 36 checksum, communication, 84 **cleaning, 5** click on, how **to,** 21 clock, displaying, 25 closing documents, 31 without saving, 31 color printing, 42 communication auto linefeed, 78 baud **rate,** 76 checksum, 84 **CR/LF,** 83 CRC (Cyclic Redundancy *Check),* **84** cursor, **76** data bits, **76** duplex, **77** handshake, 77

**host** code **page, 78 line status, 75 lines per screen, 75 modem configuration, 77** parity, **76** protocol setings, **76** receiving copying **text** to **the** clipboard, **82 CRC,** 84 file **types,** 84 information, **82 saving** screen **text, 83 saving** scroll-back buffer text, **83** saving text, 83 using XMODEM, 84 sending brief messages, 79 **DOS** text files, 79 files using XMODEM, 79 information, 79 text on clipboard, 79, 80 stop bits, 76 terminal **emulation,** 77 text size, 75 window, 74 window settings, 74' wrap lines, 78 connecting **modem,** 12, 13 optional monitor, 15 printer, 10 serial mouse (optional), 16 converting, measurements, Calculator, 121 COPY **TO command,** 29 copying **diskettes, 65** files **or folders, 61** text from **an email, 111 text** from web **pages, 94** cover, opening, 6 CR/LF, communication, **83**

CRC **(Cyclic Redundancy Check),** GeoComm, **communication, 84 creating documents, general information, 27** *email,* **106** forwarded messages, **105** reply, 104 **folders\_** 59 signature (Email), 106 To Do list, 130

# **D**

date, **preferences,** 25 Daylight Savings Time, World Clock, 126 deleting email, 105 flies (documents), File Manager, 66 To Do-list items, 131 **dialog** boxes  $\sim$  closing, 41 **moving,** 38 responding **to,** 39 responding with keyboard, 42 types of, 38 discard **changes,** 31, 33 **diskettes** copying, 65 **formatting,** 65 how to handle, 17 unformatted, 17 viewing the contents, 55 document attaching notes, 50 automatically saving, 33 backing up, 30 **changing** the view, 29 -closing, 31 closing without saving, 31 creating, 27

description, 27 **discard** changes, 31 **naming,** 32 **opening,** 27 printing, 42 document options, 43 number of copios, 43 orientation (portrait and landscape), 44 paper options, 44 paper size, **44** paper source, 44 paper type, 44 paper width and height, 44 printer options, 43, 44 save as, 32 saving, 31 viewing on the screen, 28 **window,** 28

#### **DOS**

**file** extensions, 52 names, 52 **text files** communication, 79 sending, communication,<br> $80 -$ Drag button, 3, 20 drive A, description, 56 drive E, 56 drive F description, 56 viewing the contents, 55

#### E

emaii attaching a document, 110 **copying** text, 111 creating, 106 **forwarding,** 105 precautions, 101 replying to, 104 storing messages, 111 troubleshooting, 114

envelope, printing, 44 **error** Calculator, 119 memory **full,** 31 error messages Emailer, 114 error **from** modem, 73 **FAX,** 73 modem not class 2, 73 WWW Browser, 97 Esc (escape) key, 38 exiting Emailer, 104 Internet Service Provider, 90, 92 exiting programs, 26

#### **F**

**FAX** access codes, **68** billing card, **68,** 70 call waiting, **68,** 70 error messages, 73 FAX ID, 68 long distance, 68, 70 manual dial, 71 multiple recipients, 70 file (document) adding attributes, 64 deleting, 66 description, 56 information, 62 read-only, 64 renaming, 66 saving, 31 financial, worksheets, Calculator, 124 **folder creating,** 59 **deleting, 66** description, 56 **information,** 62 renaming, 66

**folders, for** email, 111 formatting, **diskettes,** 65 **forwarding an** email, 105

### **G**

glidepad **clicking on** an **item,** 21 using, 20

# H

**Help,** 45 **home and family** worksheets, **Calculator, 122**

icons, 55 INS (insert mode), 29 installing battery, **7** printer, 10 Internet exiting, 92 **favorite** places (bookmarks), 95 home page changing, 98 default, 91 links, 92 location, 92 navigating **favorite** places, 95 searching, 96 with links, 93 with the History List, 96 with the *URL,* 95 printing web pages, 93 saving web pages, 94 uniform resource locator, 91 World Wide Web, 87

**Internet service** provider, description, **88**

### K

keeping **a menu open,** 38 keyboard **calculator,** 119 selecting **from** a menu, 35 symbols, 24 using, 22 keyboard error, 136

# **L**

**LED** battery charge, **3 low** battery, **3** power on, **3 lights** out, preferences, 25 **lines** per screen, communication, **75** links (hypertext links) description, 92 navigating, 93

low battery LED, 3

#### **M**

maintenance, **system,** 4 malfunction, 4 memory amount **for saving,** 57 Calculator, 120 full **message, 31**

menu arrow keys, 37 check boxes, **36** dimmed choices, **34** ellipsis in, **34** keeping open, 38 opening, **34**

**opening** with **shortcut** key, **37 submenus,** 36 **underlined letters,** 37 using, 34 Menu key, 37

modem connecting, 12, 13 description, 12 location, **3 setting** preferences, 14 modem preferences, faxing, 67 monitor (option), description, 15 **monochrome** display, **Internet Browser, 100 moving files** or **folders,** 60 multiple **files or folders,** 60

## N

naming a document, 32 DOS name, 52 Num *Lock,* 22, 28 number, copies option, 43

# O

OK **button,** 41 **on-screen** pointer, shapes, 21 **opening, notebook** cover, **6** opening programs, 26 opening **the** outbox folder, 107

#### P

parallel port, location, **3** PC **card** drive, 56 **slot,** 3

using, 18 phone line quality, FAX, 72 power, **cord,** safety, 4 power on LED, 3 Preferences' modem, 14 printer, 11 serial mouse (option), 16 setting, 25 print, dialog box, **43,** 44, 45 printer connecting, 10 default, 11 setting preferences, 11 types, 10 printer options, **44 printing** a To Do list, **132** color (tone), 42 envelope, 44 Internet, 93 landscape, 44 quality option, 43 transparencies,  $44$ prioritizing, **ToDo** list **items\_** 130 \_\_2 **o-**programs, starting and exiting, **26**

# **Q**

quick dial, **communication,** 78 **quick start,** 53

# **R**

**reformatting,** 135 **removing** a printer, **11** r\_plying to an **email, 104** rescan, 65

**Index 150**

 $\ddot{\phantom{a}}$ 

Reset button, 41 **retail worksheets, Calculator,** 123

# **S**

safety precautions, 4 SAVE AS command, 29, 32 SAVE command, 31 saving documents, automatically, 33 documents (files), **31 internet web pages,** 94 **saving documents, memory,** 57 **screen brightness, 3** screen contrast, **3** scripts, communication, 85 scroll **bars,** showing **or** hiding, **29** searching stored email, 112 World Wide<sup>-</sup>Web, 96 Select button, 3, 20 selecting

from a menu, 34 with the glidepad, 21

sender information, requirements, **67**

**serial mouse** (option) **setting preferences, 16** type, 15

serial port, location, 3

shortcut keys, 37 Calculator, 116 calculator, memory, 117

signature (Email), 106

sorting **files** and **folders,** 59 To **Do list items,** 132 sound, preferences, 25 **special,** character, 24 starting and **exiting** programs, 26 Stop button, 41 storing email, 111 submenus, 36 symbols, 24 system clock, World Clock, 127

# **T**

template create, 48 Drawing, 48 modify, 50 Spreadsheet, 48 standard, 48 Word Processing, 47 terminal emulation, **communication,** 77 settings, communication, 77 text, Internet browser preferences, 98 text **file,** 52 time, preferences, 25 time and date system clock, 127 World Clock, 125 time zones, World Clock, 126 title bar, **menus,** 38 turning the power **on,** 6

# **U**

underlined **letters,** menus, 37 **uniform resource locator, using,** 95

uniform resource **locator (URL), description,** 91 an Parizina.<br>An Dùbhail

# $\mathbf V$

 $\sim$ 

VGA **port,** location, **3** viewing documents, 29 To Do list items, 132

#### **W**

warnings **and cautions,** 4 Web **page, display,** 100

World **Clock Daylight Savings Time,** 126 **setting time zones,** 126

**World Wide** Web, 87

# X

XMODEM, **communication,** 79, 81, 84

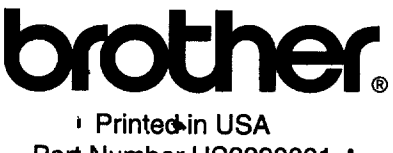

 $\mathcal{A}$ 

<u>т</u>

Part Number **US3390001 A**